# solaredge

# StorEdge Inverter

# Installation Guide

For Smart Energy Management using LG Chem batteries

For Europe, APAC, Australia and South Africa Version 1.2

# <span id="page-1-1"></span><span id="page-1-0"></span>Revision History

### Version 1.2 (December 2020)

Technical specifications update

## Version 1.1 (July 2018)

- Clearance for three phase inverters installed side-by-side, outdoors: 5 cm / 2"
- Power optimizer clearance no clearance is required on the mounting bracket side
- Addition of reference to troubleshooting undetected devices application note
- Torque for grounding using the equipment grounding bus-bar: 3.4 N\*M / 30 lb-in
- Update of product names
- Addition of possibility to use compatible connectors from third-party manufacturers
- Recommendation to mount the power optimizer in a location protected from direct sunlight
- Updated warning about sealing unused power optimizer input connectors
- Max distance between the battery and inverter is 70 ft / 20m
- Removal of StorEdge Connection Unit Replacement
- Addition of caution installation in saline environment
- Update regarding use of extension cables in power optimizer installation guidelines
- Removal of recommendation to connect the battery and set DIP switch when the battery is on the floor, for easier access
- Addition of low battery SOE troubleshooting
- Addition of important safety feature: restart behavior functionality
- Addition of battery connection via conduit
- Addition of link to the Designer web page
- Addition of battery charge/ discharge self-test and troubleshooting
- In Power Optimizer Installation chapter:

Removed reference to racking models and their grounding methods

Removed mentioning of tracker

In inverter Installation chapter:

Added a caution about not altering the StorEdge Connection Unit enclosure: SolarEdge does not permit opening or puncturing the StorEdge Connection Unit in any location other than the predefined drill guide locations, or otherwise altering the construction of the enclosure, as this may compromise safety and will void the warranty.

Connection to/from the Connection Unit:

450V DC to BAT connector (DC- and DC+ connections) corrected in the connection diagram Added a diagram of LG battery connection to inverter with 3 DIP switches

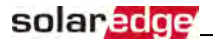

- In Configuration Menu Options:
	- Power Control section:
		- Removed Phase Balance link and info
		- Added link to P(Q) diagram application note
		- Maintenance section:
			- Added links to application notes (Upgrading the inverter using SD card; Isolation fault troubleshooting; Arc fault detection)
		- Removed Optimizer Conf
- In System Configuration chapter:
- o The communication board firmware (CPU) version must be 3.xxxx and later on all SolarEdge inverters at the same site
- o Screens changed when configuring LG battery
- o StorEdge Control instructions and menu updated
- Connection Unit replacement -removed
- Updated links
- Technicalspecification updated

# <span id="page-3-1"></span><span id="page-3-0"></span>**Disclaimers**

# Important Notice

Copyright © SolarEdge Inc. All rights reserved.

No part ofthis document may be reproduced, stored in a retrievalsystem or transmitted, in any form or by any means, electronic, mechanical, photographic, magnetic or otherwise, without the prior written permission of SolarEdge Inc.

Thematerialfurnished in this document is believed to be accurate and reliable. However, SolarEdge assumes no responsibility for the use of this material. SolarEdge reserves the right to make changes to the material at any time and without notice. You may refer to the SolarEdge web site ([www.solaredge.com\)](http://www.solaredge.com/) for themost updated version.

All company and brand products and service names are trademarks or registered trademarks oftheir respective holders.

Patent marking notice: see <http://www.solaredge.com/patent>

The general terms and conditions of delivery of SolarEdge shall apply.

The content ofthese documentsis continually reviewed and amended, where necessary. However, discrepancies cannot be excluded. No guarantee is made for the completeness ofthese documents.

<span id="page-3-2"></span>The images contained in this document are for illustrative purposes only and may vary depending on product models.

# Emission Compliance

This equipment has been tested and found to comply with the limits applied by the localregulations. These limits are designed to provide reasonable protection against harmful interference in a residential installation. This equipment generates, uses and can radiate radio frequency energy and, if not installed and used in accordance with the instructions, may cause harmful interference to radio communications. However, there is no guarantee that interference will not occur in a particular installation. Ifthis equipment does cause harmful interference to radio or television reception, which can be determined by turning the equipment off and on, you are encouraged to try to correct the interference by one or more ofthe following measures:

- Reorient or relocate the receiving antenna.
- Increase the separation between the equipment and the receiver.
- Connect the equipment into an outlet on a circuit different from that to which the receiver is connected.
- Consult the dealer or an experienced radio/TV technician for help.

Changes or modifications not expressly approved by the party responsible for compliancemay void the user's authority to operate the equipment.

# <span id="page-4-0"></span>**Contents**

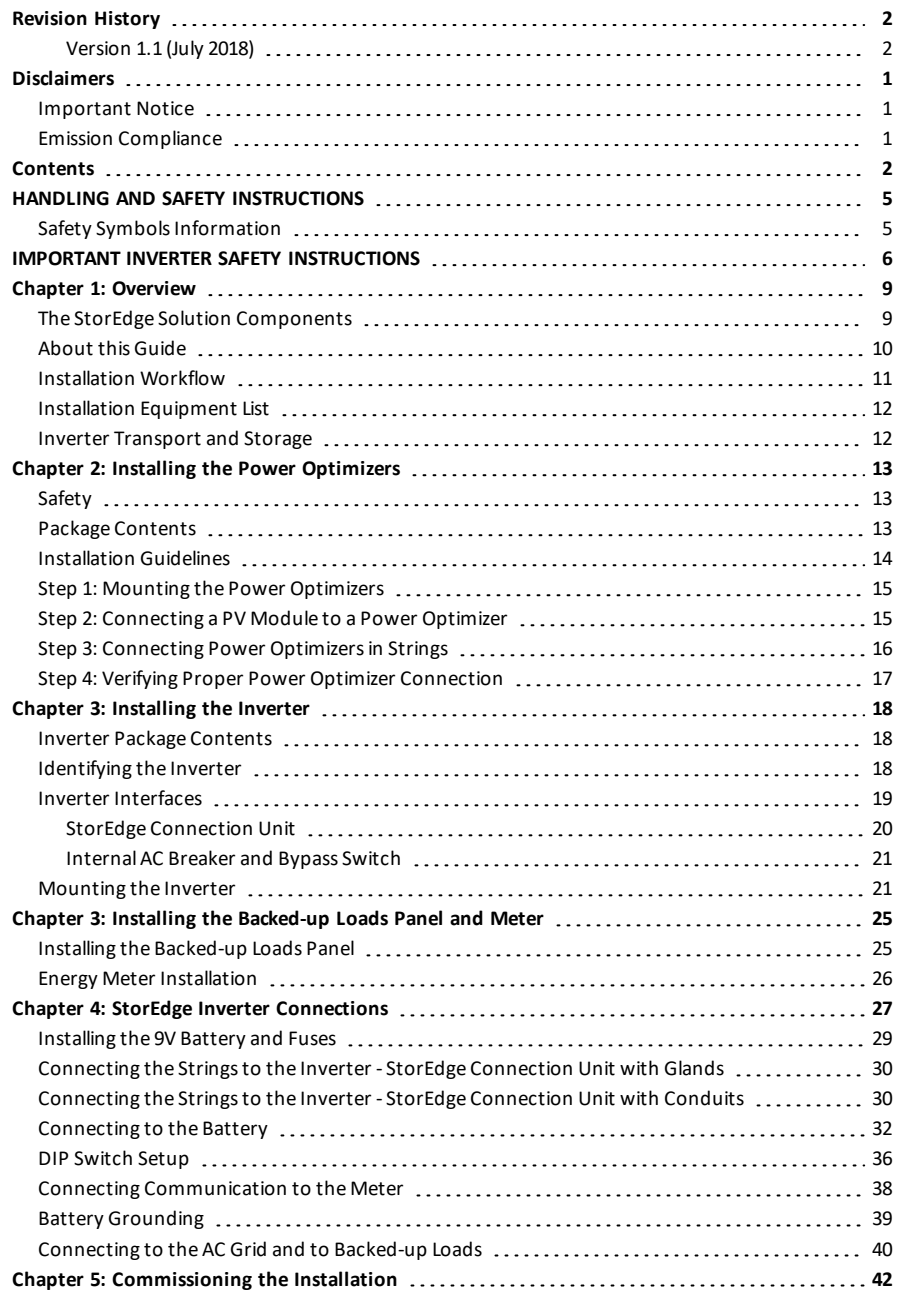

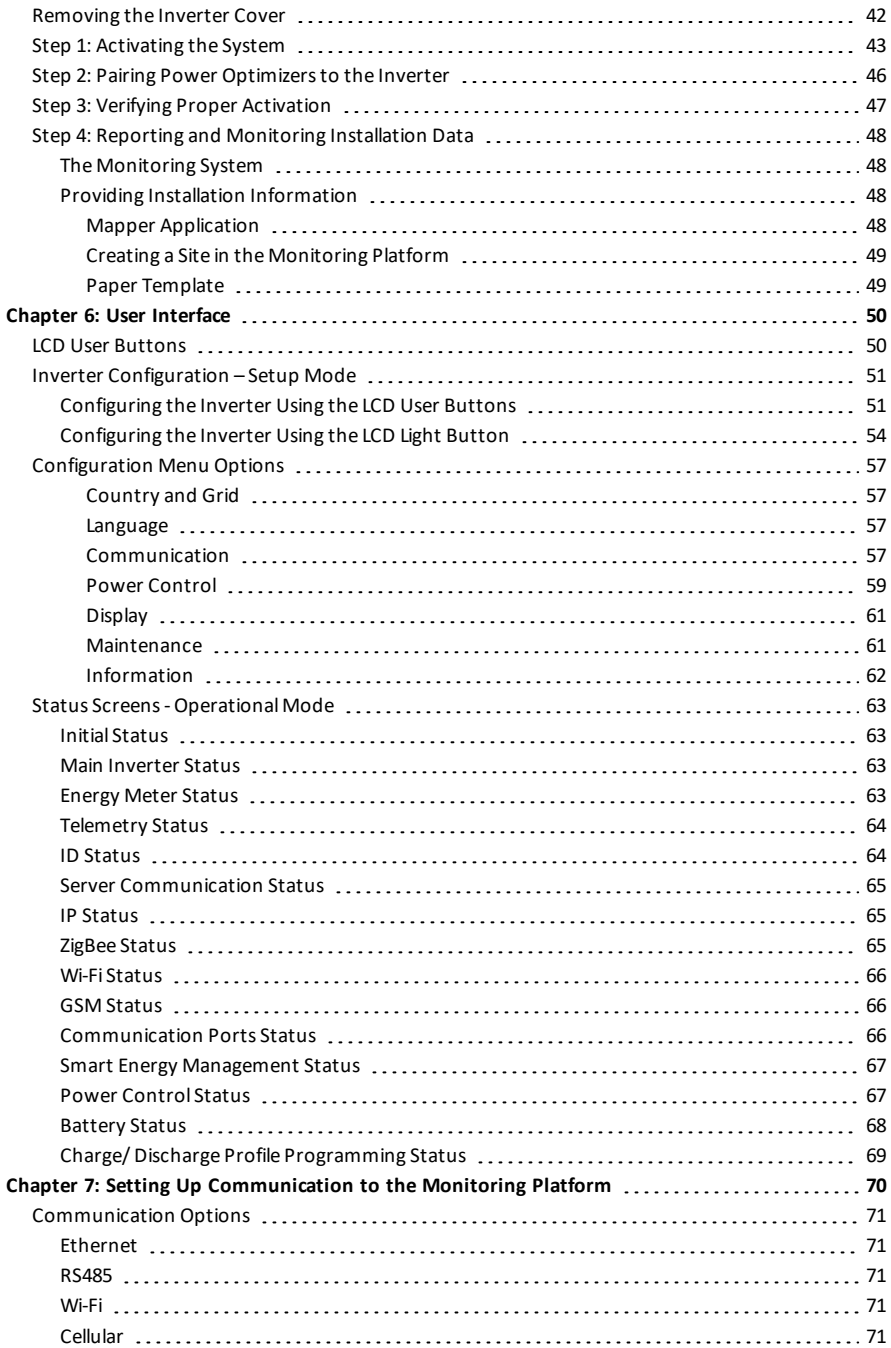

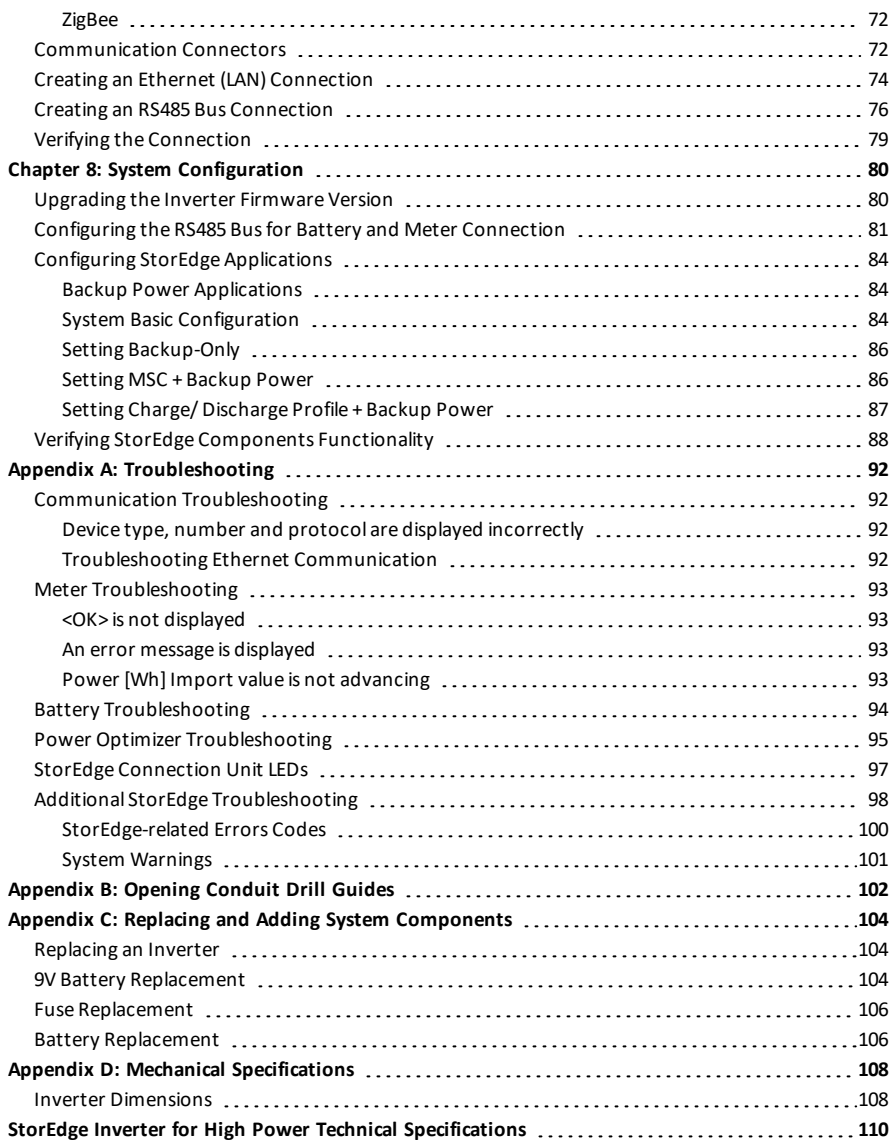

# HANDLING AND SAFETY INSTRUCTIONS

<span id="page-7-1"></span>During installation, testing and inspection, adherence to allthe handling and safety instructionsis mandatory. **Failure to do so may result in injury or loss of life and damage to the equipment.**

# Safety Symbols Information

The following safety symbols are used in this document. Familiarize yourself with the symbols and their meaning before installing or operating the system.

#### WARNING!

<span id="page-7-0"></span>solaredge

Denotes a hazard. It calls attention to a procedure that, if not correctly performed or adhered to, could result in **injury or loss of life**. Do not proceed beyond a warning note until the indicated conditions are fully understood and met.

#### CAUTION!

Denotes a hazard. It calls attention to a procedure that, if not correctly performed or adhered to, could result in **damage or destruction of the product**. Do not proceed beyond a caution sign until the indicated conditions are fully understood and met.

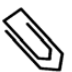

#### NOTE

Denotes additional information about the current subject.

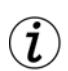

#### IMPORTANT SAFETY FEATURE

Denotes information about safety issues.

Disposalrequirements under the Waste Electrical and Electronic Equipment (WEEE)regulations:

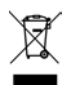

#### NOTE

Discard this product according to local regulations or send it back to SolarEdge.

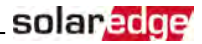

# <span id="page-8-0"></span>IMPORTANT INVERTER SAFETY INSTRUCTIONS

#### SAVE THESE INSTRUCTIONS

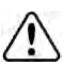

#### WARNING!

The inverter cover must be opened only after shutting off the inverter ON/OFF switch located at the bottom of the inverter. This disables the DC voltage inside the inverter. Wait five minutes before opening the cover. Otherwise, there is a risk of electric shock from energy stored in the capacitors.

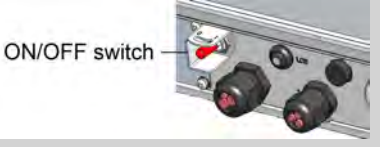

#### WARNING!

Before operating the inverter, ensure that the inverter AC power cable and wall outlet are grounded properly. This product must be connected to a grounded, metal, permanent wiring system, or an equipment-grounding conductor must be run with the circuit conductors and connected to the equipment grounding terminal or lead on the product.

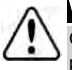

#### WARNING!

Opening the inverter and repairing or testing under power must be performed only by qualified service personnel familiar with this inverter.

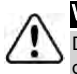

#### WARNING!

Do not touch the PV panels or any rail system connected when the inverter switch is ON, unless grounded.

#### WARNING!

SafeDC complies with IEC60947-3 when installing the system with a worst case SafeDC voltage (under fault conditions) < 120V.

The worst case voltage is defined as: Voc,max+ (String Length-1)\*1V, where:

- Voc,max = Maximum Voc (at lowest temperature) of the PV module in the string (for a string with multiple module models, use the max value)
- String Length = number of power optimizers in the string

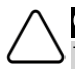

#### CAUTION!

This unit must be operated according to the technical specification datasheet provided with the unit.

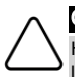

#### CAUTION!

HEAVY OBJECT. To avoid muscle strain or back injury, use proper lifting techniques, and if required - a lifting aid.

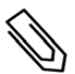

#### **NOTE**

The StorEdge Connection Unit is NEMA type 3R rated . Unused glands should be sealed with appropriate seals.

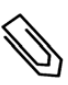

#### NOTE

Use PV modules rated according to IEC 61730 class A.

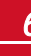

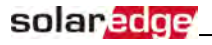

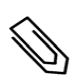

NOTE

The symbol  $\bigcap$  appears at grounding points on the SolarEdge equipment. This symbol is also used in this manual.

#### **NOTE**

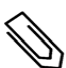

A SolarEdge inverter may be installed in a site with a generator, however must not operate at the same time as the generator. Operating an inverter and a generator simultaneously will void the warranty. SolarEdge requires installing a physical or electronic interlock, which will prevent the generator and inverter from operating simultaneously. Interlock procurement, installation, maintenance and support are the responsibility of the installer. Damage to the inverter due to incorrect interlock installation or use of an interlock that is incompatible with the SolarEdge system will render the SolarEdge warranty invalid.

### **NOTE**

The following warning symbols appear on the inverter warning label:

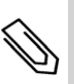

Risk of electric shock

Risk of electric shock from energy stored in the capacitor. Do not remove cover until 5 minutes after disconnecting all sources of supply.

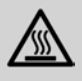

Hot surface – To reduce the risk of burns, do not touch.

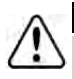

#### WARNING!

Shutting off the AC breaker does not disable the DC voltage inside the inverter. To obtain safe DC voltage, turn off the inverter ON/OFF switch and the StorEdge Connection Unit ON/OFF switch.

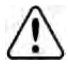

#### WARNING!

Before operating the system, ensure that the inverter has been grounded properly.

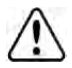

#### WARNING!

When handling the battery, adhere to all manufacturer safety instructions.

#### WARNING!

The battery should be powered OFF before and during wiring. Turn OFF:

- a. The circuit breaker switch
- The auxiliary power supply switch

To reconnect power, turn ON:

- a. The auxiliary power supply switch
- b. The circuit breaker switch

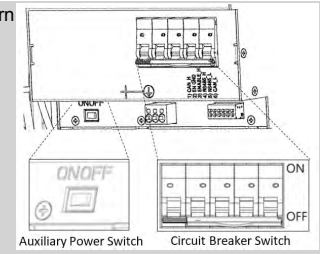

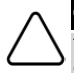

#### **CAUTION!**

This unit must be operated under the specified operating conditions as described in the technical specifications supplied with the unit.

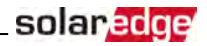

#### **NOTE**

The battery used must be NRTL certified.

#### NOTE

For battery decommissioning and disposal, follow the manufacturer requirements and instructions.

#### IMPORTANT SAFETY FEATURE

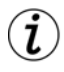

During backup, if inverter output is overloaded or output current is higher than battery max allowed output, the inverter will try to restart after 15 seconds (in DACH: 90 secnds). If this reoccurs 3 times, an error message is displayed and the inverter should be restarted by turning the ON/OFF switch OFF and then ON. Refer to *[StorEdge-related Errors Codes](#page-102-0)* [on page 100](#page-102-0).

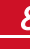

# <span id="page-11-0"></span>solar, edge

# Chapter 1: Overview

StorEdge™ is SolarEdge's all-in-one solution that uses a single phase DC optimized inverter to manage and monitor both solar power generation and energy storage. Homeowners are automatically provided with backup power in the event of grid interruption to power pre-selected loads. Solar energy can be stored in a battery for Smart Energy Management applicationssuch as export control, offering demand response and peak shaving, and performing time of use shifting for reduced electric bills.

# <span id="page-11-1"></span>The StorEdge Solution Components

 **The StorEdge Inverter** - The inverter manages battery and system energy, in addition to itstraditional functionality as a DC-optimized PV inverter.

SolarEdge offers a StorEdge the following inverter types:

- o StorEdge inverter for Single Battery or High Capacity
- o StorEdge inverter for High Power.

The **StorEdge Connection Unit**, located at the bottom ofthe inverter, allowssimple installation and connectivity to other system components and includes a DC Safety Switch.

 The **Energy Meter** - Themeter is used by the inverter for export/ consumption readings, and for Smart Energy Management applications, such as: export limitation, time-of-use profile programming and maximizing self-consumption.

The meter is required only in systems using Smart Energy Management applications (it is not required for StorEdge systems used only for backup power).

**One or two batteries**- DC coupled batteries designed to work with the SolarEdge system.

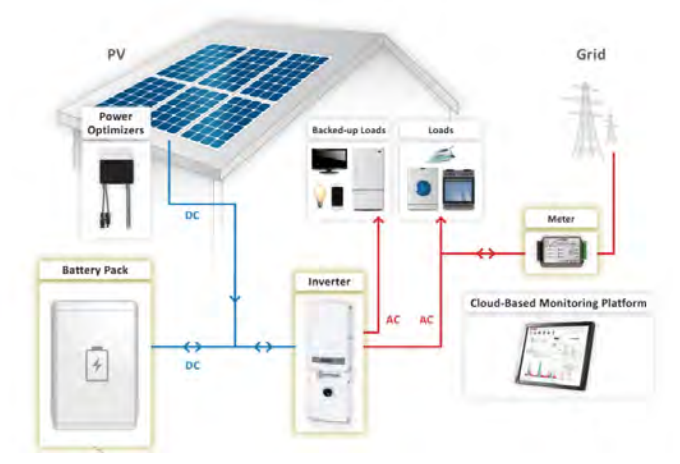

**Figure 1: StorEdge system components**

#### **NOTE**

- Additional SolarEdge inverters (without batteries) can be connected with RS485. The inverters will participate in export limitation and Smart Energy Management.
- Connecting multiple inverters with RS485 master-slave connection may require an *RS485 Expansion Kit* (available from SolarEdge).
- PV modules connected to power optimizers are not mandatory for charge/ discharge profile programming and for backup power.

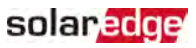

### <span id="page-12-0"></span>About this Guide

This document describes basic system connection and configuration - PV system (power optimizer strings), one inverter, one battery, backed-up loads panel and onemeter.

For additional configuration options refer to the StorEdge Solution Applications -Connection and Configuration Guide, available at http://www.solaredge.com/sites/default/files/storedge\_backup\_applications [connection\\_and\\_configuration\\_guide.pdf.](http://www.solaredge.com/sites/default/files/storedge_backup_applications_connection_and_configuration_guide.pdf)

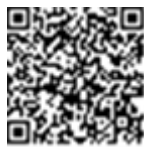

# <span id="page-13-0"></span>solaredge

### Installation Workflow

When installing the StorEdge system, follow this workflow to ensure allthe components are connected and functioning correctly.

**Step 1** - **PV system installation** - modules, power optimizers and inverter:

- Power optimizers- as described in *[Installing the Power Optimizers](#page-15-0)* on [page](#page-15-0) 13.
- Inverter as described in *[Installing the Inverter](#page-20-0)* on [page](#page-20-0) 18.

**Step 2** - **Backed-up loads panel installation (required for Backup Power only)**: Refer to *[Connecting to](#page-42-0)  [the AC Grid and to Backed-up Loads](#page-42-0)* on [page](#page-42-0) 40.

**Step 3** - **Electricity Meter installation (required for Smart Energy Management only)**. Refer to *[Energy](#page-28-0)  [Meter Installation](#page-28-0)* on [page](#page-28-0) 26.

**Step 4 - Connecting PV strings (DC) to the inverter -** Refer to *[Connecting the Strings to the Inverter -](#page-32-0)  [StorEdge Connection Unit with Glands](#page-32-0)* on [page](#page-32-0) 30.

**Step 5** - **Connecting the battery to the inverter and mounting the battery**. Refer to the installation information in themanufacturer documentation, and to *[StorEdge Inverter Connections](#page-29-0)* on [page](#page-29-0) 27.

**Step 6 - Connecting AC and backed-up loads to the inverter** - connect the loads(AC), and meter. Refer to *[StorEdge Inverter Connections](#page-29-0)* on [page](#page-29-0) 27.

**Step 7 - Commissioning the inverter** - Activate the system and pair the power optimizers. Refer to *[Commissioning the Installation](#page-44-0)* on [page](#page-44-0) 42.

**Step 8** - **Connecting to the monitoring platform**. Refer to *[Setting Up Communication to the Monitoring](#page-72-0)  [Platform](#page-72-0)*  on [page](#page-72-0) 70.

**Step 9** - **System Configuration** - Configuring the RS485 bus and StorEdge applications. Refer to *[System](#page-82-0)  [Configuration](#page-82-0)* on [page](#page-82-0) 80.

The following flowchart appears throughout this Installation Guide to assist with the installation steps:

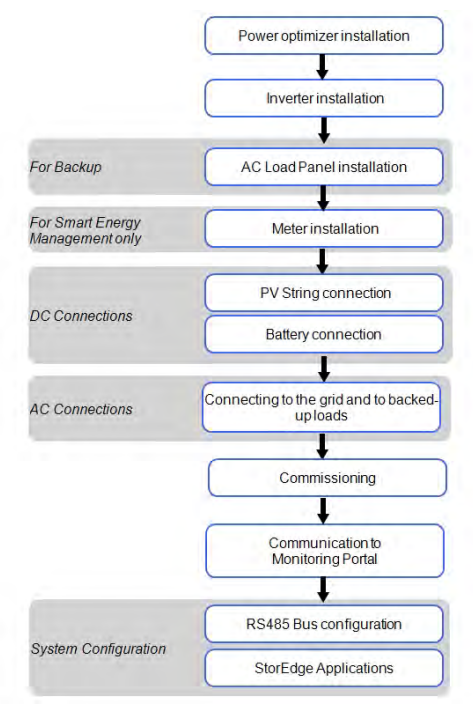

#### For additional information, refer to

<span id="page-14-0"></span>http://www.solaredge.com/sites/default/files/storedge\_inverter\_wiring\_and\_onsite [checklist.pdf](http://www.solaredge.com/sites/default/files/storedge__inverter_wiring_and_onsite_checklist.pdf).

# Installation Equipment List

Standard tools can be used during the installation ofthe SolarEdge system. The following is a recommendation of the equipment needed for installation:

- Allen screwdriver for 5mm screw type for the inverter cover, StorEdge Connection Unit cover (if applicable), and inverter side screws
- Allen screwdriver for M5/M6/M8 screw types
- Standard flat-head screwdrivers set
- Non-contact voltage detector
- Cordless drill or screwdriver and bitssuitable for the surface on which the inverter will be installed. Use of an impact driver is not recommended.
- Appropriatemounting hardware (for example: stainless bolts, nuts, and washers) for attaching:
	- o themounting bracket to themounting surface
	- o the power optimizer to the racking (not required for smart modules)
- MC4 crimper
- Wire cutters
- Wire strippers
- Voltmeter

For installing the communication options, you may also need the following:

- For Ethernet:
	- o CAT5/6 twisted pair Ethernet cable with RJ45 connector.
	- o If using a CAT5/6 cable spool: RJ45 plug and RJ45 crimper
- For RS485:
	- o Four- or six-wire shielded twisted pair cable.
	- o Watchmaker precision screwdriver set

# <span id="page-14-1"></span>Inverter Transport and Storage

Transport the inverter in its original packaging, facing up and without exposing it to unnecessary shocks. Ifthe original package is no longer available, use a similar box that can withstand the weight ofthe inverter (refer to the inverter weight in the specification datasheet provided with the unit), has a handle system and can be closed fully.

Store the inverter in a dry place where ambient temperatures are -25°C - +65°C /-13°F - 149°F.

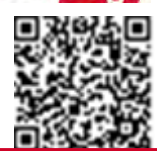

solar.

# <span id="page-15-1"></span>Chapter 2: Installing the Power Optimizers

# **Safety**

<span id="page-15-0"></span>solar.edge

The following notes and warnings apply when installing the power optimizers. Some ofthe following may not be applicable to smart modules:

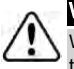

#### WARNING!

When modifying an existing installation, turn OFF the inverter ON/OFF switch, the Connection Unit and the AC circuit breaker on the main AC distribution panel.

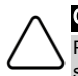

#### CAUTION!

Power optimizers are IP68/NEMA6P rated. Choose a mounting location where optimizers will not be submerged in water.

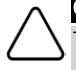

#### CAUTION!

This unit must be operated according to the operating specifications provided with the unit.

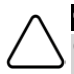

#### CAUTION!

Cutting the power optimizer input or output cable connector is prohibited and will void the warranty.

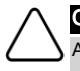

#### CAUTION!

All PV modules must be connected to a power optimizer.

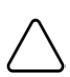

#### CAUTION!

If you intend to mount the optimizers directly to the module or module frame, first consult the module manufacturer for guidance regarding the mounting location and the impact, if any, on module warranty. Drilling holes in the module frame should be done according to the module manufacturer instructions.

#### CAUTION!

Installing a SolarEdge system without ensuring compatibility of the module connectors with the optimizer connectors may be unsafe and could cause functionality problems such as ground faults, resulting in inverter shut down. To ensure mechanical compatibility of the power optimizers' connectors with the PV modules' connectors to which they are connected:

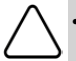

- Use identical connectors from the same manufacturer and of the same type on both the power optimizers and on the modules; or
- Verify that the connectors are compatible in the following way:
	- The module connector manufacturer should explicitly verify compatibility with the SolarEdge optimizer connector; and
	- o A third-party test report by one of the listed external labs (TUV, VDE, Bureau Veritas UL, CSA, InterTek) should be obtained, verifying the compatibility of the connectors.

#### IMPORTANT SAFETY FEATURE

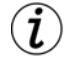

Modules with SolarEdge power optimizers are safe. They carry only a low safety voltage before the inverter is turned ON. As long as the power optimizers are not connected to the inverter or the inverter is turned OFF, each power optimizer will output a safe voltage of 1V.

# <span id="page-15-2"></span>Package Contents

- Power optimizers
- Stainless steel grounding lock washers

# <span id="page-16-0"></span>Installation Guidelines

- Frame-mounted power optimizers aremounted directly on themodule frame , regardless ofracking system (rail-less or with rails). For installation of frame-mounted power optimizers, refer to [http://www.solaredge.com/sites/default/files/installing\\_](http://www.solaredge.com/sites/default/files/installing_frame_mounted_power_optimizers.pdf) [frame\\_mounted\\_power\\_optimizers.pdf](http://www.solaredge.com/sites/default/files/installing_frame_mounted_power_optimizers.pdf).
- The stepsin this chapter refer to module add-on power optimizers. For smart modules, start from . Also refer to the documentation supplied with the smart modules.
- The power optimizer can be placed in any orientation.
- If connecting moremodulesthan optimizer inputsin parallel, use a branch cable. Some commercial power optimizer models have a dual input.
- Position the power optimizer close enough to its module so that their cables can be connected.
- Make sure to use power optimizersthat have the required output conductor length:
	- o Minimize the use of extensions between power optimizers.
	- You can use extension cables between rows and from the end of string to the inverter.
	- o *Do not* use extension cables between themodules and the power optimizers, or between two power optimizers within a string.
- Theminimum and maximum string length guidelines are stated in the power optimizer datasheets. Refer to the Designer for string length verification. The Designer is available on the SolarEdge website at <http://www.solaredge.com/products/installer-tools/site-designer#/>.
- Completely shaded modules may cause their power optimizersto temporarily shut down. This will not affect the performance ofthe other power optimizersin the string, aslong astheminimum number of unshaded power optimizers connected in a string of modulesis met. If under typical conditionsfewer than theminimum optimizers are connected to unshaded modules, add more optimizers to the string.
- To allow for heat dissipation, maintain a 2.5 cm / 1" clearance distance between the power optimizer and other surfaces, on all sides except the mounting bracket side.

**Figure 2: Power optimizer clearance**

The images contained herein are for illustrative purposes only and may vary depending on product models.

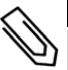

NOTE

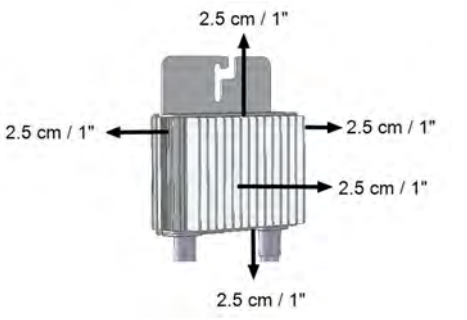

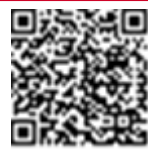

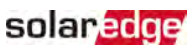

# Step 1: Mounting the Power Optimizers

For each of the power optimizers<sup>1</sup>:

<span id="page-17-0"></span>solaredge

1. Determine the power optimizer mounting location and use the power optimizer mounting bracketsto attach the power optimizer to the support structure . It is recommended to mount the poweroptimizer in a location protected from direct sunlight. For frame-mounted power optimizersfollow the instructionssupplied with the optimizers, or refer to [https://www.solaredge.com/sites/default/files/installing\\_](https://www.solaredge.com/sites/default/files/installing_frame_mounted_power_optimizers.pdf) [frame\\_mounted\\_power\\_optimizers.pdf.](https://www.solaredge.com/sites/default/files/installing_frame_mounted_power_optimizers.pdf)

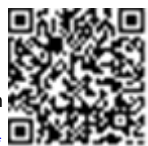

2. If required, mark the mounting hole locations and drill the hole.

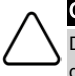

#### CAUTION!

Do not drill through the power optimizer or through the mounting holes. The drilling vibrations can damage the power optimizer and will void the warranty.

- 3. Attach each power optimizer to the rack using M6 (1/4") stainless steel bolts, nuts and washers or other appropriate mounting hardware. Apply torque of 9.5 N\*m / 7 lb\*ft.
- 4. Verify that each power optimizer issecurely attached to themodule support structure.
- <span id="page-17-1"></span>5. Record power optimizer serial numbers and locations, as described in *[Step 4: Reporting and Monitoring](#page-50-0)  [Installation Data](#page-50-0)* on [page](#page-50-0) 48.

# Step 2: Connecting a PV Module to a Power **Optimizer**

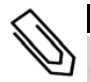

#### **NOTE**

Images are for illustration purposes only. Refer to the label on the product to identify the plus and minus input and output connectors.

For each of the poweroptimizers:

- Connect the Plus(+) output connector ofthemodule to the Plus(+) input connector ofthe power optimizer.
- Connect the Minus(-) output connector ofthemodule to the Minus(-) input connector ofthe power optimizer.

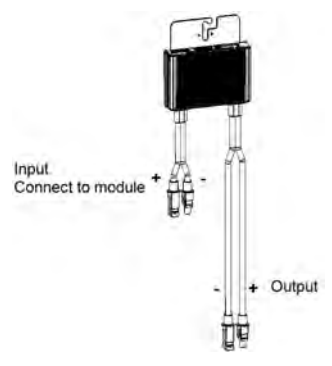

**Figure 3: Power optimizer connectors**

1Not applicable to smart modules.

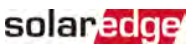

# <span id="page-18-0"></span>Step 3: Connecting Power Optimizers in Strings

You can construct parallel strings of unequal length, that is, the number of power optimizersin each string does not have to be the same. Theminimum and maximum string lengths are specified in the power optimizer datasheets. Refer to the [Designer](https://www.solaredge.com/products/installer-tools/designer#/) for string length verification.

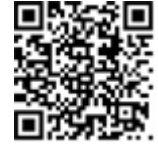

- 1. Connect the Minus(-) output connector ofthe string'sfirst power optimizer to the Plus(+) output connector ofthe string'ssecond power optimizer.
- 2. Connect the rest of the power optimizers in the string in the same manner.

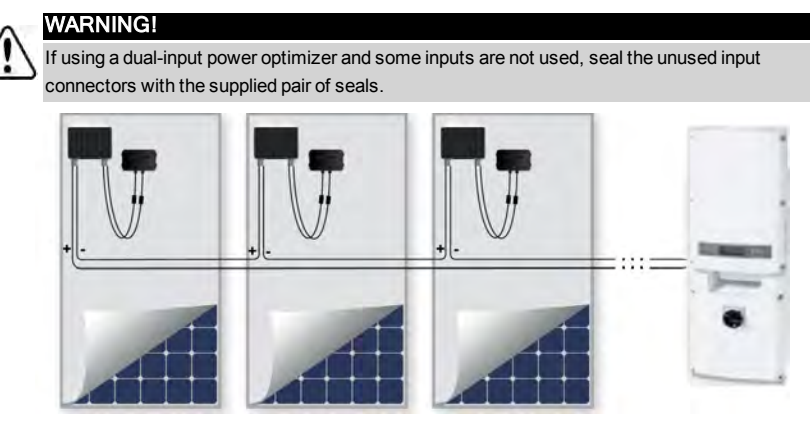

**Figure 4: Power optimizers connected in series**

3. If you intend to monitor the installation, using themonitoring platform, record the physical location of each power optimizer, as described in *[Providing Installation Information](#page-50-2)* on [page](#page-50-2) 48.

# <span id="page-19-0"></span>Step 4: Verifying Proper Power Optimizer Connection

When a module is connected to a power optimizer, the power optimizer outputs a safe voltage of 1V (±0.1V). Therefore, the totalstring voltage should equal 1V timesthe number of power optimizers connected in seriesin the string. For example, if 10 power optimizers are connected in a string, then 10V should be produced.

Make sure the PV modules are exposed to sunlight during this process. The power optimizer will only turn ON if the PV module provides at least 2W.

In SolarEdge systems, due to the introduction of poweroptimizers between the PV modules and the inverter, the short circuit current  $I_{SC}$  and the open circuit voltage  $V_{OC}$  hold different meanings from those in traditionalsystems.

For more information about the SolarEdge system's string voltage and current, refer to the *VOC and ISC in SolarEdge Systems Technical Note*, available on the SolarEdge website at: [http://www.solaredge.com/files/pdfs/isc\\_and\\_voc\\_in\\_solaredge\\_systems\\_technical\\_](http://www.solaredge.com/files/pdfs/isc_and_voc_in_solaredge_sytems_technical_note.pdf) [note.pdf](http://www.solaredge.com/files/pdfs/isc_and_voc_in_solaredge_sytems_technical_note.pdf) .

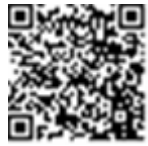

#### To verify proper power optimizer connection:

Measure the voltage of each string individually before connecting it to the other strings or to the inverter. Verify correct polarity by measuring the string polarity with a voltmeter. Use a voltmeter with at least 0.1V measurement accuracy.

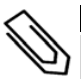

#### NOTE

e the inverter is not yet operating, you may measure the string voltage and verify correct polarity on the DC wires inside the Connection Unit.

For troubleshooting power optimizer operation problems, refer to *[Power Optimizer Troubleshooting](#page-97-0)*  [on](#page-97-0) [page](#page-97-0) 95.

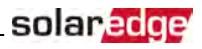

# <span id="page-20-0"></span>Chapter 3: Installing the Inverter

Installthe inverter either before or after themodules and poweroptimizers have been installed.

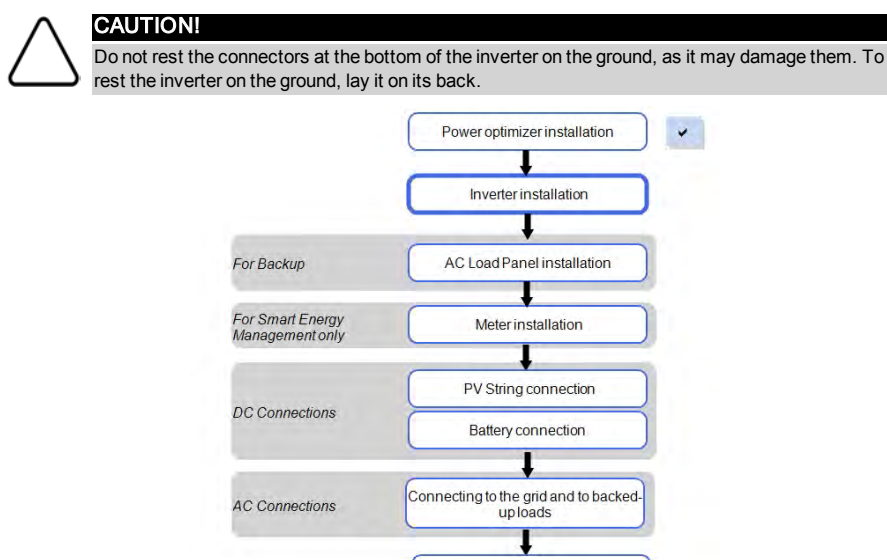

Commissioning

Communication to Monitoring Platform

RS485 Bus configuration

**StorEdge Applications** 

# <span id="page-20-1"></span>Inverter Package Contents

- One StorEdge inverter
- Onemounting bracket
- Two Allen screws for fastening the inverter to the mounting bracket

**System Configuration** 

- SolarEdge activation card
- One 9V battery
- Allen key for opening the StorEdge Connection Unit
- <span id="page-20-2"></span>Installation guide (with activation card and instructions)

# Identifying the Inverter

Refer to the sticker on the inverter that specifiesits **Serial Number** and its **Electrical Ratings**. Provide the serial number when contacting SolarEdge support. The serial number is also required when opening a new site in the SolarEdgemonitoring platform.

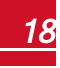

# <span id="page-21-0"></span>Inverter Interfaces

The following figure showsthe inverter connectors and components, located at the bottom ofthe inverter.

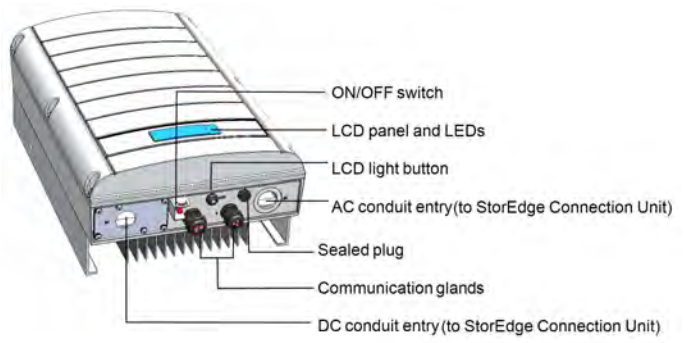

#### **Figure 5: Inverter Interfaces**

- **Two communication glands**, for connection of inverter communication options. Each gland has three openings. Refer to *[Setting Up Communication to the Monitoring Platform](#page-72-0)*  on [page](#page-72-0) 70 for more information.
- **LCD light button**: Pressing this button lights up the LCD for 30 seconds. In addition, you can press this button to view inverter statusscreens and access configuration menu options, as described *[Configuring the Inverter Using the LCD Light Button](#page-56-0)* on [page](#page-56-0) 54.
- **ON/OFF switch**: Turning thisswitch ON (after the power optimizers are paired with the inverter) startsthe operation ofthe power optimizers, enables power production and allowsthe inverter to begin exporting power to the utility grid/backed-up loads. Turning it OFF reducesthe power optimizer voltage to a low safety voltage and inhibits exportation of power. When thisswitch is OFF, the inverter control circuitry remains powered up.
- **LCD panel:** displays inverter information and configuration parameters
- **LCD LEDs**: Three LEDsindicate the following inverter statuses:

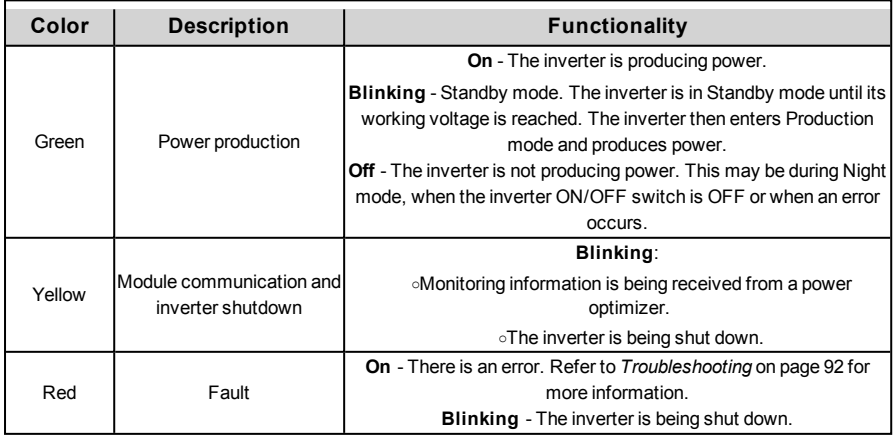

All LEDsturn on while the inverter is being configured.

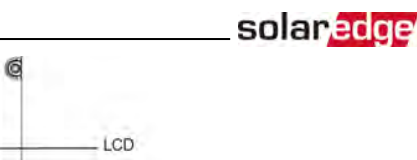

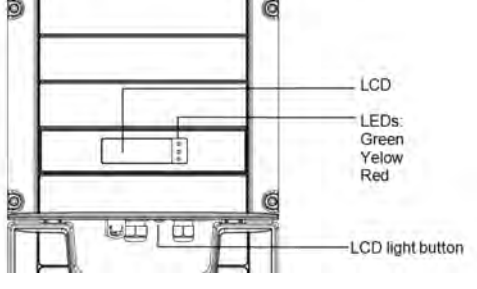

**Figure 6: Inverter front view**

### <span id="page-22-0"></span>StorEdge Connection Unit

The StorEdge Connection Unit may have either external connections(MC4 connectors and cable glands), or utilize cable conduitsfor connections. *[Figure 7](#page-22-1)* shows both types. Connectionsto each ofthe unit types are described separately throughout this guide ifthe connection method is different.

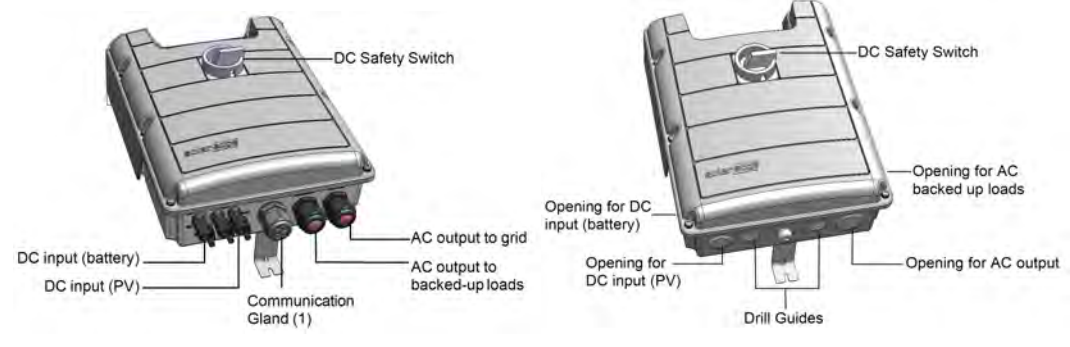

#### **Figure 7: StorEdge Connection Unit types**

<span id="page-22-1"></span>The StorEdge Connection Unit *with cable glands ([Figure 7](#page-22-1)*- left) includes:

- **DC safety switch**: disconnects both the positive and negative conductors ofthe PV and the positive and negative conductors of the battery.
- AC output: Cable glands for connection of grid and backed up loads
- **DC input:** Connectors for connection of the PV installation and the battery
- **Communication and control gland**, for connection of inverter communication options, meter, battery thermal power 12V and battery control.

The StorEdge Connection Unit with *conduit interfaces [\(Figure 7](#page-22-1)*-right) includes:

- **DC safety switch**: disconnects both the positive and negative conductors ofthe PV and the positive and negative conductors of the battery.
- **Openings for conduit entry**: Four openings are ready to use and have sealing covers. Two openings are closed with drill guides. Ifrequired, open the drill guides as described in *[Opening Conduit Drill Guides](#page-104-0)* on [page](#page-104-0) 102.

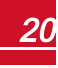

# <span id="page-23-0"></span>solar <mark>edge</mark>

# Internal AC Breaker and Bypass Switch

The following components are part ofthe StorEdge Connection Unit and may be accessed for troubleshooting or maintenance by removing the internal cover.

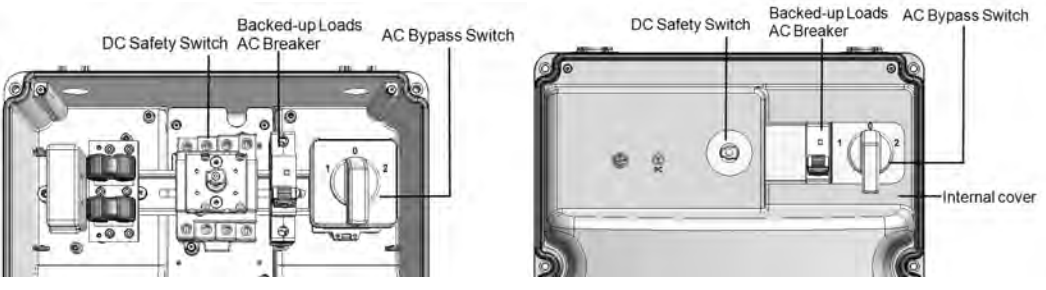

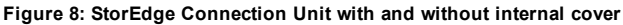

- **Backed-up Loads AC Breaker**: Main AC breaker for the backed-up loads. Ensure this breaker is UP before starting up the system.
- **AC Bypass Switch**: Thisswitch bypassesthe inverter functionality in case of inverter malfunction. Maintaining power to the backed-up loadsis enabled by connecting the loads directly to the grid.

There are three switch positions. The following table describesthe functionality and use of each position:

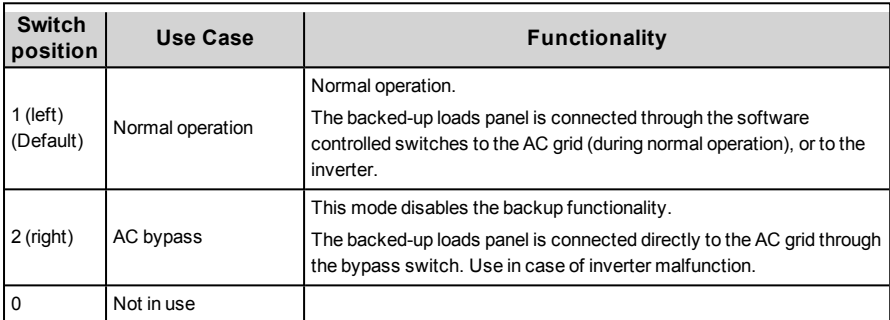

# <span id="page-23-1"></span>Mounting the Inverter

The inverter is supplied with a mounting bracket.

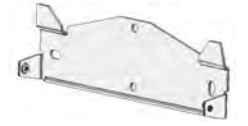

**Figure 9: Mounting bracket**

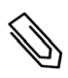

#### NOTE

Make sure the mounting surface or structure can support the weight of the inverter and bracket, and make sure that it spans the width of the bracket.

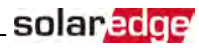

#### CAUTION!

HEAVY OBJECT. To avoid muscle strain or back injury, use proper lifting techniques, and if required - a lifting aid.

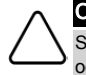

#### CAUTION!

SolarEdge inverters can be installed at a minimum distance of 50 m/ 164 ft from the shoreline of an ocean or other saline environment, as long as there are no direct salt water splashes on the inverter.

- 1. Determine the inverter mounting location, on a wall, stud framing or pole. It isrecommended to mount the inverter in a location protected from direct sunlight.
- 2. To allow proper heat dissipation, maintain the following minimum clearance areas between the inverter and other objects:
- If installing a single inverter:
	- o 20 cm (8") from the top ofthe inverter.
	- o 10 cm (4") from the bottom ofthe StorEdge Connection Unit.
	- 10 cm (4") from the right and left of the inverter.
- If installing multiple inverters:
	- $\circ$  When installing inverters one above the other, leave at least 20 cm(8") between the top of an inverter and the bottom of the StorEdge Connection Unit.
	- When installing inverters side by side, leave 20 cm(8") between inverters.
- 3. Position themounting bracket against the wall/pole and mark the drilling hole locations:
	- o Ensure that the flat edge ofthe bracket is at the bottom, asin *[Figure 10](#page-25-0)*.
	- o Use at least two bracket holes. Additional holes can be used to fix the bracket. Determine which and how many holesto use according to mounting surface type and material.
- 4. Drillthe holes and mount the bracket. Verify that the bracket isfirmly attached to themounting surface.

#### **NOTE**

When mounting an inverter on an uneven surface, you may use spacers/ washers behind the top mounting hole of the bracket. Depending on the angle, use the appropriate size and number of spacers so that the bracket is perpendicular to the ground. Recommended: a stainless steel 3/4" long screw, with a 1/4" socket button head , two jam nuts and three washers.

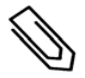

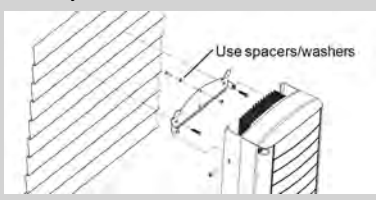

5. Hang the inverter on the bracket (see *[Figure 10](#page-25-0)*): Lift the inverter from the sides, or hold it at the top and bottom ofthe inverter to lift the unit into place. Do not lift holding the StorEdge Connection Unit as it may be damaged.

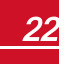

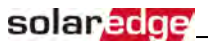

6. Align the two indentationsin the inverter enclosure with the two triangular mounting tabs ofthe bracket, and lower the inverter until it rests on the bracket evenly.

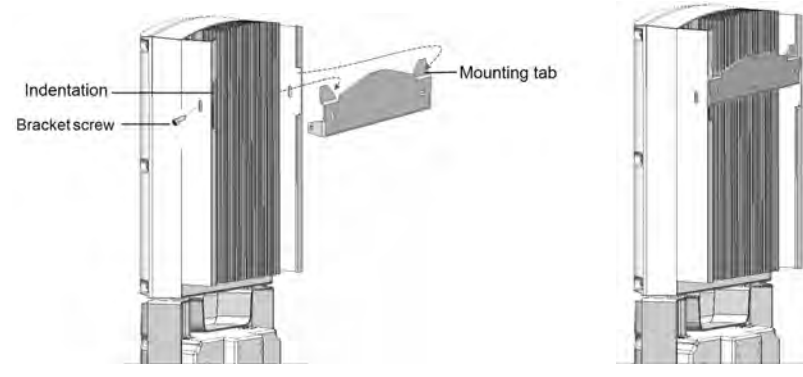

**Figure 10: Hanging the inverter on the bracket**

- <span id="page-25-0"></span>7. For inverters with DC Safety Unit - secure the DC Safety Unit bracket to the wall:
- 8. Secure the StorEdge Connection Unit bracket to the wall:
	- Mark the location ofthe bracket screw for the StorEdge Connection Unit and drillthe hole.
	- Fasten the bracket using a standard bolt.
	- Verify that the bracket isfirmly attached to themounting surface.

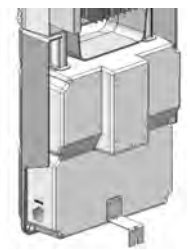

**Figure 11: StorEdge Connection Unit bracket**

- 9. Insert the two supplied screwsthrough the outer heat sink fin on both sides ofthe inverter and into the bracket (see *[Figure 10](#page-25-0)*). Tighten the screws with a torque of 4.0N\*m / 2.9 lb.\*ft.
- 10. Remove the inverter cover: Open the inverter cover'ssix Allen screws and carefully pullthe cover horizontally before lowering it.
- 11. Remove the StorEdge Connection Unit covers:
- a. Release the six screws attaching the StorEdge Connection Unit external cover to the enclosure and lift the cover.

solaredge

b. Open the four internal screws securing the transparent cover to the enclosure and remove the cover.

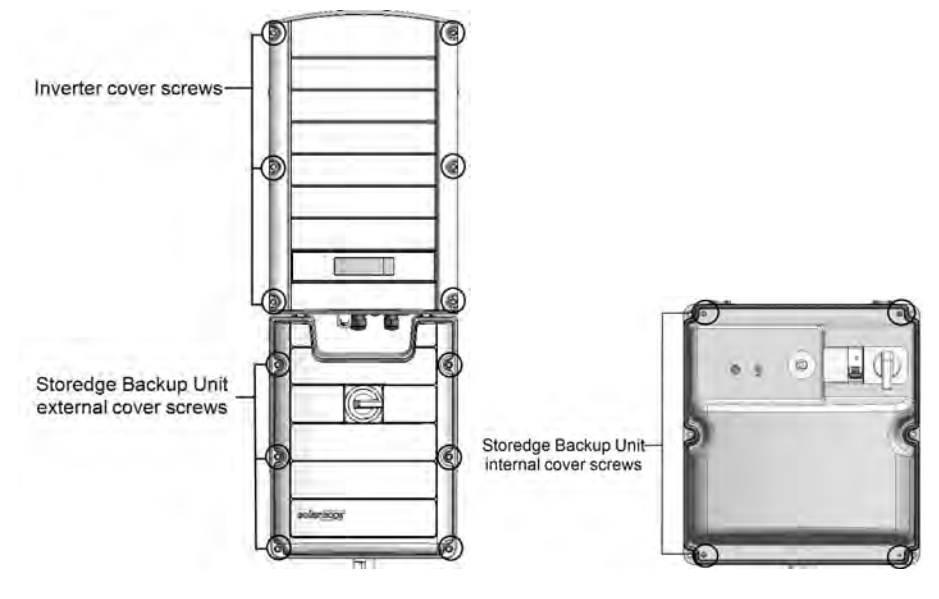

**Figure 12: Inverter Covers** 

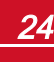

# <span id="page-27-0"></span>Chapter 3: Installing the Backed-up Loads Panel and Meter

This chapter describes installation of the backed-up loads panel and a meter.

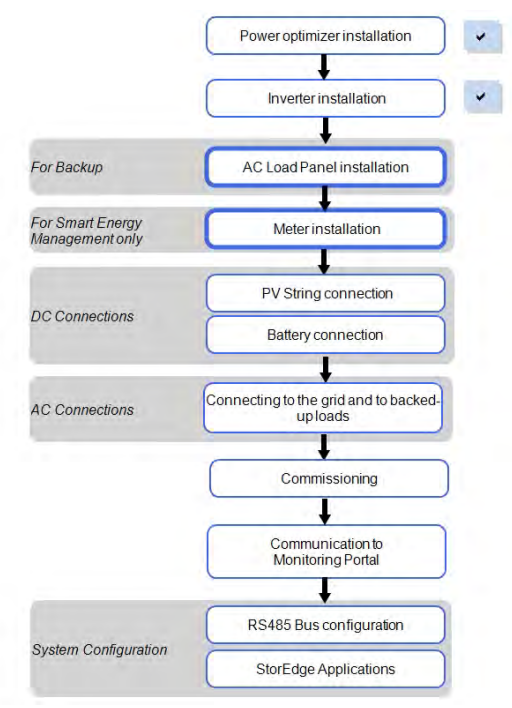

# <span id="page-27-1"></span>Installing the Backed-up Loads Panel

- Install a secondary AC panelfor backed-up loads(not supplied by SolarEdge). Rewire the backed-up loadsthrough this panel.
- Install one pole 25A asthemain circuit breaker.
- Install a residual-current device (RCD) in accordance with the applicable localstandards and directives

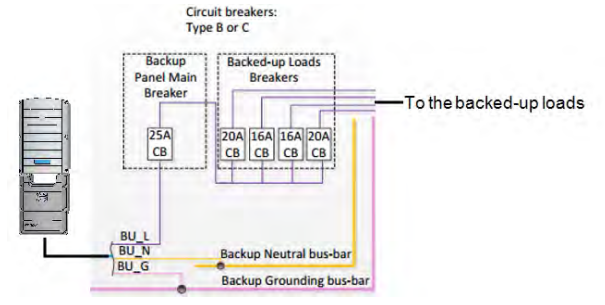

**Figure 13: Backed-up Loads Panel**

# <span id="page-28-0"></span>Energy Meter Installation

The StorEdge solution requires connecting a meter for Smart Energy Management applications, such as maximizing self-consumption. *For backup power only, installing a meter is not required*.

To install the SolarEdge meter, refer to the installation guide supplied with it: [http://www.solaredge.com/files/pdfs/solaredge-meter-installation-guide.pdf.](http://www.solaredge.com/files/pdfs/solaredge-meter-installation-guide.pdf)

The meter is connected to the inverter using RS485.

RS485 wiring specifications:

- Cable type: Min. 3-wire shielded twisted pair (a shielded Ethernet cable (Cat5/5E STP) may be used)
- Wire cross-section area: 0.2-1 mm<sup>2</sup>/24-18 AWG (a CAT5 cable may be used)

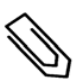

NOTE

The inverter RS485 bus should be connected to the battery and meter. Connecting multiple inverters with RS485 master-slave connection may require an RS485 Plugin (available form SolarEdge; Refer to http://www.solaredge.com/files/pdfs/RS485 [expansion\\_kit\\_installation\\_guide.pdf\)](http://www.solaredge.com/files/pdfs/RS485_expansion_kit_installation_guide.pdf).

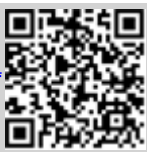

For communication connection refer to *[Connecting Communication to the Meter](#page-40-0)* on [page](#page-40-0) 38.

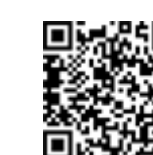

solaredge

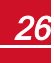

<span id="page-29-0"></span>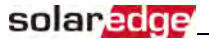

# Chapter 4: StorEdge Inverter Connections

Connect the system componentsto the StorEdge Connection Unit as described in this chapter.

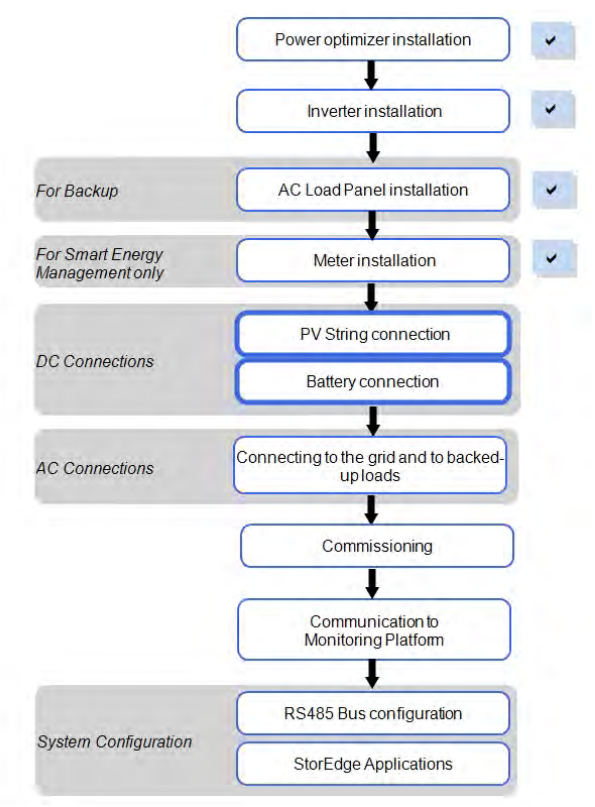

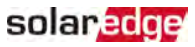

The following figures show the connections in the StorEdge Connection Unit:

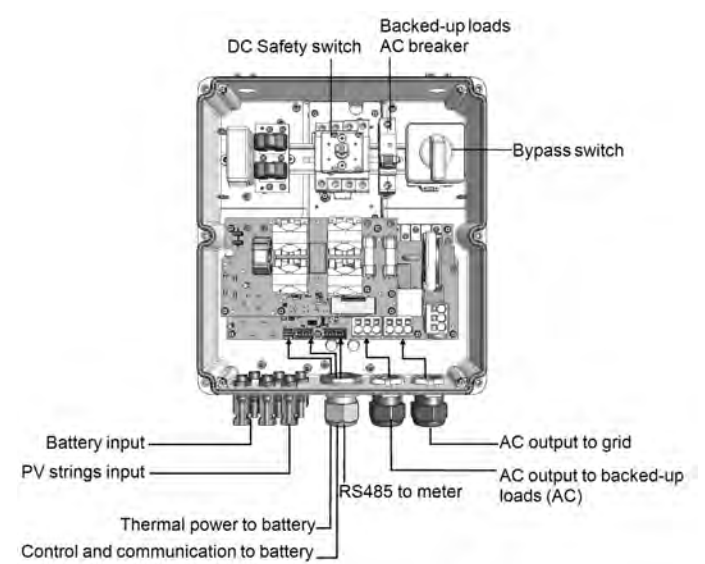

<span id="page-30-0"></span>**Figure 14: The StorEdge Connection Unit (with glands) connections**

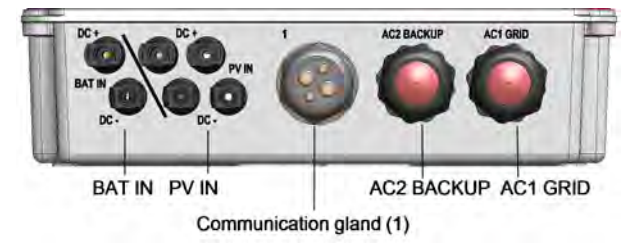

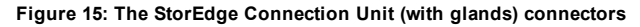

<span id="page-30-2"></span>DC Safety switch AC breaker Loads bypass switch To battery To ground To PV strings To grid and to backedup loads (AC) To meter To battery control/thermal

<span id="page-30-1"></span>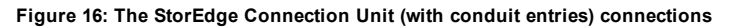

# Installing the 9V Battery and Fuses

<span id="page-31-0"></span>solar <mark>edge</mark>

A 9V battery issupplied with the inverter accessories. Installthe 9V battery in the holder on the top board ofthe StorEdge Connection Unit and connect it to the battery pad.

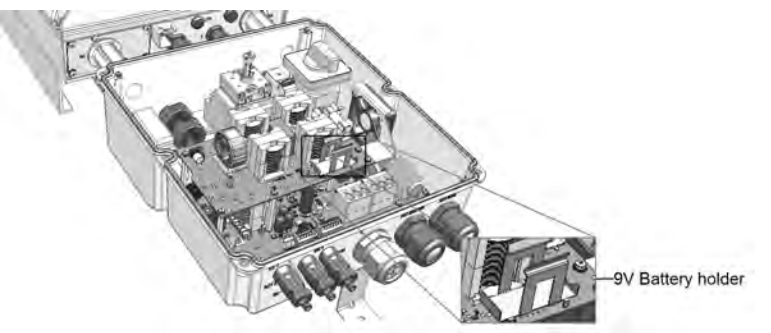

**Figure 17: The battery holder**

Two 25A fuses are supplied with the high power inverters. Installthe fusesin the holders on the top board ofthe StorEdge Connection Unit .

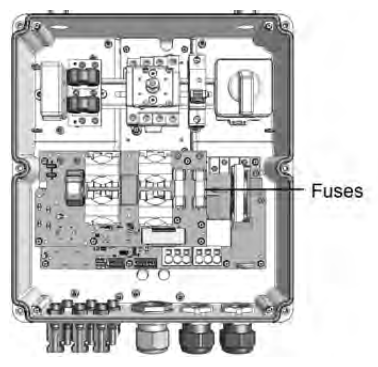

**Figure 18: StorEdge Connection Unit fuses**

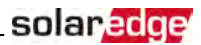

# <span id="page-32-0"></span>Connecting the Strings to the Inverter - StorEdge Connection Unit with Glands

Connect the string to the DC input pairs. Ifrequired, connect additionalstringsin parallel using an external combiner box/branch cables before connecting to the inverter.

# **NOTE**

Functional electrical earthing of DC-side negative or positive poles is prohibited because the inverter has no transformer. Grounding (earth ground) of module frames and mounting equipment of the PV array modules is acceptable.

#### NOTE

SolarEdge's fixed input voltage architecture enables the parallel strings to be of different lengths. Therefore, they do not need to have the same number of power optimizers, as long as the length of each string is within the permitted range.

Connect the DC connectors of each string to the DC+ and DC- connectors.

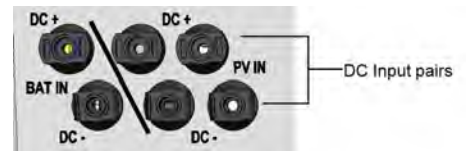

**Figure 19: Inverter DC Connections**

# <span id="page-32-1"></span>Connecting the Strings to the Inverter - StorEdge Connection Unit with Conduits

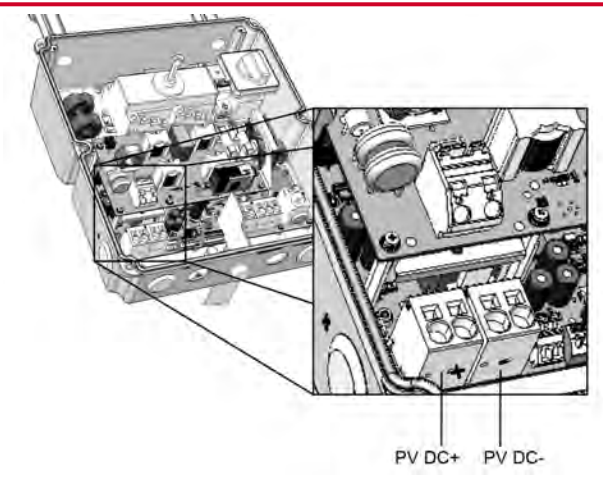

#### **Figure 20: PV connection**

- 1. Verify that the AC circuit breaker is OFF.
- 2. Strip 8 mm(5/16') of the DC wire insulation.
- 3. Insert the DC conduit into the DC-side opening. Make sure the conduit isfirmly attached to the inverter enclosure and sealed properly.

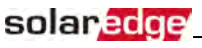

- 4. Connect the DC wiresfrom the PV installation to the DC+ and DC-terminal blocks, according to the labels on the terminals:
	- a. Insert a flat blade screwdriver into the square opening at the top ofthe terminal block and press to open clamp mechanism.
	- b. Insert the wire into the round opening and release the screwdriver to spring back and clamp the wire. Check that the wire is fully inserted and cannot be pulled out easily.

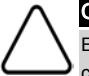

#### CAUTION!

Ensure that the Plus (+) wire(s) is connected to the (+) terminal and that the Minus (-) wire is connected to the Minus (-) terminal connector.

#### **NOTE**

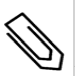

For systems with four PV strings per unit or more, fuses may need to be installed in both the positive and negative conductors as required by NEC Article 690.9. For more information, refer to the Technical Note "String Fusing Requirements in SolarEdge Systems" at

[http://www.solaredge.com/files/pdfs/string\\_fusing\\_requirements.pdf](http://www.solaredge.com/files/pdfs/string_fusing_requirements.pdf).

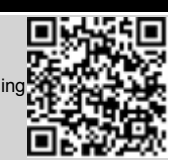

# <span id="page-34-0"></span>Connecting to the Battery

Follow these guidelines:

- The following procedure is recommended:
	- a. Connect all the wires to the battery connection panel.
	- b. Mount the battery.
	- c. Connect to the StorEdge Connection Unit.
- Measure the necessary length between the StorEdge Connection Unit and the battery for all cables. Themaximum distance between the battery and the inverter is 70 ft/ 20m, when using 24 AWG/ 0.2 mm<sup>2</sup> cables for battery control.

solarado

- Tie and wrap the cables to avoid pulling them out during mounting.
- Be sure to adhere to allsafety cautions and information in the battery documentation.
- The battery connectsto the DC side ofthe inverter. Since the inverter DC connections are on itsleft side, it isrecommended to position the battery to the left ofthe inverter to simplify wiring.

#### WARNING!

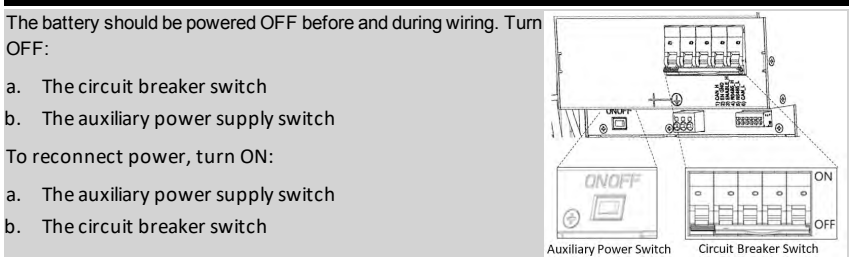

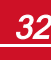

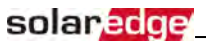

The following table and figures detail cable types and connections of one battery (LG Chem RESU7/ RESU10). Prepare cables and connect as described in the following table :

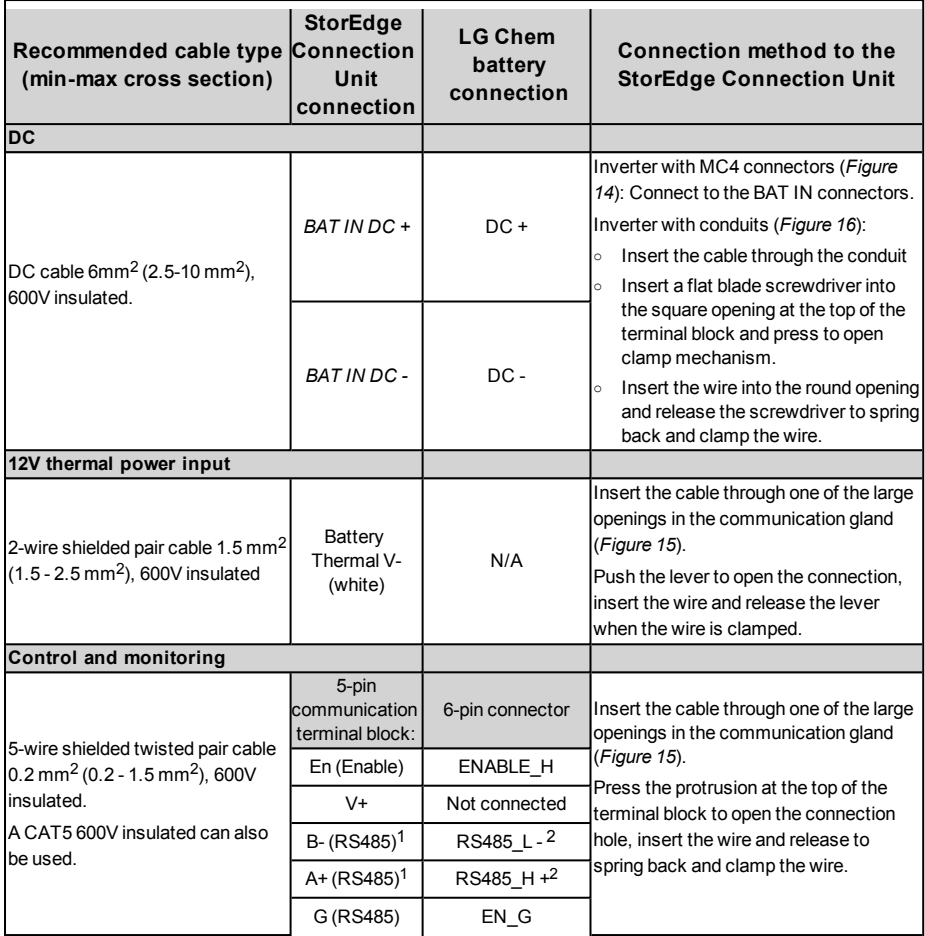

2Must be twisted pair

<sup>1</sup>Must be twisted pair
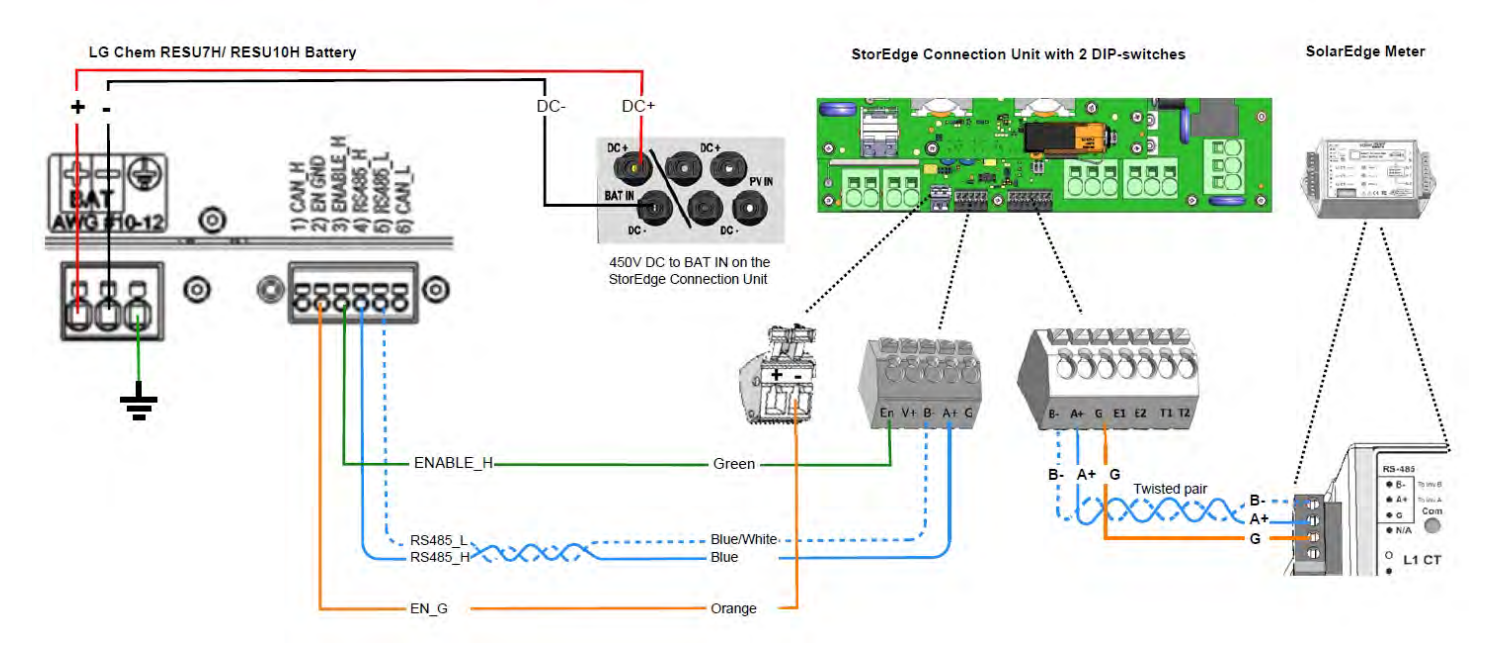

**Figure 21: Connections to LG Chem RESU7H/ RESU10H battery (StorEdge Connection Unit with glands and two DIP-switches)**

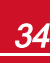

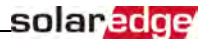

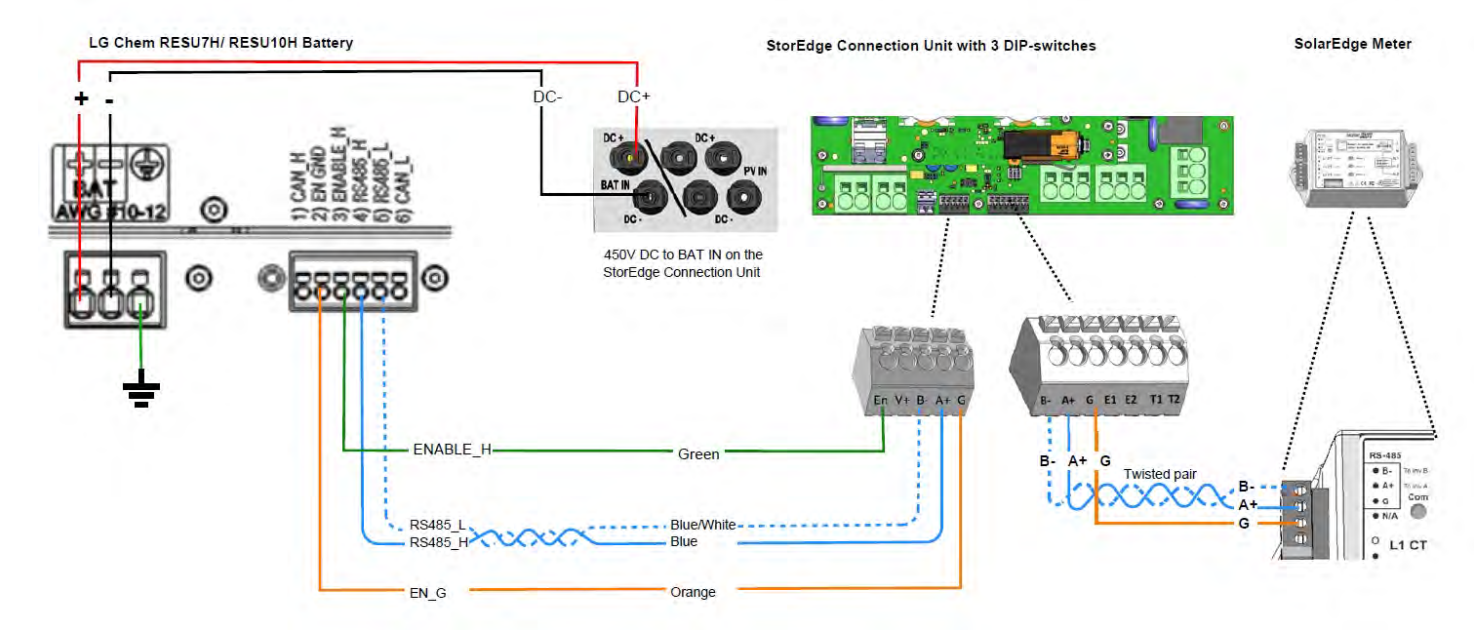

**Figure 22: Connections to LG Chem RESU7H/ RESU10H battery (StorEdge Connection Unit with glands and three DIP-switches)**

# DIP Switch Setup

Verify that the DIP switches on the system components are set as described in thissection, according to the system hardware configuration.

Termination and bias guidelines:

- The last meter in the RS485 chain should be terminated with 120Ohm (either internal or external).
- Inverter communication board should not have termination if externalmeter isinstalled, otherwise ON.

Verify that the DIP switches of allthe devices are set as described in the following table, according to the components used in the system and their location:

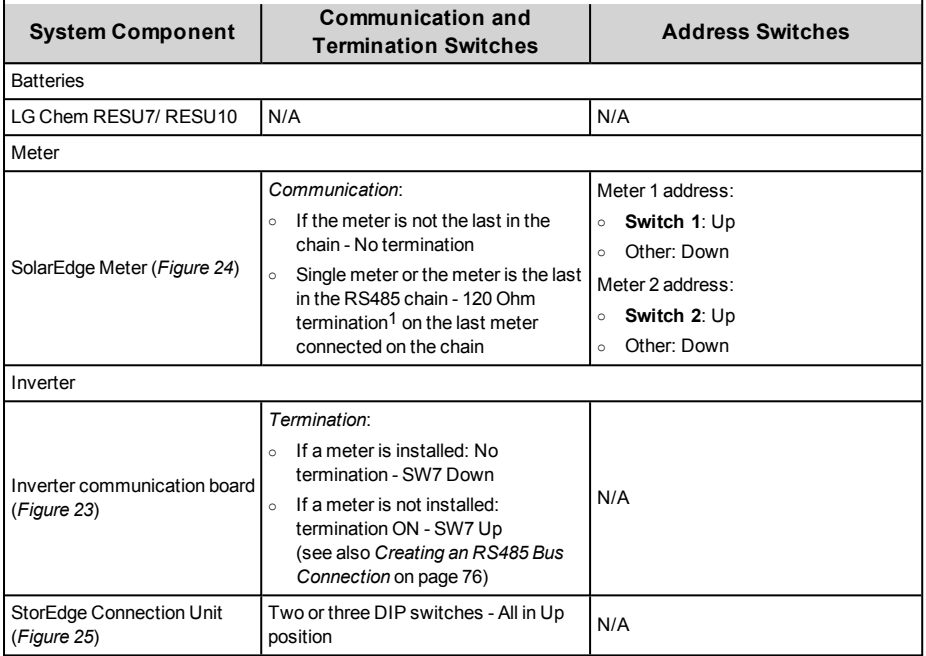

1For installing an external 120 Ohm termination plug, contact SolarEdge Support .

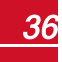

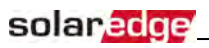

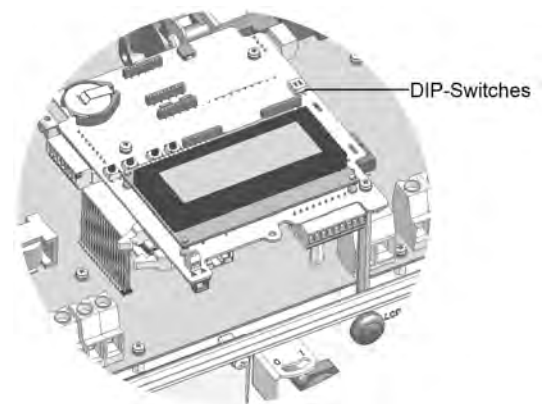

**Figure 23: RS485 termination switch on the inverter communication board**

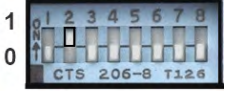

**Figure 24: SolarEdge Meter DIP Switches**

<span id="page-39-2"></span><span id="page-39-1"></span><span id="page-39-0"></span>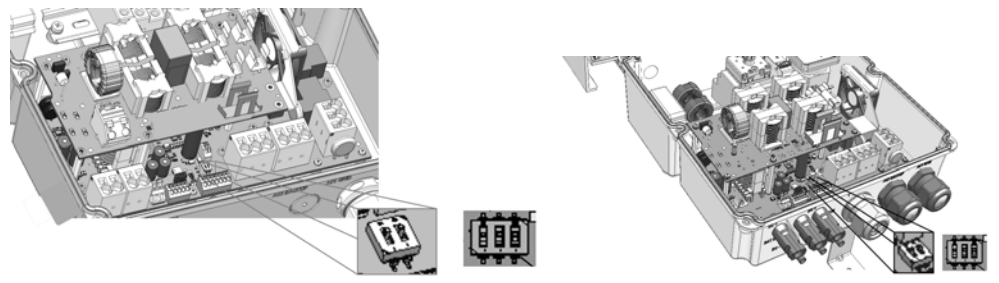

**Figure 25: StorEdge Connection Unit DIP switches**

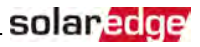

# Connecting Communication to the Meter

If a meter wasinstalled, connect it to the StorEdge Connection Unit as described in the following table. For detailed information refer to the installation guide supplied with themeter.

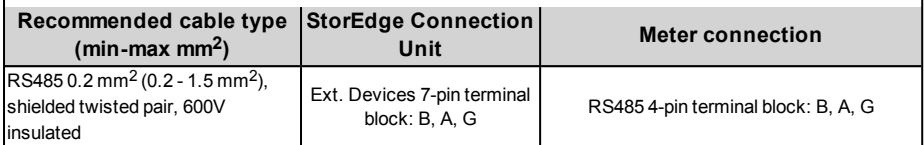

Insert the cable from themeter through the communication gland (labeled **1**).

Connect asillustrated below:

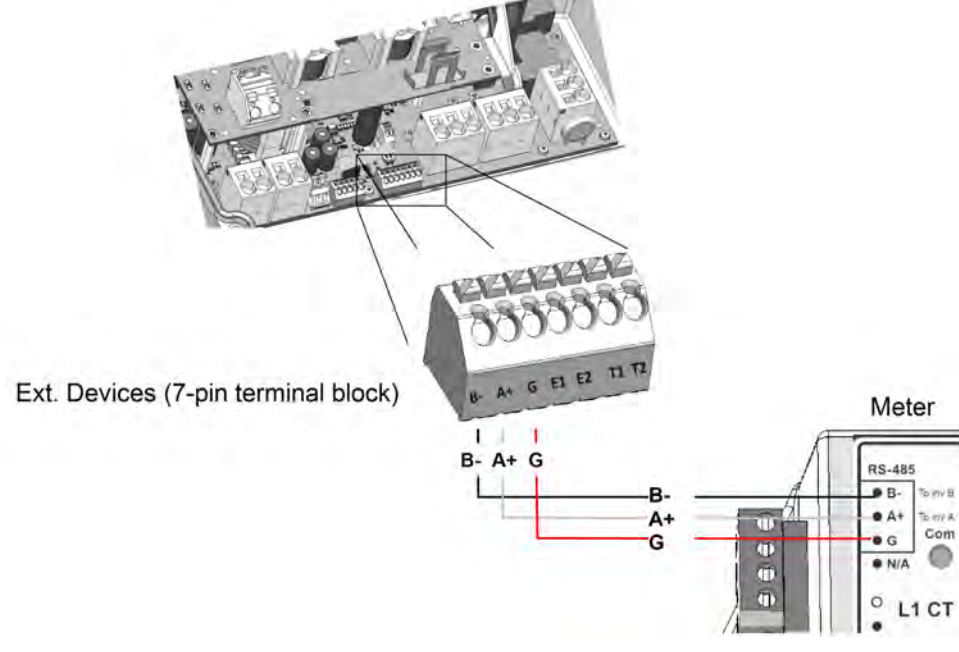

**Figure 26: Connection to a meter** 

# Battery Grounding

You can connect battery grounding cable either to local ground or to the inverter grounding terminal on the AC side. If connecting to the inverter, follow the procedures herein.

#### Þ To connect grounding to the inverter:

- 1. If not removed, remove the StorEdge Connection Unit internal cover .
- 2. Insert the grounding cable through one ofthe openings at the AC side.
- 3. Connect the cable to the terminal block labeled  $\Rightarrow$  in the StorEdge Connection Unit.

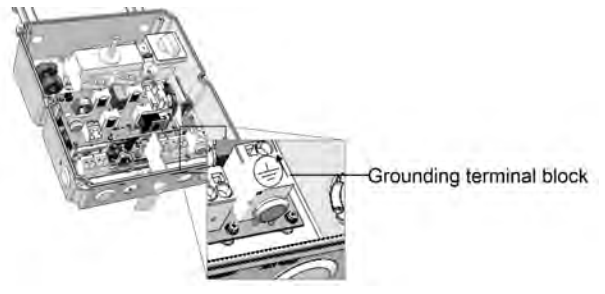

**Figure 27: Grounding the battery**

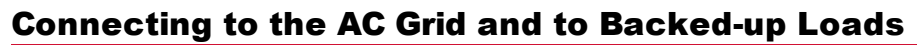

solanedge

Use a 6 mm<sup>2</sup> 3-wire cable. The maximum wire size for the input terminal blocks is 10 mm<sup>2</sup>.

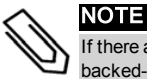

If there are multiple inverters in the installation, each inverter should be connected to a separate backed-up loads panel. Do not share backup output between inverters.

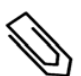

#### NOTE

StorEdge inverters require neutral connection at all times (only grids with neutral connection are supported).

### To prepare the AC cables:

1. Turn OFF the AC before connecting the AC terminals.

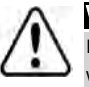

# WARNING!

If connecting equipment grounding wire, connect it before connecting the AC Line and Neutral wires.

2. Strip 58mm / 2.32'' ofthe external cable insulation and strip 8mm / 0.32'' ofthe internal wire insulation.

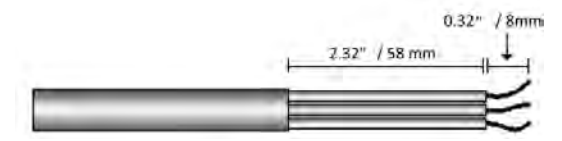

**Figure 28: Insulation stripping – AC (3-wire cable)**

#### To connect the AC cables - StorEdge Connection Unit with glands:

- 1. Insert the cable through the appropriate cable gland:
	- For grid connection (from the main distribution panel) and for grounding: insert through the gland labeled *AC1 GRID*
	- For backed-up loads connection (from a backed-up loads panel): insert through the gland labeled AC2 BACKUP
- 2. Connect the AC wires according to the labels on the terminal blocks: Use a standard flat-blade screwdriver to connect the wires to the spring-clamp terminals:
	- a. Insert the screwdriver into the square opening at the top ofthe terminal block and pressto open clamp mechanism.
	- b. Insert the wire into the round opening and release the screwdriver to spring back and clamp the wire.
- 3. Tighten the AC cable gland with a torque of 2.8-3.3N\*m / 2.0-2.4 lb\*ft.

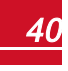

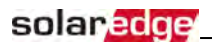

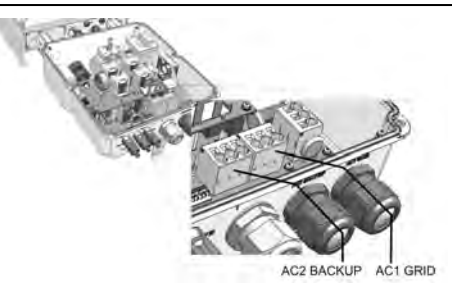

**Figure 29: Connection to grid and backed-up loads (StorEdge Connection Unit with glands)**

### To connect the AC cables - StorEdge Connection Unit with conduits:

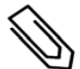

### **NOTE**

For Australia: Use 10mm<sup>2</sup> wire to connect the inverter to ground.

- 1. Insert the cable through the appropriate conduit opening:
	- For grid connection (from the main distribution panel) and for grounding: insert through the bottom opening labeled *AC1 GRID*
	- For backed-up loads connection (from a backed-up loads panel): insert through the side opening labeled *BACKUP*
- 2. Connect the grounding cable to the terminal block lableled  $\equiv$
- 3. Connect the AC wires according to the labels on the terminal blocks: Use a standard flat-blade screwdriver to connect the wires to the spring-clamp terminals:
	- a. Insert the screwdriver into the square opening at the top ofthe terminal block and pressto open clamp mechanism.
	- b. Insert the wire into the round opening and release the screwdriver to spring back and clamp the wire.

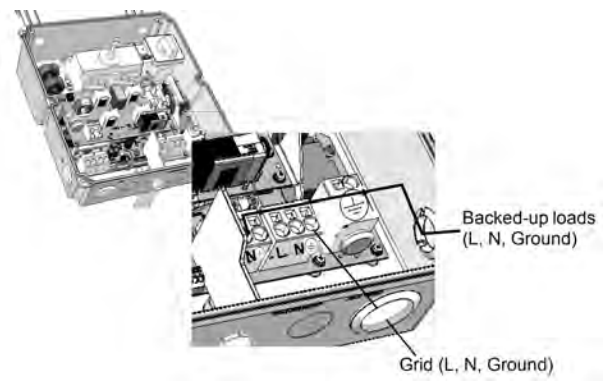

**Figure 30: Connection to grid and backed-up loads (StorEdge Connection Unit with conduits)**

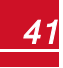

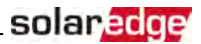

# Chapter 5: Commissioning the Installation

This chapter describes how to activate the system, pair the poweroptimizersto the inverter and verify the proper functioning ofthe system.

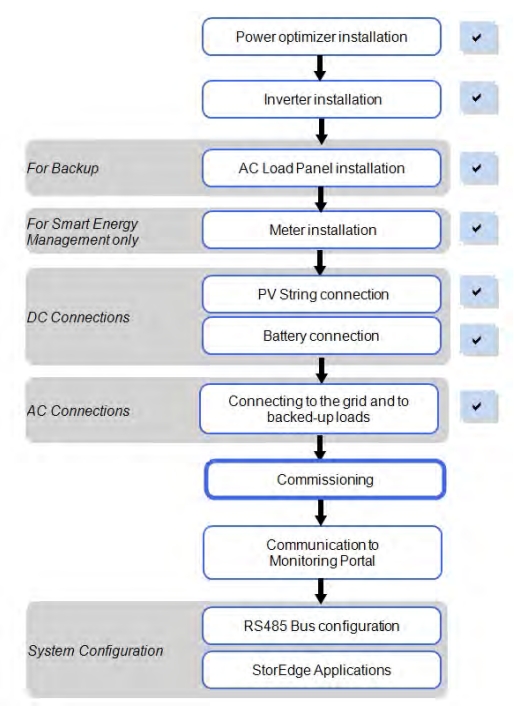

# Removing the Inverter Cover

Ifthe inverter cover is not already removed, use the following procedure for cover removal.

### To remove the inverter cover

1. Turn the inverter ON/OFF switch to OFF. Wait 5minutesfor the capacitorsto discharge.

#### WARNING!

If the inverter was operating properly (power was produced by the power optimizers), the following message is displayed.

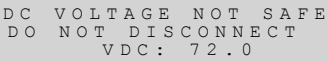

This message is displayed until the DC voltage is safe (50V). Do not open the cover until the voltage is safe or until at least five minutes have passed.

- 2. Turn the Connection Unit (if applicable) to OFF.
- 3. Disconnect the AC to the inverter by turning OFF the circuit breakers on the distribution panel.
- 4. Open the inverter cover'ssix Allen screws and carefully pullthe cover horizontally before lowering it.

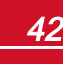

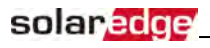

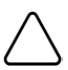

CAUTION!

When removing the cover, make sure not to damage the internal components. SolarEdge will not be held responsible for any components damaged as a result of incautious cover removal.

# Step 1: Activating the System

- 1. Verify that the inverter ON/OFF switch is OFF.
- 2. Verify that the StorEdge Connection Unit switch is in the OFF position.
- 3. Remove the inverter cover: Open the inverter cover'ssix Allen screws and carefully pullthe cover horizontally before lowering it.

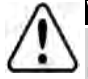

### WARNING!

ELECTRICAL SHOCK HAZARD. Do not touch uninsulated wires when the inverter cover is removed.

- 4. Activate the inverter:
	- a. Verify that the card S/N matchesthe inverter S/N.
	- b. Insert the card into the "**CARD**" slot on the communication board.
	- c. Turn ON the AC switch ofthemain circuit board.
	- d. LCD shows: Running Script... > Done!

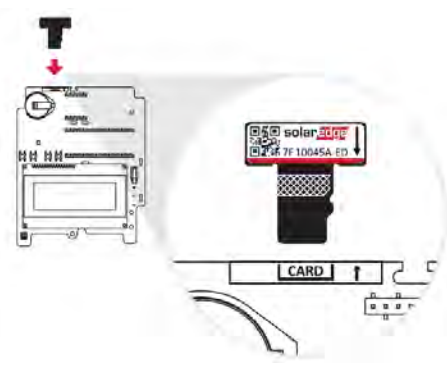

**Figure 31: Activation card**

If LCD shows: Failed:

- Turn AC OFF and ON (reset), and repeat the activation process.
- Use the activation code that appears on the certification inverter labelto manually activate the inverter.
- Ifthe problem persists, contact SolarEdge Support.

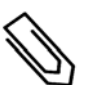

#### NOTE

You can use the activation code that appears on the certification inverter labelto activate the inverter in case of a script error or a missing activation card.

5. Verify that the inverter is configured to the proper country: Pressthe LCD light button untilreaching the ID status screen:

```
I D : # # # # # # # # # #
D S P 1 / 2 : 1 . 0 2 1 0 / 1 . 0 0 3 4
```

```
C P U : 0 0 0 3 . 1 9 x x
C o u n t r y : E S P
```
- 6. Ifrequired, perform the following additionalsteps before closing the inverter cover:
	- Country settings or inverter configuration using the internal LCD user buttons refer to *[Country and Grid](#page-59-0)* on [page](#page-59-0) 57.

- Communication options connection refer to *[Setting Up Communication to the Monitoring](#page-72-0)  [Platform](#page-72-0)*  on [page](#page-72-0) 70.
- StorEdge application configuration -refer to *[System Configuration](#page-82-0)* on [page](#page-82-0) 80.
- 7. Close the inverter cover by tightening the screws with a torque of 9.0  $N*m/6.6$  lb  $*ft.$  For proper sealing, first tighten the corner screws and then the two centralscrews. The following figure illustratesrecommended order:

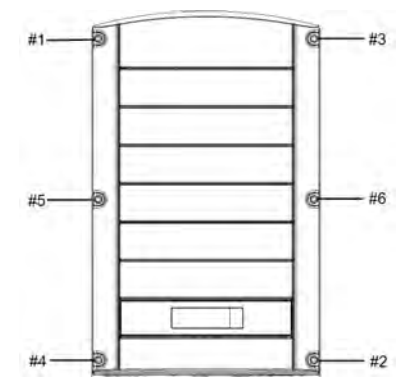

**Figure 32: Tightening order of the screws**

- 8. Close the StorEdge Connection Unit internal cover: Attach the cover and secure it by tightening the four screws with a torque of 1.2N\*m / 0.9 ft.\*lb.
- 9. Make sure the AC Bypassswitch in the StorEdge Connection Unit isswitched to the left (position **1**).
- 10. Make sure the backed-up loads AC breaker in the StorEdge Connection Unit is **UP**.

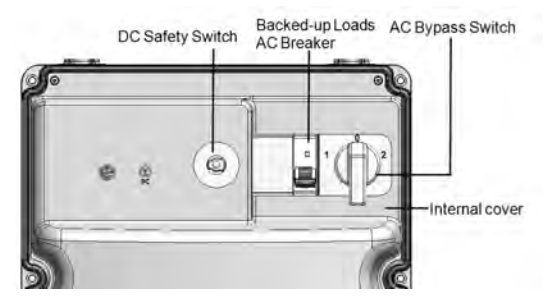

**Figure 33: StorEdge Connection Unit**

11. Close the StorEdge Connection Unit external cover: Attach the cover and secure it by tightening the six screws with a torque of  $1.2N*m/0.9ft.*lb.$ 

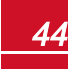

12. Turn ON the StorEdge Connection Unit. If an additional externalDC switch isinstalled between the power optimizers/ battery and the inverter(s) then turn it ON.

A status screen similar to the following appears on the LCD panel:

```
.<br>V a c [ V ] V d c [ V ] P a c [ w ]
240.7 14.1 0.0
P OK: 000/000 < S OK >
                      O F F
```
- 13. Verify that the following information appears on the LCD panel:
	- **P\_OK:** Appears only upon pairing process completion and first telemetry reception from the power optimizers. Indicates connection to the power optimizers and that at least one power optimizer is sending monitoring data.
	- **000/000**: Appears only upon first telemetry reception from the power optimizers. Indicatesthe number of power optimizersthat have been paired to thisinverter.
	- S OK: The connection to the SolarEdge monitoring platform is successful (should appear only if the inverter is connected to the server).
	- **Vac [V]**: The grid AC output voltage. Verify the correct value.
	- **Vdc [V]**: The DC input voltage ofthe longest string connected to the inverter. There should be a safety voltage of 1V for each power optimizer in the string.

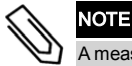

A measurement error on the inverter LCD of ±3 V is acceptable.

- **Pac [w]**: The AC output power (should be **0.0** since the inverter is OFF).
- **OFF:** The inverter ON/OFF switch is in the OFF position.

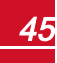

# Step 2: Pairing Power Optimizers to the Inverter

Once all connections aremade, allthe power optimizers must be logically paired to their inverter. The power optimizers do not start producing power untilthey are paired. Thisstep describes how to assign each inverter to the power optimizers from which it will produce power.

solaredoe

Perform this step when the modules are exposed to sunlight. If the string length is changed or a power optimizer isreplaced, repeat the pairing process.

1. Perform pairing: Press and hold down the inverter LCD button for about **10 seconds**. The following message is displayed:

```
Keep holding button
for pairing, release
to enter menu...
Remaining: 3 sec
```
Keep holding for 5 seconds untilthe following is displayed:

```
P a i r i n g
Turn Switch To On
```
2. Turn the inverter ON/OFF switch to ON within 5 seconds. If you wait longer than 5 secondsthe inverter exitsthe pairing mode. The following message is displayed indicating that the inverter is performing the pairing:

```
P a i r i n g
Remaining [sec]: 180
```
3. Wait for the completion ofthe pairing (remaining secondsis 0). If pairing fails, an error is displayed. In this case, repeat the pairing steps, and refer to *[Power Optimizer Troubleshooting](#page-97-0)*  on [page](#page-97-0) 95. Ifthe problem persists, contact SolarEdge Support. When pairing succeeds, the following message is displayed:

```
P a i r i n g
Pairing Completed
```
The system startup process begins:

Since the inverter is ON, the power optimizers start producing power and the inverter starts converting AC.

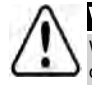

#### WARNING!

When you turn ON the inverter ON/OFF switch, the DC cables carry a high voltage and the power optimizers no longer output a safe 1V output.

When the inverter starts converting power after the initial connection to the AC, the inverter enters Wakeup mode until its working voltage is reached. This mode is indicated by the flickering green inverter LED.

While the inverter is in Wakeup mode, it monitors the grid and verifies correct grid voltage and frequency. The following message is displayed:

```
Waking Up...
Remaining: 051 Sec
```
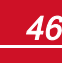

The countdown indicates the seconds remaining until entering the Production mode. This time is in accordance with local regulations and is typically between three to five minutes.

When countdown is complete, the inverter enters Production mode and produces power. The steadily lit green inverter LED indicates this mode.

# Step 3: Verifying Proper Activation

After the wake-up time is over, a statusscreen similar to the following appears on the inverter LCD panel:

V a c [ V ] V d c [ V ] P a c [ W ] 2 4 0 . 7 3 7 1 . 9 2 3 4 9 . 3 P O K : X X X / Y Y Y < S O K >  $\hbox{O\,{\sc N}}$ 

- 1. Verify the following:
- The green inverter LED is steadily lit.
- TheON/OFF indicator on the LCD panelreads **ON**.
- **P\_OK: XXX/YYY:** There is a connection to the power optimizers and at least one power optimizer is sending monitoring data. Optimizerssend telemetriesin a frequency of up to 10minutes.
- S OK appears, if the inverter is connected to the SolarEdge monitoring platform.
- **Vac [V]**specifiesthemeasured grid AC output voltage.
- **Vdc [v]** specifiesthe DC input voltage, which should be approximately the inverter DC voltage (model dependent; refer to the inverter datasheet)
- **Pac [W]**specifiesthe AC output power produced.
- 2. Take note ofthe serial number on the inverter label using the detachable 2D barcode sticker on each device. Thisinformation is used in the SolarEdgemonitoring platform to identify thisinverter.

Your SolarEdge power harvesting system is now operational.

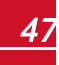

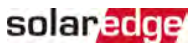

# Step 4: Reporting and Monitoring Installation Data

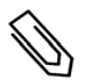

## **NOTE**

This step requires connecting one of the communication options. Refer to *[Setting Up](#page-72-0)  [Communication to the Monitoring Platform](#page-72-0)* [on page 70](#page-72-0).

# The Monitoring System

The monitoring platform enables accessing site information, including up-to-date information viewed in a physical or logical view. Themonitoring platform is described in detail in the *Monitoring Platform User Guide*, available on the SolarEdge website at [http://www.solaredge.com/files/pdfs/solaredge-monitoring-platform-user-guide.pdf](http://www.solaredge.com/files/pdfs/solaredge-monitoring-portal-user-guide.pdf). The monitoring platform can display logical and physical layouts ofthe installed system, asfollows:

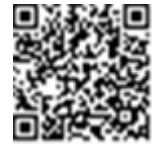

- **Logical Layout**: Shows a schematic logical layout ofthe componentsin the system, such as: inverters, strings and modules, as well astheir electrical connectivity. This view enables you to see which modules are connected in each string, which strings are connected to each inverter, and so on.
- **Physical Layout**: Shows a schematic physical layout ofthe componentsin the system, such as: inverters, strings and modules, as well astheir electrical connectivity. This view enables a bird's eye view ofthe actual location of a system component.

Using the platform, you can:

- View the latest performance ofspecific components.
- Find under-performing components, such as modules, by comparing their performance to that of other components ofthe same type.
- Pinpoint the location of alerted components using the physical layout.
- See how components are connected to each other.
- Pair power optimizers remotely.

To display a logical layout, insert the inverter serial number in the new site created in the application. When the communication between the inverter and themonitoring server is established, the logical layout is displayed.

To display a physical layout, you need to map the locations ofthe installed power optimizers. To generate a physicalmapping, use either the Site Mapper application or the physical layout editor in themonitoring platform.

The logical and physical mapping can be used for debugging a problem using the monitoring platform.

If you do not report the physical and logicalmapping ofthe installed power optimizersto SolarEdge, the monitoring platform willshow the logical layout indicating which power optimizers are connected to which inverter, but will not show strings or the physical location of power optimizers.

The inverter may be connected to the monitoring platform via LAN or by using a ZigBee Gateway system or a Cellular Plug-in. Alternatively, you can use RS485 chain (bus) connection to connect multiple SolarEdge devicesto one inverter that is already connected to the server, in a master/slave configuration. Refer to *[Setting Up Communication to the Monitoring Platform](#page-72-0)*  on [page](#page-72-0) 70 .

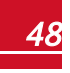

## Providing Installation Information

Use one ofthe following methodsto connect your PV system to themonitoring platform.

### **Mapper Application**

### **Android**

Use the Mapper smart-phone application to scan the power optimizer and inverter 2D bar-codes, and map the system physical layout in the monitoring platform.This application isintegrated with the

- Simple on-site registration of new systems.
- Creating, editing and verifying system physical layout.
- Scanning and assigning the power optimizer serial number to the correct location in the system physical layout.

For detailed information, refer to the *Mapper* demo movies:

- Creating new sites using the Mapper mobile [application](https://www.youtube.com/watch?v=NM4FbleGNUc)
- Mapping power optimizers using the Mapper mobile [application](https://www.youtube.com/watch?v=JbriIDSrsOQ)

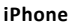

Use the Mapper smartphone application to scan the power optimizer and inverter 2D bar-codes. This application creates an XML file that can be uploaded to the monitoring platform during site registration. The Mapper can be downloaded from the application stores.

For detailed information, refer to the *Mapper Software Guide* or to the *Site Mapper* demo movie, available on the SolarEdge website at

[http://www.solaredge.com/groups/installer-tools/site-mapper.](http://www.solaredge.com/groups/installer-tools/site-mapper)

## **Creating a Site in the Monitoring Platform**

Create the site in themonitoring platform using the registration form available at [https://monitoring.solaredge.com/solaredge-web/p/login.](https://monitoring.solaredge.com/solaredge-web/p/login) Fill out allrequired information in the form, which includes information about your installation, as well as details about itslogical and physicalmapping.

## **Paper Template**

Fill out the Physical Layout Template (downloadable from the SolarEdge site) using the detachable 2D barcode stickers on each power optimizer. Once the form is completed, scan it and upload the scanned file to the monitoring platform during site registration. For an example paper template, refer to [http://www.solaredge.com/files/pdfs/physical](http://www.solaredge.com/files/pdfs/physical-layout-template.pdf)[layout-template.pdf.](http://www.solaredge.com/files/pdfs/physical-layout-template.pdf)

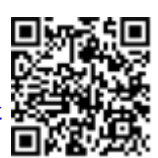

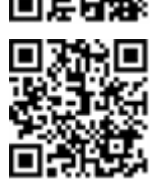

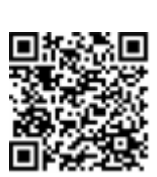

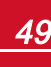

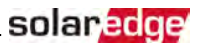

# Chapter 6: User Interface

# LCD User Buttons

Four buttons are located inside the inverter above the LCD panel and are used for controlling the LCD menus, as shown below:

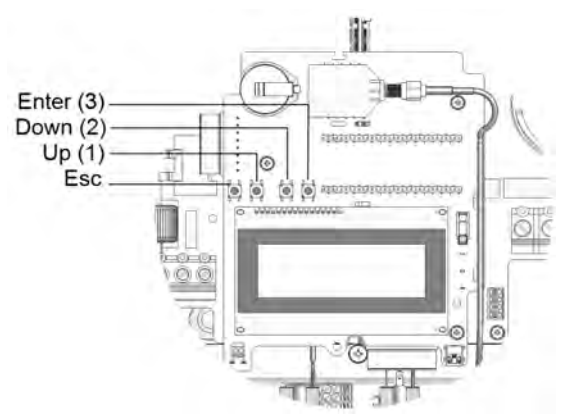

#### **Figure 34: LCD Internal menu buttons**

Use the four user buttons to control the LCD panel menus:

- **Esc**: Movesthe cursor (>)to the beginning ofthe currently displayed parameter; goesto the previous menu, and cancels a value change with a long press(until**Aborted** is displayed).
- **Up (1)** and **Down (2)**: Movesthe cursor from onemenu option to another, moves among the characters of a displayed parameter, and toggles between possible characters when setting a value.
- : Selects a menu option and accepts a value change with a long press(until**Applied** is displayed).

The LCD screen displays status information of the system and various menus for configuration options. The LCD panel and buttons are used during the following processes:

- **Operational mode**: The LCD panel allows checking for proper system operation. Refer to *[Status](#page-65-0)  [Screens - Operational Mode](#page-65-0)* on [page](#page-65-0) 63 for a description ofthis option.
- **Setup mode**: Upon installation, an installer may perform basic configuration .
- **Error messages**: In the event of a problem, an error messagemay be displayed on the LCD panel. For more information, refer to [http://www.solaredge.com/sites/default/files/se](http://www.solaredge.com/sites/default/files/se-inverter-installation-guide-error-codes.pdf)[inverter-installation-guide-error-codes.pdf](http://www.solaredge.com/sites/default/files/se-inverter-installation-guide-error-codes.pdf) and *[Inverter Configuration – Setup Mode](#page-53-0)* [on](#page-53-0) [page](#page-53-0) 51.

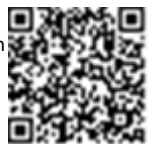

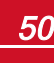

# <span id="page-53-0"></span>Inverter Configuration – Setup Mode

You can configure the inverter using one ofthe following:

- The internal LCD user [buttons.](#page-53-1) When using this option, the inverter cover isremoved.
- <span id="page-53-1"></span>The [external](#page-56-0) LCD light button. This option of configuration includes a less detailed set of menus.

## Configuring the Inverter Using the LCD User Buttons

After inverter installation, an installer may perform basic system configuration. Configuration is done when the inverter is in Setup mode.

#### ▶ To enter Setup mode:

1. Turn the inverter ON/OFF switch to OFF (AC remains ON).

#### WARNING!

If the inverter was operating properly (power was produced by the power optimizers), the following message is displayed.

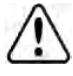

```
DC VOLTAGE NOT SAFE
DO NOT DISCONNECT
          72.0
```
This message is displayed until the DC voltage is safe (50V). Do not open the cover until the voltage is safe or until at least five minutes have passed.

2. Pressthe Enter button for at least 5 seconds. The following message is displayed:

```
Please enter
 P a s s w o r d
 * * * * * * * *
```
3. Use the three rightmost internal LCD user buttonsto type in the following password: **12312312**. The following menu is displayed:

```
Country <Italy>
Lanquage <Eng>
C o m m u n i c a t i o n
P o w e r C o n t r o l
Backup Conf < Dis>
D i s p l a y
M a i n t e n a n c e
I n f o r m a t i o n
```
The inverter is now in Setup mode and all its LEDs are lit. The inverter automatically exits Setup mode if no buttons are pressed for more than 2minutes.

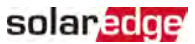

The following shows a hierarchical tree of the menu options, which are described in *Configuration Menu [Options](#page-59-1)* on [page](#page-59-1) 57. Actual menus may vary from shown depending on the firmware version of the inverter and on the country.

Main menu:

```
Country <Italy>
Language < Eng>
Communication
Power Control
Backup Conf < Dis>
D i s p l a y
M a i n t e n a n c e
I n f o r m a t i o n
```
Country:

```
G e r m a n y +
S p a i n
F r a n c e
.
.
.
```
Language:

E n g l i s h G e r m a n S p a n i s h F r e n c h I t a l i a n

Communication1:

```
S e r v e r < L A N >
L A N C o n f
RS485 - 1 Conf < S >
RS485 - 2 Conf < S >
ZigBee Conf < S >
W i - F i C o n f < N / A >
C e l l u l a r C o n f
G P T O C o n f < M T R >
```
1If ZigBee is connected, the Wi-Fi Conf menu is not displayed. If ZigBee is not connected, ZigBee Conf and Wi-Fi Conf are both displayed with <N/A>.

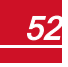

Power Control :

solaredge

```
Grid Control <En>
Energy Manager
R R C C o n f
Reactive Pwr Conf.
A c t i v e P w r C o n f .
Phase Balance < Dis>
Wakeup Conf.
P ( f )
A d v a n c e d
Load Defaults
```
Display:

```
T e m p e r a t u r e < C >
LCD On Time \langle 30 \rangleTLM On Time <15>
```
Maintenance:

```
Date and Time
R e s e t C o u n t e r s
Factory Reset
F W U p g r a d e
D i a g n o s t i c s
Grid Protection
B o a r d R e p l a c e m e n t
O p t i m i z e r C o n f .
```
Information:

```
V e r s i o n s
E r r o r L o g
Warning log
H a r d w a r e I D s
```
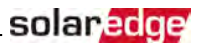

## <span id="page-56-0"></span>Configuring the Inverter Using the LCD Light Button

Use the LCD light button for communication setup and for displaying the Error log and Warning Log. There are fewer menus available when using this configuration option; however, the functionality of these menus is the same as when using the internal LCD user buttons.

- 1. Turn the inverter ON/OFF switch to OFF.
- 2. Press and hold down the LCD light button untilthe following message is displayed:

```
Keep holding button
for pairing, release
to enter menu...
Remaining: 3 sec
```
Releasing the button displaysthe following menu:

```
O p t i m i z e r p a i r i n g
Lanquage <eng>
C o m m u n i c a t i o n
M a i n t e n a n c e
I n f o r m a t i o n
E x i t
```
3. Short-press (one second) to scroll down to the next menu option, and long-press (three seconds) to select the item. You can use the **Exit** option in thesemenusto move up onemenu level or to exit the Setup mode from the main menu.

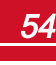

The following shows a hierarchical tree of the menu options that appear when using the LCD light button:

Main menu:

```
O p t i m i z e r p a i r i n q
Lanquaqe <eng>
Communication
Maintenance
I n f o r m a t i o n
E x i t
```
Language:

```
E n g l i s h
G e r m a n
S p a n i s h
F r e n c h
I t a l i a n
E x i t
```
Communication1:

```
S e r v e r < L A N >
L A N C o n f
R S 4 8 5 - 1 C o n f < S >
ZigBee Conf < S >
W i - F i C o n f < N / A >
G P I O C o n f < M T R >
R S 2 3 2 C o n f
Cellular Conf
E x i t
```
Information:

```
V e r s i o n s
E r r o r L o g
Warning log
H a r d w a r e I D s
E x i t
```
1If Wi-Fi is connected, the ZigBee Conf menu is not displayed, and vice versa.

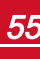

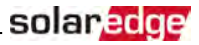

#### Maintenance:

```
Date and Time
R e s e t C o u n t e r s
Factory Reset
SW Upgrade-SD Card
D i a g n o s t i c s
Grid Protection
B o a r d R e p l a c e m e n t
E x i t
```
The options presented in thesemenus are described in the next section.

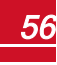

# <span id="page-59-0"></span>Configuration Menu Options

## **Country and Grid**

<span id="page-59-1"></span>solaredge

1. Select the **Country** option to specify the country or region in which the inverter isinstalled and the grid to which it is connected. This parameter may arrive pre-configured. If so, verify that it is set to the proper country or region.

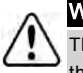

WARNING!

**NOTE** 

The inverter must be configured to the proper country/ region in order to ensure that it complies with the country grid code and functions properly with the country grids.

A list of countriesis displayed. If no country is configured, the value is <**NONE**>.

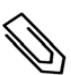

If an inverter is not configured to any country, it will not produce energy, and the following message will be displayed on the LCD:

No Country Selected

A plus sign (+) near the country indicates that another menu will be displayed after selection.

2. Confirm your country selection in the confirmation screen: Toggle to **YES** and press **Enter**.

## **Language**

- 1. Select the **Language** option to set the language in which the LCD should display.
- 2. Confirm your language selection in the confirmation screen: Toggle to **YES** and press **Enter**.

## **Communication**

- 1. Select the **Communication** option to define and configure:
	- The communication option used by the inverter to communicate with the SolarEdge monitoring platform
	- The communication option used to communicate between multiple SolarEdge devices or other external non-SolarEdge devices, such as electricity meters or loggers.
- 2. Select **Server** to set which communication method is used to communicate between devices and the SolarEdgemonitoring platform. Refer to *[Setting Up Communication to the Monitoring Platform](#page-72-0)*  on [page](#page-72-0) [70](#page-72-0) for a full description of these communication options.

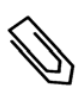

### NOTE

The Server menu shows only the communication options installed in the inverter.

The following shows a hierarchicaltree ofthemenu optionsin the **Communication** menu.

For detailed information about allthe configuration options, refer to the *Communication Options Application Note*, available on the SolarEdge website at

http://www.solaredge.com/files/pdfs/solaredge-communication\_options\_application [note\\_v2\\_250\\_and\\_above.pdf.](http://www.solaredge.com/files/pdfs/solaredge-communication_options_application_note_v2_250_and_above.pdf)

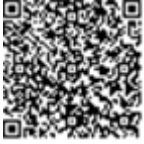

Communication1,2:

```
S e r v e r < L A N >
L A N C o n f
RS485 - 1 Conf < S >
RS485 - 2 Conf < SZigBee Conf < S >
W_i - F_i Conf \langle N / A \rangleC e l l u l a r C o n f
G P I O C o n f < M T R >
```
Server:

L A N R S 4 8 5 Z i g b e e  $W$  i  $-$  F i C e l l u l a r N o n e

LAN Conf:

```
I P C o n f i g
Set DHCP <en>
S e t I P
S e t M a s k
Set Gateway
Set DNS
Set Server Addr
Set Server Port
Modbus TCP < Dis>
```
RS485-1 Conf:

```
Device Type <SE>
Protocol <M>
Device ID <1>
S lave Detect <#>
Cluster SLV Detect
Long Slave Detect \langle # >
Slave List \langle # \rangleMulti-Inv. Set
```
ZigBee Conf. (enabled only if the ZigBee internal card is connected):

```
D e v i c e T y p e < S E >
P r o t o c o l < M P S >
Device ID < 1 >
P A N I D
```
1If ZigBee is connected, the Wi-Fi Conf menu is not displayed. If ZigBee is not connected, ZigBee Conf and Wi-Fi Conf are both displayed with <N/A> and their menus are not accessible.

2When using the SolarEdge GSM products, RS232 Conf menu is unavailable.

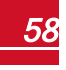

solaredge

Scan Channel Load ZB Defaults

Wi-Fi Conf (enabled only if the internal card is connected):

```
Scan Networks
Set key
Load Defaults
```
RS232 Conf1:

```
D e v i c e T y p e < S E >
P r o t o c o l < G S M >
S e t A P N
Set Modem Type
Set User Name
S e t P a s s w o r d
```
GPIO Conf:

D e v i c e T y p e < R R C R >

## **Power Control**

```
Grid Control <En>
E n e r g y M a n a g e r
R R C C o n f .
Reactive Pwr Conf.
A c t i v e P w r C o n f.
Phase Balance < Dis>
Wakeup Conf.
P ( f )
A d v a n c e d
Load Defaults
```
Power control options are detailed in the *Power Control Application Note*, available on the SolarEdge website at [http://www.solaredge.com/files/pdfs/application\\_note\\_power\\_control\\_configuration.pdf](http://www.solaredge.com/files/pdfs/application_note_power_control_configuration.pdf). The Grid Control option may be disabled. Enabling it opens additional options in the menu.

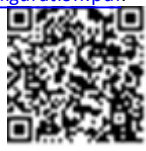

1When using the SolarEdge GSM products this menu is unavailable.

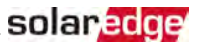

The Energy Manager option is used for setting power export limitation, as described in the *Export Limitation Application Note*, available on the SolarEdge website at [http://www.solaredge.com/files/pdfs/products/feed-in\\_limitation\\_application\\_](http://www.solaredge.com/files/pdfs/products/feed-in_limitation_application_note.pdf) [note.pdf](http://www.solaredge.com/files/pdfs/products/feed-in_limitation_application_note.pdf).

For P(Q) diagram refer to [https://www.solaredge.com/sites/default/files/application\\_](https://www.solaredge.com/sites/default/files/application_note_p_q_diagram_of_se_inverters_en_and_na.pdf) [note\\_p\\_q\\_diagram\\_of\\_se\\_inverters\\_en\\_and\\_na.pdf](https://www.solaredge.com/sites/default/files/application_note_p_q_diagram_of_se_inverters_en_and_na.pdf)

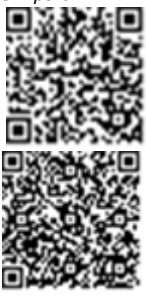

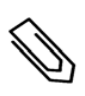

### NOTE

SolarEdge inverters with "Grid Support" functionality (as marked on the inverter certification label), are compliant with UL 1741 Supplement A. The functionality is built into the inverter and no additional external device is required.

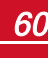

## **Display**

Select **Display** to set the following:

```
Temperature < C >
LCD On Time \langle 30 \rangleTLM On Time \langle 15 \rangle
```
- **Temperature**: Select Celsius or Fahrenheit units.
- **LCD On Time <30>**: The number ofsecondsthat the LCD backlight is ON after pressing the LCD light button. Set a value within the range of 10-120 seconds.
- **TLM On Time <15>**: The number of minutesthat the LCD backlight is ON while viewing the Telemetry window. Set a value within the range of 1-120 minutes.

### **Maintenance**

Select **Maintenance** to set the following options:

```
Date and Time
Reset Counters
Factory Reset
FW Upgrade
D i a g n o s t i c s
Grid Protection
B o a r d R e p l a c e m e n t
O p t i m i z e r C o n f .
```
- **Date and Time**: Set the internal real-time clock. If connected to the SolarEdge monitoring platform, the date and time are set automatically and only time zone should be set.
- **Reset Counters**: Resets the accumulated energy counters that are sent to the SolarEdge monitoring platform
- **Factory Reset:** Performs a general reset to the default device settings.
- **FW Upgrade**: Perform a software upgrade by using an SD card. Refer to [upgrading\\_](https://www.solaredge.com/sites/default/files/upgrading_an_inverter_using_micro_sd_card.pdf) [an\\_inverter\\_using\\_micro\\_sd\\_card.pdf](https://www.solaredge.com/sites/default/files/upgrading_an_inverter_using_micro_sd_card.pdf).
- **Diagnostics**: Displays the Isolation Status and optimizers status screens. Refer to [www.solaredge.com/files/pdfs/application\\_note\\_isolation\\_fault\\_](http://www.solaredge.com/files/pdfs/application_note_isolation_fault_troubleshooting.pdf) [troubleshooting.pdf](http://www.solaredge.com/files/pdfs/application_note_isolation_fault_troubleshooting.pdf) .

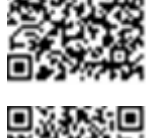

- 
- **Standby Mode**: Enables/disables Standby Mode for remote commissioning.
- **Grid Protection**: Available in specific countries. Enables viewing and setting grid protection values.
- **Optimizer Conf.**: Opens the Rapid Shutdown menu, to enable/disable PVRSS.
- **Board Replacement**: Backs up the system parameters; Used during board replacement according to the instructions supplied with replacement kits.

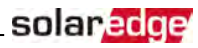

## **Information**

Select **Information** to display the following options:

```
V e r s i o n s
E r r o r L o g
Warning log
Hardware IDs
```
- **Versions**: Displaysinverter firmware versions:
	- o **ID**: The inverter ID.
	- o **DSP 1/2**: The DSP digital control board firmware version
	- o **CPU**: The communication board firmware version

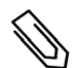

## **NOTE**

Please have these numbers ready when you contact SolarEdge Support.

- **Error Log**: Displaysthe last five errors.
- **Warning Log:** Displaysthe last five warnings.
- **Hardware IDs**: Displays the following HW serial numbers (if exist, and connected to the inverter):
	- o **ID**: the inverter'sID
	- o **RGM1** (RevenueGrade Meter): Energy Meter with Modbus Connection
	- o **RGM2**: A second external Energy Meter with Modbus Connection
	- o **ZB**: ZigBee MAC address
	- o **Cell**: MEID (CDMA) or IMEI (GSM)
	- o **WiFi**: Wi-Fi MAC address
	- o **BAT1**: First battery ID
	- o **BAT2** : Second battery ID

# Status Screens - Operational Mode

Additional presses display the following screens one after the other.

### Initial Status

<span id="page-65-0"></span>solaredge

.<br>V a c [ V ] V d c [ V ] P a c [ W ] 2 4 0 . 7 3 7 1 . 9 2 3 4 9 . 3 P O K : X X X / Y Y Y < S O K >  $\sim$  -  $\sim$   $\sim$   $\sim$   $\sim$   $\sim$   $\sim$   $\sim$ 

- **Vac [V]**: The AC output voltage
- **Vdc [V]**: The DC input voltage
- **Pac [W]**: The AC output power

### Main Inverter Status

```
Vac [ V ] V d c [ V ] P a c [ W ]
2 4 0 . 7 3 7 1 . 9 3 2 1 0 . 0
Fac [ H z ] O P s O k T e m p
50.0 11 28.2
```
- **Vac [V]**: The AC output voltage.
- **Vdc [V]**: The DC input voltage.
- **Pac [W]**: The AC output power.
- **Fac [Hz]**: The AC output frequency.
- **OPs\_Ok**: Number of optimizerssending telemetries(indicating that they are paired)
- **Temp [C or F]**: The inverter heat sink temperature

### Energy Meter Status

Displaysthe total energy produced during the last day, month, year and since inverter installation.

```
D a y [ W h ] : 0 . 0
M o n t h [ K W h ] : 0 . 0
Y e a r [ K W h ] : 0 . 0
T o t a l [ K W h ] : 0 . 0
```
- **Day**: sincemidnight
- **Month**: since 1st ofthe current month untiltoday (inclusive)
- **Year**: since January 1st untiltoday (inclusive)

If a meter is connected to the inverter, the following status screen, showing the power and energy readings, is displayed in addition to the above screen.

Ifthemeter isset to Export +Import, there are two statusscreens, with the first line displaying: "Export Meter" or "Import Meter". The following is an example of an export meter status:

```
Export Meter
Status: < OK/Error#>
Power [ W ] : x x x x x . x
Energy [Wh]: XXXXX.X
```
- **Status**: Displays OK ifthemeter is communicating with the communication board.
- **<Error message>**: Ifthere is a meter error, it is displayed in thisline. Refer to *[Meter Troubleshooting](#page-95-0)* [on](#page-95-0) [page](#page-95-0) 93.

solar.a

- **Power (W)**: Depending on themeter type connected to the inverter, thisline displaysthe exported or imported power in Watts.
- **Energy (Wh)**: The total energy read by themeter, in Watt/hour. The value displayed in thisline depends on themeter type connected to the inverter and itslocation:
	- $\circ$  If a bidirectional meter is connected at the consumption point, this value is the consumed energy.
	- $\circ$  If the meter is installed at the production connection point, this value is the energy produced by the site.
	- $\circ$  If the meter is installed at the grid connection point, this value is the energy exported to the grid.

Ifthe inverter is connected to the SolarEdge server, this value will also be displayed in themonitoring platform.

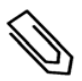

### NOTE

This data is accumulated according to an internal real-time clock.

## Telemetry Status

Thisscreen displaysthe last power optimizer telemetry received. The display changes as each power optimizer sends its telemetry.

In order to verify proper installation, the installer may view the Telemetry window for some time in order to observe the power optimizers'report process.

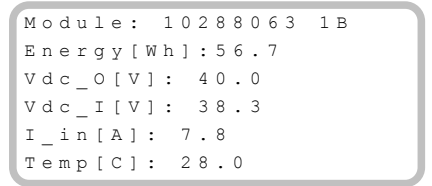

- **Module**: Power optimizer serial number
- **Energy**: power optimizer energy
- **Vdc\_O**: Power optimizer output voltage
- **Vdc\_I**: Power optimizer input voltage (module voltage)
- **I\_in**: Power optimizer input current
- **Temp**: Power optimizer temperature

## ID Status

Thisscreen displaysthe inverter software version and the country to which the inverter is configured.

```
I D : # # # # # # # # # #
D S P 1 / 2 : 1 . 0 2 1 0 / 1 . 0 0 3 4
C P U : 0 0 0 3 . 1 9 x x
C o u n t r y : E S P
```
- **ID**: The inverter ID.
- **DSP 1/2**: The DSP digital control board firmware version

- **CPU**: The communication board firmware version
- **Country**: the current country setting

## Server Communication Status

```
Server:LAN <S OK>
S t a t u s : < O K >
     x x x x x x x x
< E R R O R M E S S A G E >
```
## **NOTE**

If the connection method is CDMA (referred to as "Cellular" in the status screens) or GSM, the server screen is replaced with the Cellular or GSM status screens (see *[Status Screens - Operational Mode](#page-65-0)* [on](#page-65-0)  [page 63](#page-65-0) and *[GSM Status](#page-68-0)* [on page 66](#page-68-0)).

- **Server**: The method of connection to the SolarEdge monitoring platform.
- **S\_OK:** The connection to the SolarEdge monitoring platform is successful (should appear only if the inverter is connected to the server).
- **Status**: Displays OK ifthe inverter established successful connection and communication with the specified server port/device (LAN, RS485, Wi-Fi or ZigBee Plug-in).
- **\*** xxxxxxxxx: Eight-bit Ethernet communication connection status: A string of 1s and 0s is displayed. 1 indicates OK, 0 indicates an error. For a list of the possible errors and how to troubleshoot them, refer to *[Communication Troubleshooting](#page-94-0)* on [page](#page-94-0) 92.
- **Error message**, according to failure. Refer to [http://www.solaredge.com/sites/default/files/se](http://www.solaredge.com/sites/default/files/se-inverter-installation-guide-error-codes.pdf)[inverter-installation-guide-error-codes.pdf](http://www.solaredge.com/sites/default/files/se-inverter-installation-guide-error-codes.pdf)*[Troubleshooting](#page-94-1)* on [page](#page-94-1) 92.

## IP Status

Thisscreen describesthe Ethernet configuration: IP, Mask, Gateway and MAC address(Media Access Control) ofthe Inverter.

> I P 1 9 2 . 1 6 8 . 2 . 1 1 9 M S K 2 5 5 . 2 5 5 . 2 5 5 . 0 G W 1 9 2 . 1 6 8 . 2 . 1  $M AC$  0 - 2 7 - 0 2 - 0 0 - 3 9 - 3 6

## ZigBee Status

Thisscreen describesthe ZigBee configuration:

```
P A N : X X X X X
C H : X X / X X X X R S S I : < L >
M T D : X X X X X X
```
- **RSSI**: The receive signal strength indication of the closest ZigBee in the system. L = low, M = medium, H  $=$  high and  $(-)$  = no signal.
- **PAN ID**: The ZigBee transceiver PAN ID (Personal Area Network Identification), the ID uniquely represents a device in a Zigbee network.
- **Ch.**: The ZigBee transceiver channel
- **ID**: The ZigBee transceiver ID
- **MID**: The Master ID of the coordinator (master) ZigBee Plug-in. This field is shown only in devices with router (slave) ZigBee cards, and after a successful ZigBee association. If a ZigBee Plug-in is not connected, a **No ZigBee**message is displayed instead ofthe **MID** field.

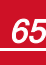

solar.a

## Wi-Fi Status

This screen describes the Wi-Fi configuration:

```
T P · 192 168 2 119
GW: 192, 168, 2, 1S S I D : x x x x x x x x
R S S I : < L / M / H / - >
```
- **IP**: The DHCP provided address
- **GW**: The gateway IP address
- **SSID**: Service Set Identifier -the name of a wirelesslocal area network (WLAN). All wireless devices on a WLAN must employ the same SSID in order to communicate with each other.
- <span id="page-68-0"></span>**RSSI**: The receive signal strength indication of the closest Wi-Fi in the SolarEdge system. L = low,  $M =$ medium,  $H = h$ igh and  $- =$  no signal.

## GSM Status

If a GSM Plug-in is connected, this screen replaces the Server status screen:

```
Server: Cell <S OK>
Status: < 0 KM N O : < x x x x x x x > S i g : 5
< E r r o r m e s s a g e >
```
- **Server**: Themethod of communication to the SolarEdgemonitoring platform. Should display **Cell**.
- **Status**: Displays OK ifthe inverter established a successful physical connection to themodem.
- **S\_OK:** The last communication to the SolarEdge monitoring platform was successful (appears if the inverter is connected to the platform). If S\_OK is not displayed, refer to *[Status Screens - Operational](#page-65-0)  [Mode](#page-65-0)* on [page](#page-65-0) 63.
- **MNO**: Themobile network operator name
- **Sig**: The signal strength, received from the modem. A value between 0-5, (0 = no signal; 5 = excellent signal)
- **Error message**: per communication connection statusfailure

## Communication Ports Status

Dev Prot ## R S 4 8 5 - 1 < S E > < S > < - - >  $Z$  i g B e e < S E > < M P S > < - - >

- **##**: The total number ofslaves detected on the specific port
- **Dev**: The type of device that was configured to a specific port (based on the port'sfunctionality), as follows:
	- o **SE**: SolarEdge device (default)
	- o **LGR**: Non-SolarEdge logger
	- o **MLT**: Multiple devices, such as meters and batteries
	- o **HA**: Home automation devices(for Smart Energy)

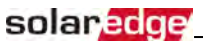

- **PROT:** The protocol type to which the port is set:
	- o For a SolarEdge device:

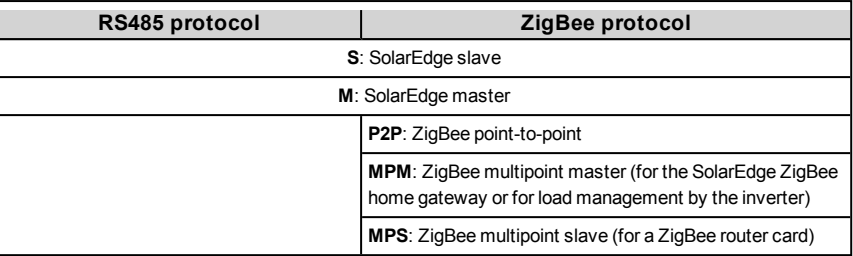

o For electricity meters, refer to the *application note - Connecting an Electricity Meter to SolarEdge Devices* at [http://www.solaredge.com/files/pdfs/solaredge-meter](http://www.solaredge.com/files/pdfs/solaredge-meter-installation-guide.pdf)[installation-guide.pdf.](http://www.solaredge.com/files/pdfs/solaredge-meter-installation-guide.pdf)

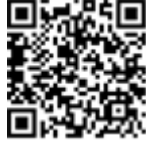

o **SS**: SunSpec - for a non-SolarEdge logger (monitoring and control)

## Smart Energy Management Status

Thisscreen is displayed only when Smart Energy Management is enabled. The screen shows energy details ofthe site:

```
Site Limit: 7.0 kW
Site Prod: 10.0kW
Site Export: 4.0 kW
Self-consume: 6.0 kW
```
- **Site Limit**: The limit that was defined for the site
- **Site Prod**: The power produced by the site
- **Site Export:** The power that is fed into the grid
- **Self-consume**: The PV power consumed by the site

For more information, refer to the *Export Limitation Application Note*, available on the SolarEdge website at [http://www.solaredge.com/files/pdfs/products/feed-in\\_limitation\\_](http://www.solaredge.com/files/pdfs/products/feed-in_limitation_application_note.pdf) [application\\_note.pdf.](http://www.solaredge.com/files/pdfs/products/feed-in_limitation_application_note.pdf)

## Power Control Status

Thisscreen is displayed only when Power Control is enabled (available from communication board (CPU) firmware version 2.7xx/3.7xx and later).

```
P W R C T R L : R E M O T E
P W R L i m i t : 10.04 k W
C o s P h i : 0 . 9
Power Prod: 7000W
```
- **PWR CTRL**: The power controlstatus:
	- o **REMOTE** Communication with the RRCR or smart energy manager is confirmed/validated.
	- $\circ$  **LOCAL** The power is controlled locally (e.g. by a fixed limit), or this inverter limits the PV power production to itsrelative portion ofthe feed-in power limit, as a result of disconnected communication with the smart energy manager. Ifthisstatus appears, check the communication to the smart energy manager or the communication to themeter.

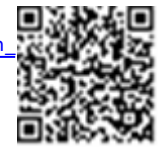

- **PWR Limit**: The inverter maximum output power set by one ofthe power limiting options:
	- o RRCR
	- o Smart energy manager (Feed-in limitation)
	- $\circ$  P(f)
	- $O$   $P(U)$
	- $\circ$   $O(U)$
- **Cos Phi**: The ratio between active to reactive power
- **Power Prod**: The power produced by the inverter

For more information, refer to the *Power Control Application Note*, available on the SolarEdge website at http://www.solaredge.com/files/pdfs/application\_note\_power [control\\_configuration.pdf](http://www.solaredge.com/files/pdfs/application_note_power_control_configuration.pdf).

## Battery Status

Thisscreen is displayed only when the battery is configured, and showsthe battery identification information, its charging status and power, and the operating mode.

```
B S N : X X X X X X X X X I D : 1 5
S O E : 8 9 % P W R : 2 W
T \circ t a 1: \leq x > W hState: Charging
```
- **BSN**: Battery serial number
- **ID**: Battery identification -should be 24 asset up above
- **SOE**: State of Energy -the battery capacity percentage (calculated as Available Energy\Max. Energy)
- **PWR**: The charging or discharging power (in Watts) according to the battery state (see below)
- **Total**: The total discharged energy in Watt/hour
- **State**: The battery status: Charging/ Discharging, Idle, Init (pre-heating) or Fault <error code>.

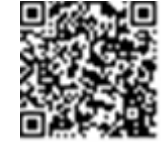

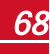

# solar, edge

# Charge/ Discharge Profile Programming Status

Thisscreen is displayed only if Charge/ Discharge Profile Programming [Time-of-Use (TOU)] is configured, and shows information about the TOU settings for the site.

```
N a m e : x x x x
Last Sync: < Date>
Source: < Remote>
Set Until: < date>
```
- **Name**: The TOU profile file name
- **Last Sync**: Date when the time-of-use profile wasloaded from themonitoring platform
- **Source**: the source from which the TOU profile was uploaded:
	- o Remote Profile uploaded from the SolarEdgemonitoring platform
	- o Local- Profile uploaded from an SD card
- **Set Until**: The date untilthe current profiles applicable
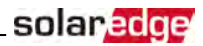

# Chapter 7: Setting Up Communication to the Monitoring Platform

The inverter sends the following information to the monitoring platform:

- Power optimizer information received via the DC power lines(the PV output circuit)
- Inverter information
- Information of any other connected devices

This chapter describes setting up communication between:

- the inverter and themonitoring platform through the Internet (wired/ wireless), or through a cellular connection
- multiple inverters for a master/slave configuration

Communication setup is not required for power harvesting, however it is needed for using the monitoring platform.

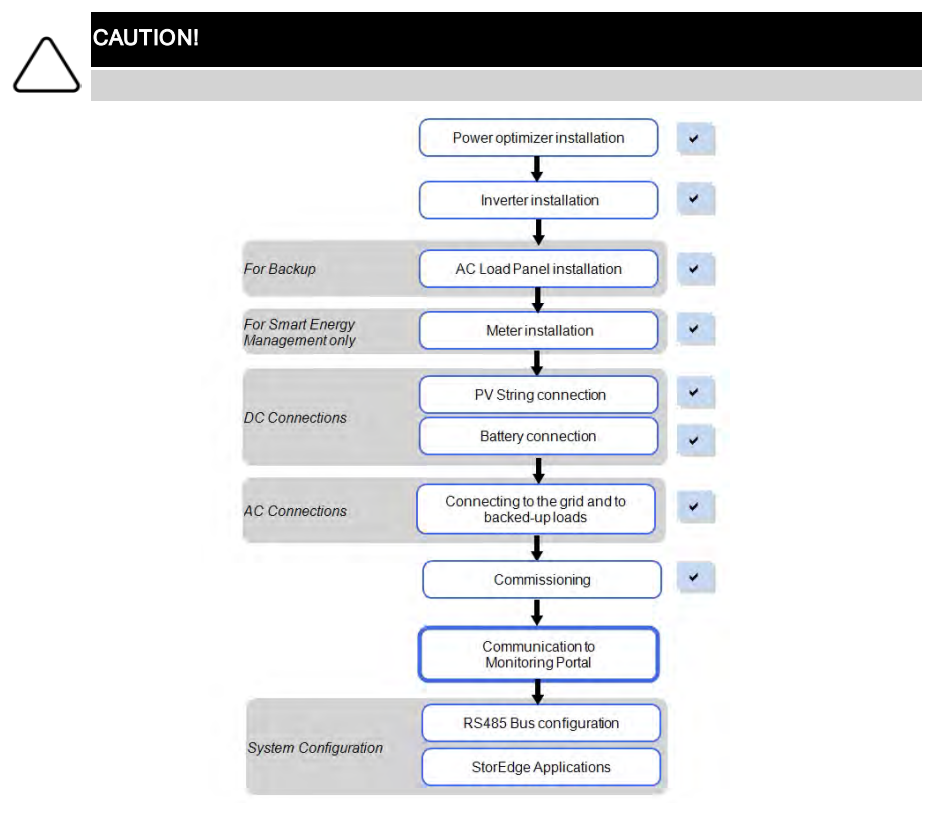

*[Connection](#page-76-0)* on [page](#page-76-0) 74.

### RS485

RS485 is used for the connection of multiple SolarEdge devices on the same busin a master-slave configuration. RS485 can also be used as an interface to external devices, such as meters and third party data loggers.

- RS485-1: Enablesthe connection of multiple devices(inverters/CommercialGateway) over the same bus, such that connecting only one device to the Internet is sufficient to provide communication services for all the devices on the bus.
- RS485-2: Enables connection of non-SolarEdge devices.
- RS485 Plug-in: The RS485 Plug-in provides an additional RS485 port for the inverter for enhanced communications. The kit contains a module, which is installed on the communication board, and has a 3-pin RS485 terminal block. This kit is provided with an installation guide, which should be reviewed prior to connection see, [https://www.solaredge.com/sites/default/files/RS485\\_](https://www.solaredge.com/sites/default/files/RS485_expansion_kit_installation_guide.pdf) expansion kit installation guide.pdf

For connection instructions refer to *[Creating an RS485 Bus Connection](#page-78-0)* on [page](#page-78-0) 76.

### Wi-Fi

This communication option enables using a Wi-Fi connection for connecting to the monitoring platform.

The Wi-Fistation is built into the inverter. An antenna isrequired and available from SolarEdge for connection to themonitoring platform.

The Wi-Fi option requires a Wi-Fi Plug-in and an external antenna, available from SolarEdge in a kit, which can be purchased separately and assembled during system

installation. The Wi-Fi Plug-in kit is provided with a user manual, which should be reviewed prior to connection. Refer to http://www.solaredge.com/sites/default/files/se\_wifi\_communication\_solution [installation\\_guide.pdf](http://www.solaredge.com/sites/default/files/se_wifi_communication_solution_installation_guide.pdf)

connection to connect one or several devices (depending on the data plan used) to the monitoring platform.

TheGSM Plug-in is provided with a user manual, which should be reviewed prior to connection. Refer to [https://www.solaredge.com/sites/default/files/cellular\\_gsm\\_](https://www.solaredge.com/sites/default/files/cellular_gsm_installation_guide.pdf) [installation\\_guide.pdf](https://www.solaredge.com/sites/default/files/cellular_gsm_installation_guide.pdf)

### Communication Options

The following types of communication can be used to transfer themonitored information from the inverter to the monitoring platform.

Only communication products offered by SolarEdge are supported.

Always connect the communication options when the relevant devices are powered down - Commercial Gateway, inverter, etc.

**Ethernet** 

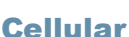

This wireless communication option (purchased separately) enables using a cellular

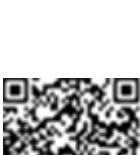

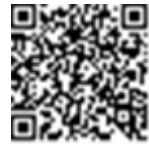

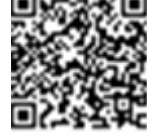

solar.edge

# **ZigBee**

This option enables wireless connection to one or several Smart Energy products, which automatically divert PV energy to home appliances.

This option enables wireless connection, and requires a ZigBee Plug-in and an external antenna. ZigBee connection is used for:

 *Monitoring* - connection of one or several devicesto a SolarEdge ZigBeeGateway, for wireless communication to the SolarEdge monitoring platform.

The ZigBeeGateway is provided with an installation guide, which should be reviewed prior to connection. Refer to [https://www.solaredge.com/sites/default/files/se](https://www.solaredge.com/sites/default/files/se-zigbee-home-gateway-installation-guide.pdf)[zigbee-home-gateway-installation-guide.pdf](https://www.solaredge.com/sites/default/files/se-zigbee-home-gateway-installation-guide.pdf).

 *Smart Energy Management* - wireless connection to one or several Smart Energy products, which automatically divert PV energy to home appliances.

The Smart Energy products are provided with an installation guide, which should be reviewed prior to connection. Refer to

[https://www.solaredge.com/products/device-control#/.](https://www.solaredge.com/products/device-control#/)

The ZigBee Plug-in for Smart Energy is are provided with an installation guide, which should be reviewed prior to connection. Refer to

[https://www.solaredge.com/sites/default/files/se-device-control-zigbee-module](http://www.solaredge.com/sites/default/files/se-zigbee-kit-wireless-communication-datasheet-na.pdf)[installation-guide.pdf](http://www.solaredge.com/sites/default/files/se-zigbee-kit-wireless-communication-datasheet-na.pdf)

# Communication Connectors

Two communication glands are used for connection ofthe various communication options. Each gland hasthree openings. The table below describesthe functionality of each opening. Unused openings should remain sealed.

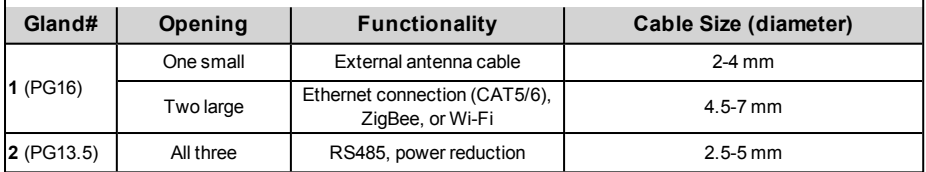

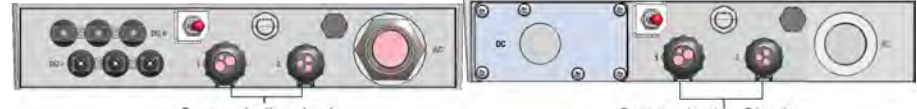

Communication glands

**Communication Glands** 

### **Figure 35: Communication Glands**

The communication board has a standard RJ45 terminal block for Ethernet connection, and a 9-pin terminal block for RS485 connection, as shown below:

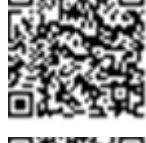

solaredge

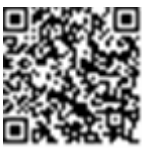

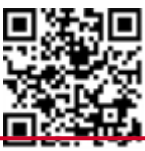

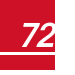

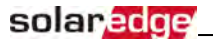

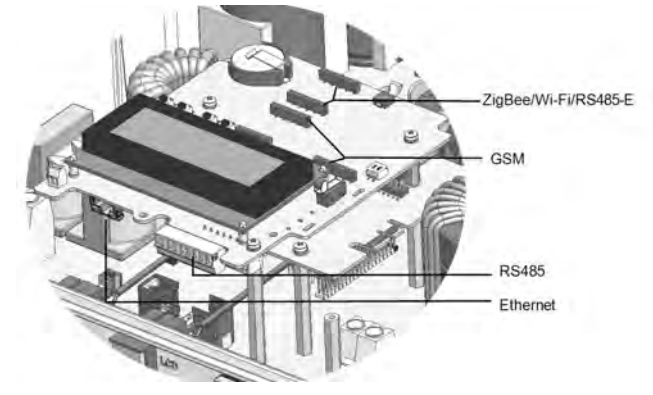

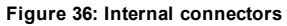

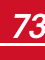

<span id="page-76-0"></span>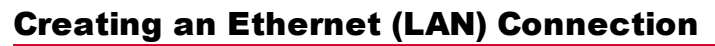

This communication option enables using an Ethernet connection to connect the inverter to the monitoring platform through a LAN.

solaredge

Ethernet cable specifications:

- Cable type a shielded Ethernet cable (Cat5/5E STP) may be used
- Maximum distance between the inverter and the router 100m/ 330 ft.

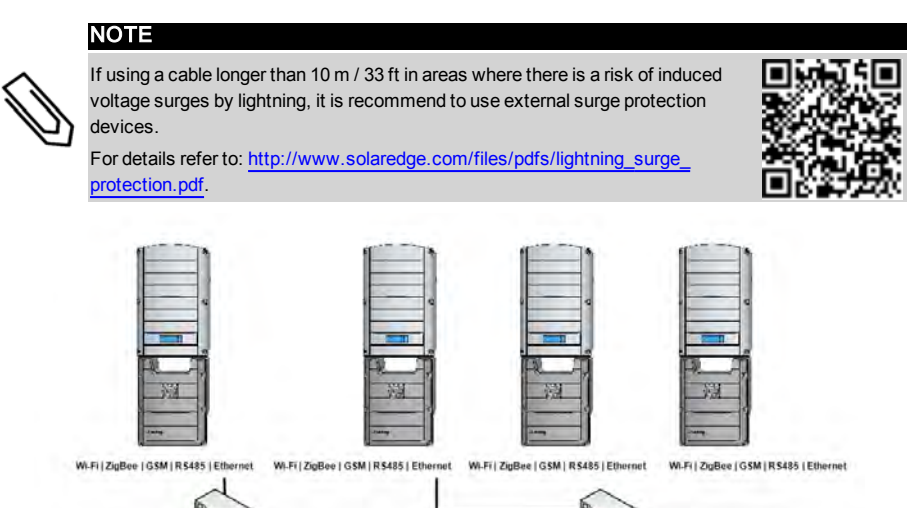

**Figure 37: Example of Ethernet connection**

### To connect the Ethernet cable:

Single inverter connected

- 1. Remove the inverter cover .
- 2. Open the communication gland #1.

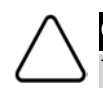

### CAUTION!

The gland includes a rubber waterproof fitting, which should be used to ensure proper sealing.

- 3. Remove the plastic seal from one of the large opening.
- 4. Remove the rubber fitting from the gland and insert the CAT5/6 cable through the gland and through the gland opening in the inverter .
- 5. Push the cable into the cut opening ofthe rubber fitting.

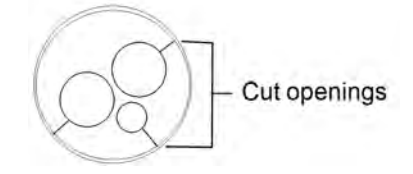

**Figure 38: Rubber fitting**

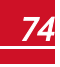

Multiple inverters connected

# solaredge

CAT5/6 standard cables have eight wires (four twisted pairs), as shown in the diagram below. Wire colors may differ from one cable to another. You can use either wiring standard, aslong as both sides ofthe cable have the same pin-out and color-coding.

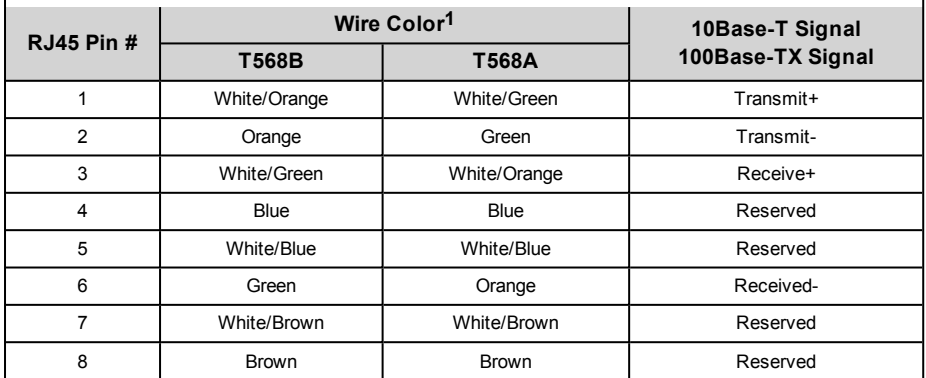

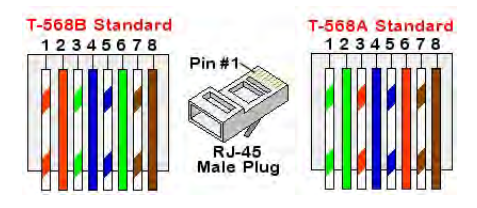

#### **Figure 39: Standard cable wiring**

- <span id="page-77-0"></span>6. Use a pre-crimped cable to connect via gland #1 to the RJ45 plug on the inverter's communication board or, if using a spool of cable, connect as follows:
	- a. Insert the cable through gland #1.
	- b. Remove the cable's external insulation using a crimping tool or cable cutter and expose eight wires.
	- c. Insert the eight wiresinto an RJ45 connector, as described in *[Figure 39](#page-77-0)*.
	- d. Use a crimping toolto crimp the connector.
	- e. Connect the Ethernet connector to the RJ45 port on the communication board.

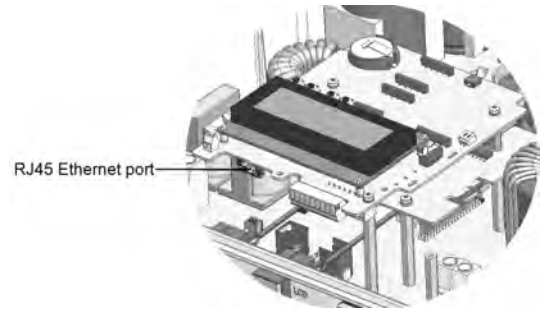

**Figure 40: The RJ45 Ethernet connection**

**1**The inverter connection does not support RX/TX polarity change. Supporting crossover Ethernet cables depends on the switch capabilities.

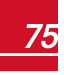

**StorEdge Inverter Installation Guide MAN-01-00390-1.2** 

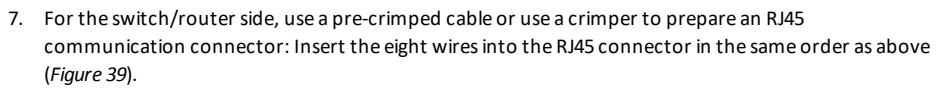

- 8. Connect the cable RJ45 connector to the RJ45 port ofthe Ethernet switch or router. You can connect more than one inverter to the same switch/router or to different switches/routers, as needed. Each inverter sendsits monitored data independently to the monitoring platform.
- 9. The inverter is configured by default to LAN. If reconfiguration isrequired:
	- a. Make sure theON/OFF switch is OFF.
	- b. Turn ON the AC to the inverter by turning ON the circuit breaker on themain distribution panel.
	- c. Use the internal user buttonsto configure the connection, as described in *[Communication](#page-59-0)* [on](#page-59-0) [page](#page-59-0) 57.

### NOTE

If your network has a firewall, you may need to configure it to enable the connection to the following address:

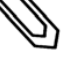

- Destination Address: prod.solaredge.com
- TCP Port: 22222, 22221, or 80 (for incoming and outgoing data)
- <span id="page-78-0"></span>10. Verify the connection, as described in *[Verifying the Connection](#page-81-0)* on [page](#page-81-0) 79.

# Creating an RS485 Bus Connection

The RS485 option enables creating a bus of connected inverters, consisting of up to 31 slave inverters and 1master inverter. Using this option, inverters are connected to each other in a bus(chain), via their RS485 connectors. The first and last invertersin the chain must be terminated as described on page [78](#page-80-0).

RS485 wiring specifications:

- Cable type: Min. 3-wire shielded twisted pair (a shielded Ethernet cable (Cat5/5E STP) may be used)
- Wire cross-section area: 0.2-1 mm<sup>2</sup>/24-18 AWG (a CAT5 cable may be used)
- Maximum nodes: 32
- Maximum distance between first and last devices: 1 km /3300 ft.

### NOTE

If using a cable longer than 10 m/33 ft in areas where there is a risk of induced voltage surges by lightning, it is recommend to use external surge protection devices. For details refer to:

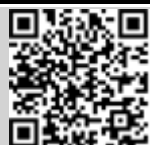

solaredge

[https://www.solaredge.com/sites/default/files/lightning\\_surge\\_protection.pdf](https://www.solaredge.com/sites/default/files/lightning_surge_protection.pdf).

If grounded metal conduit are used for routing the communication wires, a lightning protection device is not required.

If not using surge protection, connect the grounding wire to the first inverter in the RS485 chain; make sure the grounding wire is not in contact with other wires. For inverters with a StorEdge Connection Unit, connect the grounding wire to the grounding bus-bar in the StorEdge Connection Unit.

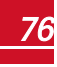

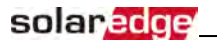

#### **NOTE**

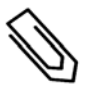

An additional RS485 port (RS485-Plug-in) is available from SolarEdge, allowing configuration of multiple RS485 buses for communications in large sites; Refer to [http://www.solaredge.com/files/pdfs/RS485\\_expansion\\_kit\\_installation\\_guide.pdf](http://www.solaredge.com/files/pdfs/RS485_expansion_kit_installation_guide.pdf)

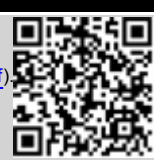

The following sections describe how to physically connect the RS485 bus and how to configure the bus.

#### Þ To connect the RS485 communication bus:

- 1. Remove the inverter cover as described in *[Removing the Inverter Cover](#page-44-0)* on [page](#page-44-0) 42.
- 2. Remove the sealfrom one ofthe openingsin communication gland and insert the wire through the opening.
- 3. Pull out the 9-pin RS485 terminal block connector, asshown below:

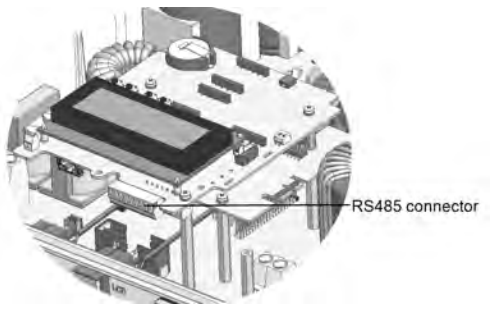

**Figure 41: The RS485 terminal block**

4. Loosen the screws of pins A(+), B(-), and G on the left ofthe RS485 terminal block (RS485-1 or RS485-2).

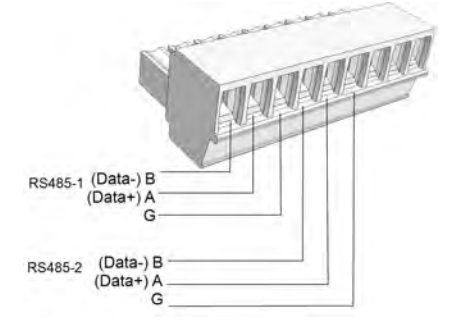

**Figure 42: RS485 terminal block**

5. Insert the wire endsinto the**G**, **A**and **B** pinsshown above. Use Four- or six-wire twisted pair cable for this connection.

You can use any color wire for each ofthe **A**, **B** and **G** connections, aslong as:

- The same color wire is used for all A pinsthe same color for all B pins and the same color for allG pins
- The wire for G is not from the same twisted pair as A or B.

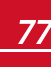

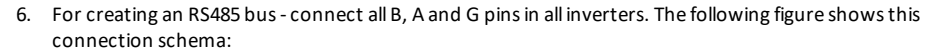

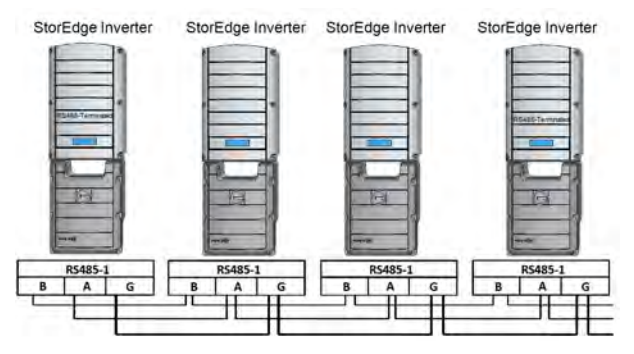

**Figure 43: Connecting the inverters in a chain** 

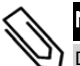

Do not cross-connect B, A and G wires.

7. Tighten the terminal block screws.

NOTE

- <span id="page-80-0"></span>8. Check that the wires are fully inserted and cannot be pulled out easily.
- 9. Push the RS485 terminal block firmly allthe way into the connector on the right side ofthe communication board.
- 10. Terminate the first and last SolarEdge device in the chain by switching a termination DIP-switch inside the inverter to ON (move the left switch up). The switch islocated on the communication board and is marked SW7.

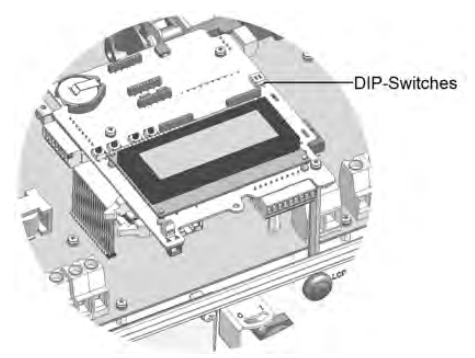

**Figure 44: RS485 termination switch**

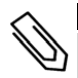

NOTE

Only the first and last SolarEdge devices in the chain should be terminated. The other inverters in the chain should have the termination switch OFF (down position).

11. If not using surge protection, connect the grounding wire to the first inverter in the RS485 chain; make sure the grounding wire is not in contact with other wires. For inverters with a StorEdge Connection Unit, connect the grounding wire to the grounding bus-bar in the StorEdge Connection Unit.

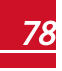

# <span id="page-81-0"></span>Verifying the Connection

After connecting and configuring a communication option, perform the following stepsto check that the connection to the monitoring server has been successfully established.

- 1. Close the inverter cover: Attach the inverter cover and secure it by tightening the screws with a torque of 9.0N\*m/ 6.6 lb.\*ft. For proper sealing, first tighten the corner screws and then the two centralscrews.
- 2. If not already ON Turn ON the AC to the inverter by turning ON the circuit breaker on themain distribution panel and turning on the StorEdge Connection Unit (if applicable).
- 3. Wait for the inverter to connect to the SolarEdgemonitoring platform. This may take up to two minutes.

A status screen similar to the following appears on the LCD panel:

```
Vac [ V ] V d c [ V ] P a c [ w ]
2\ 4\ 0\  \, .\ 7 \qquad \quad 1\ 4\  \, .\ 1 \qquad \quad 0\  \, .\ 0P OK: 000/000 <S OK>
                                   \circ F F
```
**S\_OK:** Indicates that the connection to the SolarEdge monitoring platform is successful. If S\_OK is not displayed, refer to *["Troubleshooting" on page 92.](#page-94-0)*

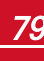

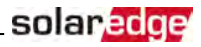

# <span id="page-82-0"></span>Chapter 8: System Configuration

This chapter describes how to configure your StorEdge system by setting up the communication between the system components and setting up the required application. To use the StorEdge applications, the communication board firmware (CPU) version must be 3.xxxx and later on all SolarEdge inverters at the same site . The latest firmware version is available for download at <http://solaredge.com/storedge/firmware>.

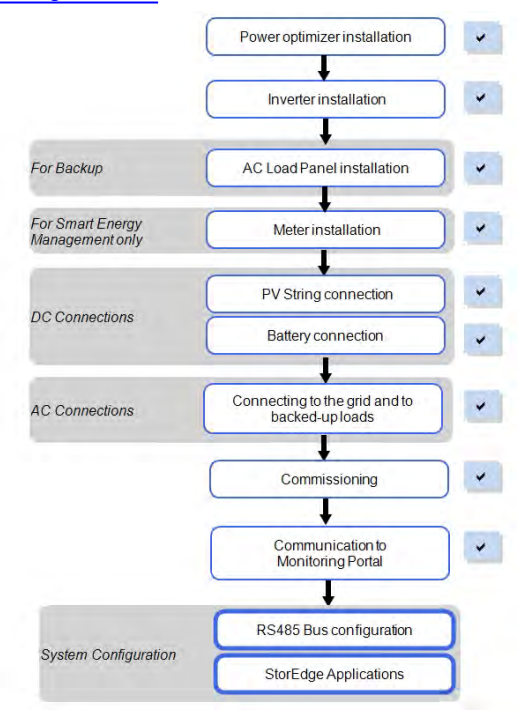

# Upgrading the Inverter Firmware Version

Upgrade the inverter firmware using a MicroSD card with the latest firmware version downloaded from the above link .

### To upgrade the inverter firmware:

- 1. Make sure that:
	- The inverter has been activated using the activation card supplied with the inverter
	- The inverter ON/OFF switch is OFF
	- The AC voltage to the inverter is OFF
- 2. Remove the inverter cover.

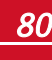

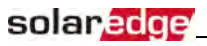

3. Insert the card into the communication board slot marked "CARD".

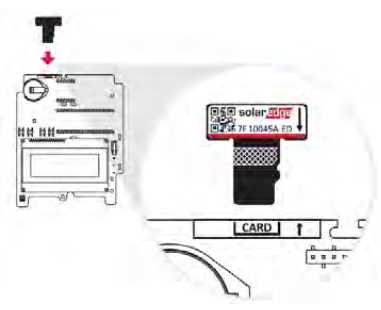

#### **Figure 45: Inserting the upgrade card**

- 4. Turn ON the battery AUX switch and circuit breaker. Wait 1minute before proceeding.
- 5. Turn ON AC to the inverter.

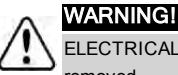

ELECTRICAL SHOCK HAZARD. Do not touch uninsulated wires when the inverter cover is removed.

- <span id="page-83-0"></span>6. The upgrade starts automatically. Wait for themessage**Done** to be displayed on the LCD.
- 7. Remove the card from the inverter.

# Configuring the RS485 Bus for Battery and Meter Connection

Thissection describes how to set up the RS485 communication between the inverter, meter and one battery.

For information on configuring two batteries, refer to the *StorEdge Applications Connection and Configuration Guide* available at http://www.solaredge.com/sites/default/files/storedge\_applications\_connection\_and [configuration\\_guide.pdf](http://www.solaredge.com/sites/default/files/storedge_applications_connection_and_configuration_guide.pdf).

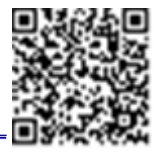

#### To configure the RS485 bus:

- 1. Turn OFF or verify that the StorEdge Connection Unit switch is OFF.
- 2. Turn the inverter ON/OFF switch to OFF.
- 3. Select **Communication RS485-1 Conf Device Type Multi Devices**. A list of devicesis displayed.

```
D e v i c e T y p e < M L T >
M e t e r 1 < - - - >
M e t e r 2 \langle - - - \rangleM e t e r 3 \leq - - -Battery 1 < - - - >Battery 2 \langle - - - \rangle
```
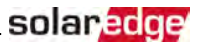

4. Select **Meter 2**. Themeter configuration screen is displayed (SolarEdgemeters are pre-configured to Device ID 2):

```
Device Type <MTR>
P r o t o c o l < W N >
Device ID < 2 >
CT Rating \langle 0 \rangleSecondary CT <5>
VT Rating \langle 11000\rangleSecondary VT <110>
Meter Func. < None>
Meter Commission
Topology < Wye>
```
- 5. Configure themeter:
	- a. Select **Device Type Revenue Meter**
	- b. Select **Protocol WattNode**
	- c. Verify that **Device ID** isset to **2**.
	- d. Set the CT value that appears on the CT label: **CT Rating**  $\rightarrow$  **<xxxxA>**.

If CT resetsto 0, check the communication as described in step b of verify the [connection:b](#page-85-0)elow.

e. For a meter installed at the grid connection point select **Meter Func. Export+Import.**

```
Export + Import
E x p o r t
C o n s u m p t i o n
P r o d u c t i o n
Ext. Production
I m p o r t
N o n e
```
- f. The selected option is displayed in the RS485 Confscreen as <E+I>.
- g. Select the grid **Topology** (**WYE** or **Delta**).
- 6. Select **Communication RS485-1 Conf Device Type Multi Devices Battery 1**. The battery configuration screen is displayed:

```
Device Type <BAT>
Protocol <LG Battery>
Device ID < 15>
B a t t e r y I n f o < >
```
- 7. Select **Device Type Battery Pack**.
- 8. Select the battery protocol and ID(s):

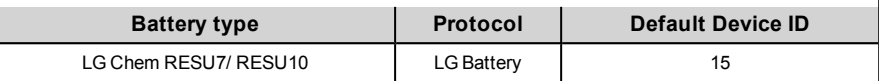

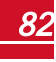

9. To verify battery connection, select **Battery Info** and check that the battery information is displayed. If not, check the wiring to the battery:

```
SN: < serial #>
Model: < X X X X X X >
N a m e p l a t e [ k W H ] : N / A
FW Ver. < X X X X X >
```
Make sure to have the battery serial number and firmware version at hand whenever contacting support.

#### <span id="page-85-0"></span> $\blacktriangleright$  To verify the connection:

solar.edge

- 1. Pressthe inverter external LCD light button to display the statusscreens one after the other:
	- a. Check the RS485 communication status:

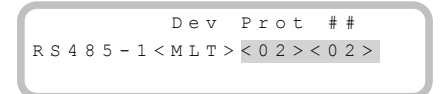

- The **MLT** under **Dev** denotesthat the configuration isfor multiple devices.
- $\bullet$  The number under **Prot** (protocol) should display the number of *configured* devices.
- The number under ## should display the number of *detected* devices.

The above screen shows an example of 2 devices on the same bus(for example: meter and battery).

Ifthe number of devices under Prot does not match the number under ##, refer to *[Troubleshooting](#page-94-0)* on [page](#page-94-0) 92.

b. Check the meter(s): In the meter(s) status screen check that the status is **OK**. The following is an example ofthe status of an Export (or Export+Import) meter:

```
Export Meter
Status: < OK / Error # >
Power [W] : x x x x x . x
Energy [Wh]: XXXXX.X
```
If **Comm. Error** appears, refer to *[Troubleshooting](#page-94-0)* on [page](#page-94-0) 92.

c. Check the battery information: identification, charging status and power, and the operating mode.

```
B S N : X X X X X X X X X I D : 15
S O E : 89% P W R : 2 W
Total: \langle x \rangleWh
State: Charging
```
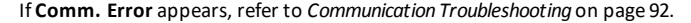

# Configuring StorEdge Applications

This section describes the StorEdge applications and how to configure the system.

### Backup Power Applications

The produced power is stored in the battery to be used during power outages. The StorEdge inverter sensesthe grid voltage, and when it is down it automatically switchesto Backup mode, disconnecting from the grid and supplying power to the backed-up loads. This application requires connection to a backed-up loads panel.

This application can be used in one oftwo ways:

- **Backup-only** energy stored in the battery is discharged for backup power only, that is, when there is no power from the grid
- **Backup with Smart Energy Management** use some ofthe battery energy for backup power, and the rest for maximize self-consumption(MSC) or charge/ discharge profile programming (for time of use arbitrage) applications.

For more information, refer to the StorEdge Applications Connection and Configuration Guide available at

#### http://www.solaredge.com/sites/default/files/storedge\_applications\_connection\_and [configuration\\_guide.pdf](http://www.solaredge.com/sites/default/files/storedge_applications_connection_and_configuration_guide.pdf).

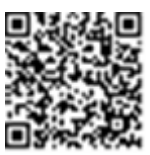

solar.a

The Backup application can be used whether or not PV modules are installed at the site. The backup function is disabled by default and can be enabled for on- grid only application, if backup is not needed.

### System Basic Configuration

Thissection describes:

- How to enable the *Backup Configuration* functionality, so that the system can be set up to the available applications(Backup-only or Backup+Smart Energy Management); If Backup Conf is disabled, the system will use the battery energy when PV production is not sufficient in MSC, or when using one of charge/discharge profilesthat requires battery discharge. However stored energy will not be used to back up the loadsin case of power outage.
- How to access use the **Energy Ctrl** menu; This menu is the base for setting up StorEdge applications available for the inverter.

### $\blacktriangleright$  To enable the Backup Configuration functionality:

1. Enter Setup mode to display themain menu:

```
Country <Italy>
Language <Eng>
C o m m u n i c a t i o n
Power Control
Backup Conf < Dis>
D i s p l a y
M a i n t e n a n c e
I n f o r m a t i o n
```
2. From themain menu select **Backup Conf**.

Backup < Dis>

3. Select **Backup Enable**.

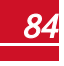

### To access the Energy Ctrl menu:

solar, edga

1. Enter Setup mode, scroll down to the **Power Control** menu and select it. A menu similar to the following is displayed:

```
Grid Control <En>
E n e r g y M a n a g e r
R R C C o n f .
Reactive Pwr Conf.
A c t i v e P w r C o n f .
Phase Balance < Dis>
Wakeup Conf.
P ( f )
A d v a n c e d
Load Defaults
```
2. Select **Energy Manager**. The following screen is displayed:

```
Limit Control<Dis>
Energy Ctrl < Dis>
Storage Ctrl
A d v a n c e d
```
**Limit Control**: For power limitation (including export limitation) configuration. This option can be used in parallelto energy control. For more information refer to http://www.solaredge.com/files/pdfs/products/feed-in\_limitation\_application [note.pdf](http://www.solaredge.com/files/pdfs/products/feed-in_limitation_application_note.pdf).

- o **E**: Export limit
- o **P**: Production limit
- o **I**: Minimum import
- o **Dis**: Disabled no limit

**Energy Control:** The method by which to manage the energy.

**Storage Control:** Enables reserving a minimum battery charge level.

**Advanced**: For enabling external production

3. Select **Energy Ctrl.**. The following is displayed, showing the SolarEdge applications:

```
M a x S e l f - c o n s u m e
T i m e o f U s e
B a c k u p O n l y
D i s a b l e
```
**Max Self-consume** (MSC): Maximize Self-consumption **Time of Use** (TOU): Charge/Discharge Profile Programming **Backup Only**: Supply power to loads during power outage **Disable**: No energy control, that is, the battery is not used

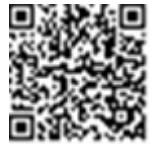

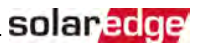

### Setting Backup-Only

When the inverter isset to Backup-only mode, the battery will discharge to supply power to the backedup loads only upon power outage.

#### Þ To set up Backup-only:

- 1. Accessthe **Energy Ctrl** menu as described above.
- 2. Select **Backup only**. The Energy Manager screen changesto display the following:

```
Limit Control<Dis>
Energy Ctrl <BU>
Storage Control
```
### Setting MSC + Backup Power

In this mode, you first set the system to maximize self-consumption (MSC), and then the level of stored energy to be reserved for backup.

### To set up MSC + Backup Power:

- 1. Accessthe **Energy Ctrl.** menu as described above.
- 2. For maximizing self consumption, select **Max Self-Consume**. The Energy Manager screen changesto display the following:

```
Limit Control<Dis>
Energy Ctrl <MSC>
Set Operation
Storage Ctrl
```
- 3. Optionally, set the battery OFF periods asfollows:
	- a. Select **Set Operation**. A list is displayed, allowing 12monthly profile setup:

```
Jan < O NF e b < O NMar < ON>
A p r < O N >
```
b. Select a month. A list of options is displayed.

```
Start Time < 00:00>
End Time < 0.0 : 0.0 >A l w a y s O N
A l w a y s O F F
```
- c. Select one ofthe options:
	- Select **Always OFF** to avoid battery usage entirely (for example during winter)
	- **Set Start Time** and **End Time** to set battery usage in specific hours and avoid usage during specific hours throughout the month (for example at night). This sets the periods during which the battery will be in the OFF state.
	- Select **Always ON** to use battery at alltimesfor charging/ discharging.
- 4. To set a minimum battery level used for backup, so that the battery will always have energy stored in case backup power is needed, do the following:

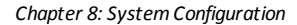

a. Select **Energy Manager**  $\rightarrow$  **Storage Control**. The following is displayed:

```
Backup Rsyd < N / A >
AC Charge Li<None>
```
- b. Select **Backup Rsvd** and set the required level ofreserved energy as percentage ofthe battery capacity:
	- o For *backup power + Smart Energy Management* according to user requirement
	- o For *backup-only* according to battery manufacturer recommendation, if provided.

If you set the Backup Rsved to a value other than 0%, the following is displayed:

```
Backup Rsvd <20%>
Grid Charge <En>
AC Charge Li<None>
```
- c. Select **Grid Charge** and one ofthe following options:
	- **Enable**: Charge from both PV and grid to reach backup reserved value
	- **Disable**: Charge from PV only to reach backup reserved value

### Setting Charge/ Discharge Profile + Backup Power

In this mode, you first set the system to charge/ discharge profile (for time-of-use arbitrage) and the level of charging the battery from AC. Then, you set up the level ofstored energy to be reserved for backup.

#### To set up Charge/ Discharge Profile (TOU) + Backup Power:

- 1. Accessthe **Energy Ctrl.** menu as described above.
- 2. Select **Time of Use**.The Energy Manager screen changesto display the following:

```
Limit Control<Dis>
Energy Ctrl <TOU>
Set Calendar
Storage Control
```
3. From the **Energy Manager** menu select **Set Calendar**. The following screen is displayed, showing options for calendar setting:

```
Server Sync < Dis>
\Box o a d \Box D \angle N /\Box >
```
4. Do one ofthe following:

solaredge

- To load a time-of-use table from themonitoring platform, refer to [https://www.solaredge.com/sites/default/files/storedge\\_charge\\_discharge\\_](https://www.solaredge.com/sites/default/files/storedge_charge_discharge_profile_programming.pdf) [profile\\_programming.pdf](https://www.solaredge.com/sites/default/files/storedge_charge_discharge_profile_programming.pdf) .
- To load a time-of-use table from the SolarEdge SD card (contact SolarEdge to obtain it), insert the card to the slot labeled "Card" on the communication board and select **Load SD**. From the displayed list select the directory and the table (filename).

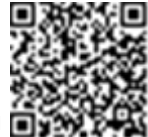

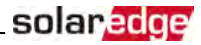

- 5. To set up the level of charging from AC, do the following:
	- a. Select **Energy Manager Storage Control**. The following is displayed:

Backup Rsvd <N/A> AC Charge Li<None>

- b. Select **AC Charge Li → Limit Type**, and set one of the following limits:
	- Set **%PV** to enter a limit as a percentage of year-to-date energy production.
	- Set **kWh** to enter a fixed annual energy limit.
	- Set **None** to unlimit the charging.
- 6. To set a minimum battery level used for backup, so that the battery will always have energy stored in case backup power is needed, select **Backup Rsvd** and set the required level ofreserved energy as percentage ofthe battery capacity
	- $\circ$  For backup power + Smart Energy Management according to user requirement
	- $\circ$  For backup-only according to battery manufacturer recommendation, if provided.

# Verifying StorEdge Components Functionality

Upon installation and configuration completion, the system should be operating according to the selected StorEdge application.

Thissection describes how to verify that allsystem components are functioning as expected. If not, refer to *[Troubleshooting](#page-94-0)* on [page](#page-94-0) 92.

### To check the battery:

The test is available in CPU version 3.24xx and later (but not in version 4.x.xxx).

If two batteries are installed, the active battery will be tested first, and then the standby battery. If the active battery fails the test, the test will stop and the standby battery will not be tested.

- 1. Verify that AC is ON.
- 2. Turn the inverter ON/OFF switch to ON.
- 3. Make sure the Connection Unit is ON.
- 4. Enter Setup mode and select **Maintenance StorEdge Self-TestStart Test**. The battery charges and discharges within approximately two minutes to check performance.

During the test, the following message is displayed:

```
Short Test in
Progress...
Any button to stop
```
Upon the test completion, the following message is displayed:

Self-test completed s u c c e s s f u l l y Any button to cont.

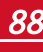

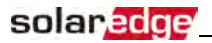

If an error message is displayed during the test, use the following table to resolve the error.

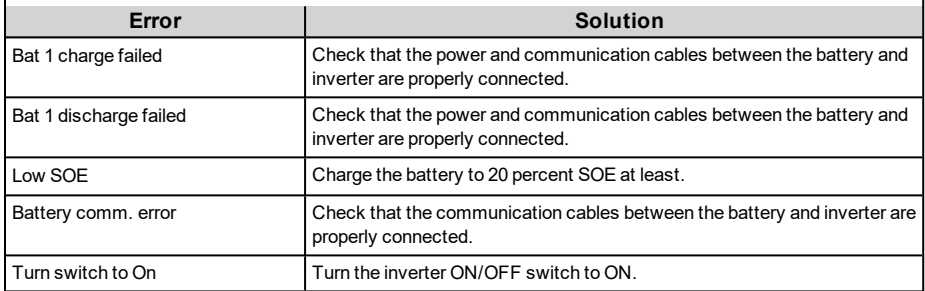

#### **To check the meter and inverter:**

- 1. Verify that AC is ON.
- 2. Check themeter (installed in export or consumption position, CT arrows point to the grid):
	- a. Turn the inverter ON/OFF switch to OFF.
	- b. Connect loads on one ofthemeasured phases.
	- c. Pressthe external LCD light button to display the Import or Consumption meter statusscreen (depending on the connection point), and check that the import or consumption energy (Energy [Wh]) is greater than 0 (may take a few minutes, depending on the loads size):

```
Import Meter
Status: < OK / Error # >
P o w e r [ W ] : x x x x x . x
Energy [ Wh ] : X X X X X , X
```
- d. Pressthe LCD light button to display the Export meter statusscreen, and check that the Export power is equalto zero. If it is not zero, check the CT direction on all connected phases.
- 3. Turn the inverter ON/OFF switch to ON.
- 4. Turn the StorEdge Connection Unit switch to ON.
- 5. While themodules are exposed to sunlight (PV system is connected to the grid and the inverter is producing power), pressthe inverter LCD light button to display the power statusscreen, and check that the grid AC output (Vac) increasesto 220-240V, and the total AC output power produced (Pac):

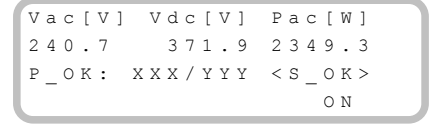

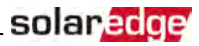

### ► To check Backup:

1. Disconnect the AC power by shutting offthe AC at themain distribution panel. The inverter should disconnect from the grid, and continue supplying power to the backed-up loads.

Switching to Backup mode takes a few seconds. The LCD screen willshow the Backup mode is ON:

```
Vac [ V ] V d c [ V ] P a c [ W ]
2 4 0 . 7 3 7 1 . 9 2 3 4 9 . 3
P O K : X X X / Y Y Y < S O K >
Backup Mode ON
```
- 2. Pressthe external LCD light button to display the battery statusscreen, and check that:
	- The battery State is: Discharging / Charging
	- The SOE percentage is decreasing/increasing. If SOE is below 10%, refer to *[Additional StorEdge](#page-100-0)  [Troubleshooting](#page-100-0)* on [page](#page-100-0) 98.
	- The PWR value is greater than 0

```
B S N : X X X X X X X X X I D : 2 4
S O E : 8 9 % W P W R : 3 W
T \circ t a 1: \langle x \rangle W hState: Discharging
```
3. Turn the AC back ON from the main distribution panel. The inverter should reconnect loads back to the grid.

#### To check Maximize Self-consumption mode:

- 1. Verify the inverter ON/OFF switch is ON.
- 2. Turn on as many loads so that consumption is greater than the inverter's maximum AC power.
- 3. Pressthe inverter LCD light button to display the Meter statusscreen and check that import power is greater than zero:

```
Import Meter
\texttt{Status:} \qquad \texttt{<OK/Error} \texttt{\#>}P o w e r [ W ] : x x x x x . x
Energy [Wh]: XXXXX.X
```
- 4. Pressthe inverter LCD light button to display the Smart Energy Management and the Battery status screens, and check that:
	- o **State** = Discharging (assuming consumption > PV production ; inverter maximum AC power > PV production.
	- o **PWR** > 0

```
B S N : X X X X X X X X X I D : 2 4
S O E : R 9 \frac{1}{2} W R : 2 W
T \circ t a 1: \langle X \rangle W hState: Discharging
```
# solaredge

- 5. While the PV modules are exposed to sunlight , verify that the battery is charging properly:
	- a. Minimize consumption by turning off all the load circuit breakers, except for the inverter.
	- b. In the inverter LCD check that the Meter statusscreen is displaying import power close to zero.
	- c. Pressthe external LCD light button to display the Battery statusscreen, and check that:
		- **State** = Charging
		- **SOE** percentage is increasing
		- $\bullet$  PWR > 0

```
B S N : X X X X X X X X X I D : 2 4
S O E : 8 9 % P W R : 2 W
\texttt{T} \circ \texttt{t} \; \texttt{a} \; \texttt{l} : \texttt{<}\; \texttt{x} \; \texttt{>}\; \texttt{W} \; \texttt{h}State: Charging
```
# <span id="page-94-0"></span>Appendix A: Troubleshooting

<span id="page-94-1"></span>This appendix describes how to troubleshoot StorEdge related errors.

# Communication Troubleshooting

When a battery and a meter are connected (2 devices connected to the same bus), the following should appear in the Communication status screen:

solar.a

Dev Prot ## R S 4 8 5 - 1 < M L T > < 0 2 > < 0 2 > Zig B e e  $<--><--><-->$ 

# Device type, number and protocol are displayed incorrectly

If one or more ofthe following occurs, themeter(s) or the battery are not communicating with the inverter:

- If **Dev** is not **MLT** (Multi) , the system is not pre-configured and requiresfull configuration. Configure the system as described in *[Configuring the RS485 Bus for Battery and Meter Connection](#page-83-0)* on [page](#page-83-0) 81.
- If **## < 02**, themeter and/or the battery are not configured correctly. Check the configuration.
- If **Prot < 02**, themeter and/or the battery is not communicating correctly. Check the configuration and wiring connection.

If Prot = ##– the battery and meter are configured and communicating properly.

### Troubleshooting Ethernet Communication

When using Ethernet communication, use the **Server Communication Status** window to identify the location ofthe error:

```
Server:LAN <S OK>
Status: < OK >
    x x x x x x x x
< E R R O R M E S S A G E >
```
**xxxxxxxx** is a string of 1s and 0s showing an eight-bit communication connection status. 1 indicates OK and 0 indicates an error.

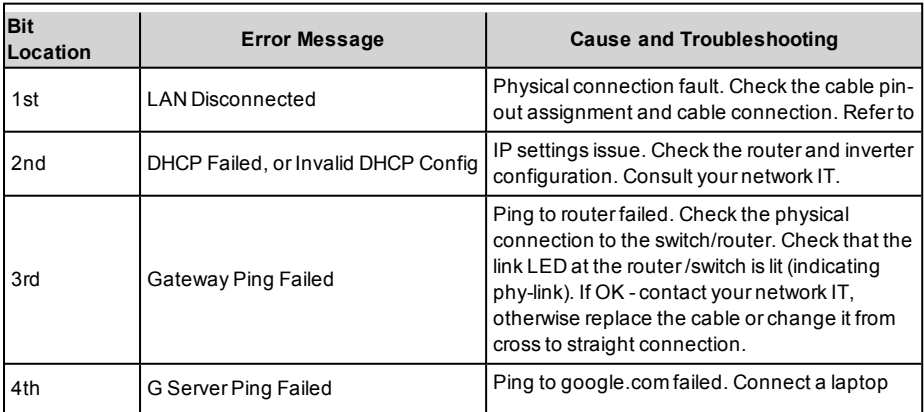

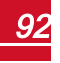

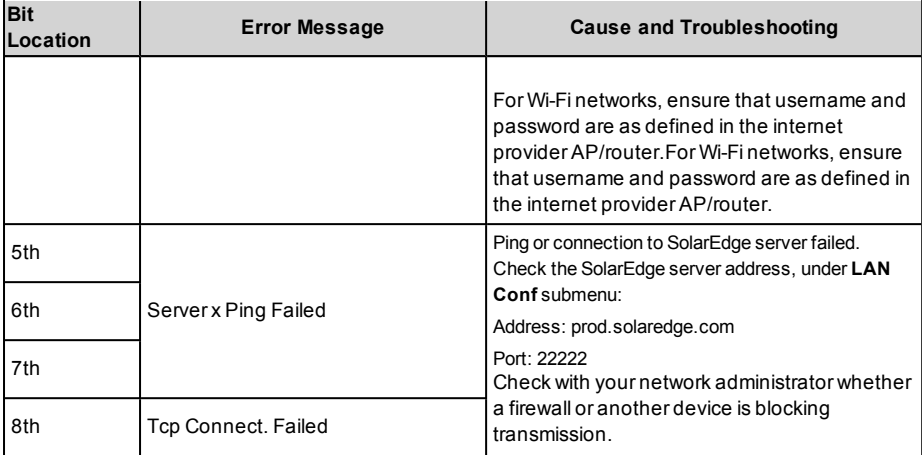

# <span id="page-95-0"></span>Meter Troubleshooting

When a meter is connected, there will be a status screen for each meter function. The following is an example of the export meter function status:

```
Production Meter
Status: < OK / Error>
P o w e r [ W ] : x x x x x x . x
Energy [Wh]: xxxxx.x
```
### <OK> is not displayed

If **<OK>** is not displayed in the Statusline ofthe statusscreens, themeter is not communicating with the inverter communication board. Check the following:

- There are no loose connections at the inverter communication board and at themeter.
- The wiring between the 4-pin terminal block on themeter and the RS485 terminal block on the StorEdge Connection Unit is correct (refer to *[Figure 21](#page-36-0)*).

### An error message is displayed

If error code **3x6E** (or **Error 185**) **- Meter Comm. Error** is displayed in themeter statusscreen, verify proper connection of:

- The RS485 cables and connectors
- The AC connection ofthemeter

### Power [Wh] Import value is not advancing

Ifthe inverter is not producing power, and there is power consumption by the loads, check the following:

- Themeter status LEDs are lit. Ifthe LEDs are allOFF, themeter is not connected to a power source.
	- o Check themeter AC connection (10-pin terminal block)
	- o Check that themeter breaker is ON
- There are no loose connections at the 10-pin AC wiring of the meter.
- The CT black and white cables are correctly connected to the 6-pin connector on themeter:

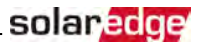

- o White CT wire is connected to L1 white
- o Black CT wire is connected to L1 black
- CT direction istowardsthe grid and the green power LEDs areON. Ifthe LEDs are not green indicating import power -the CTs are reversed.

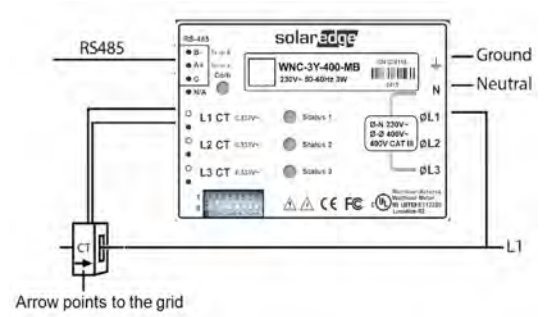

**Figure 46: Meter with CT** 

### Battery Troubleshooting

The State line in the battery status screen should display one of the following: Charging, Discharging, Idle, Off, Init.:

```
B S N : X X X X X X X X X I D : 1 5
S O E : 8 9 % P W R : 2 W
Total: < x > Wh
State: Charging
```
- If error code **3x6B** (or **Error 186**) - **Battery Comm. Error** appears, the battery communication is disconnected. Check the following:
	- o The RS485 control connection to the battery
	- $\circ$  The communication DIP switches settings on the battery
	- $\circ$  The ID DIP switches setting on the battery
- Ifthe state **Idle** is displayed instead of Charging/Discharging, check the following:
	- o The system configuration
	- o The DC connection
	- o The LEDsin the StorEdge Connection Unit -refer to *[StorEdge Connection Unit LEDs](#page-99-0)* on [page](#page-99-0) 97
- If **Battery Internal Fault** is displayed, refer to the battery documentation supplied with it. The following is an example fault screen.

```
Battery Internal
Fault \langle # \rangle (ID: 15)
\langle x x x x \rangle
```
Fault # - according to battery ID - The Modbus ID of the battery <xxx> -text

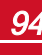

# Power Optimizer Troubleshooting

If the inverter status screen indicates that not all power optimizers are paired or not all are reporting (P\_OK xxx/yyy, and x<y), those optimizers can be identified through the LCD. Refer to [https://www.solaredge.com/sites/default/files/non\\_reporting\\_power\\_](https://www.solaredge.com/sites/default/files/non_reporting_power_optimizers.pdf) [optimizers.pdf](https://www.solaredge.com/sites/default/files/non_reporting_power_optimizers.pdf)

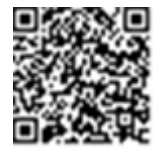

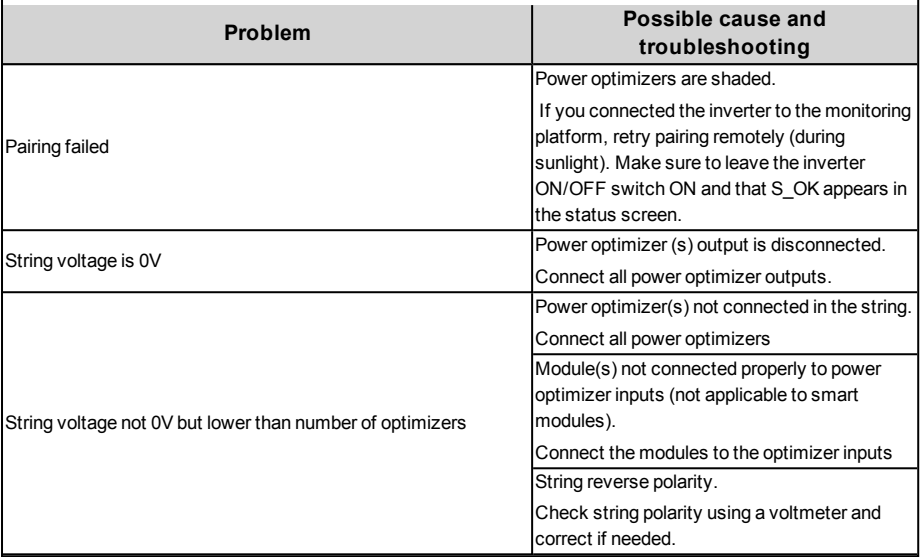

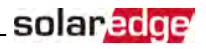

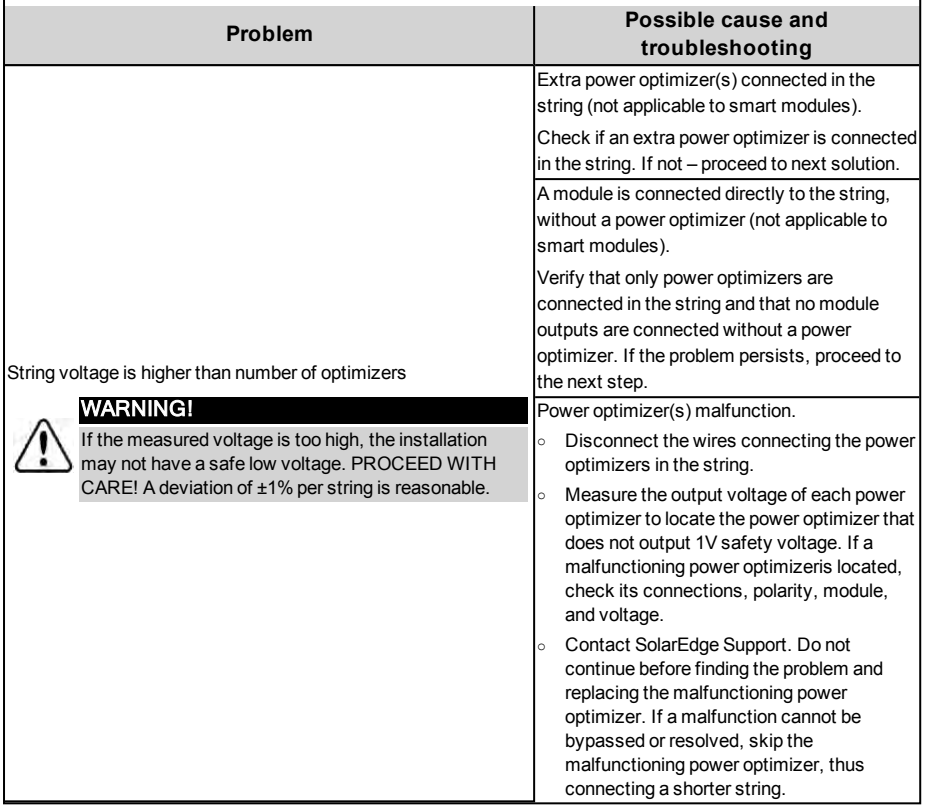

# StorEdge Connection Unit LEDs

There are three LEDs on the lower board ofthe StorEdge Connection Unit, near the DIP switches:

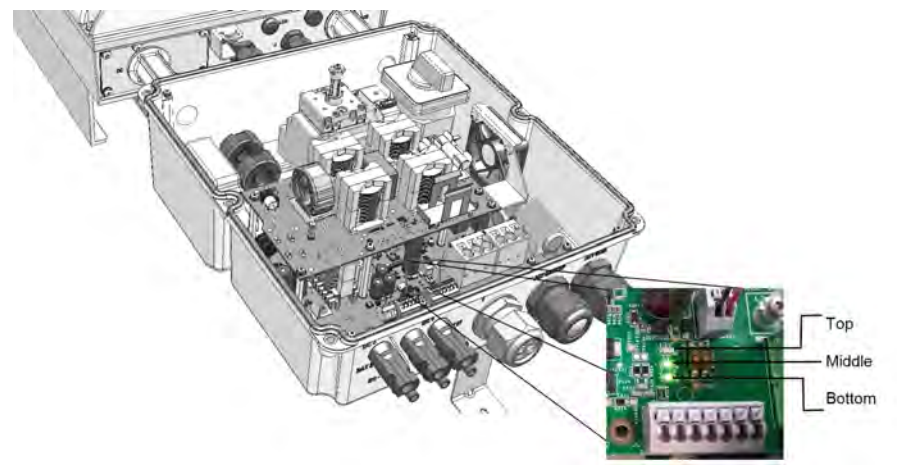

#### **Figure 47: StorEdge Connection Unit LEDs**

- In normal operation, the middle and bottom LEDs indicate auxiliary voltages (13V from DC/DC, 5V and 3.3V) and should always be lit.
- The top LED should be lit when the inverter DC voltage is at least 200 Vdc (check when both inverter ON/OFF switch and StorEdge Connection Unit switch areON). You can check the statusscreen for the Vdc value.
- If all LEDs are OFF:

<span id="page-99-0"></span>solaredge

- o Check that AC voltage existsin the inverter
- o Check that the communication cable between the StorEdge Connection Unit and the digital board is properly connected.
- Ifthe top LED is ON, and middle and bottom LEDs are off an internalfailure has occurred. Contact SolarEdge support.

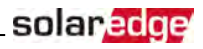

# <span id="page-100-0"></span>Additional StorEdge Troubleshooting

Some of the troubleshooting procedure may require removing the covers of system components (inverter, battery, StorEdge Connection Unit, or meter). Be sure to disconnect all power sourcesto avoid electrocution.

For opening the cover refer to on [page](#page-44-1) 42.

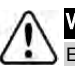

#### WARNING!

ELECTRICAL SHOCK HAZARD. Do not touch uninsulated wires when the inverter cover is removed.

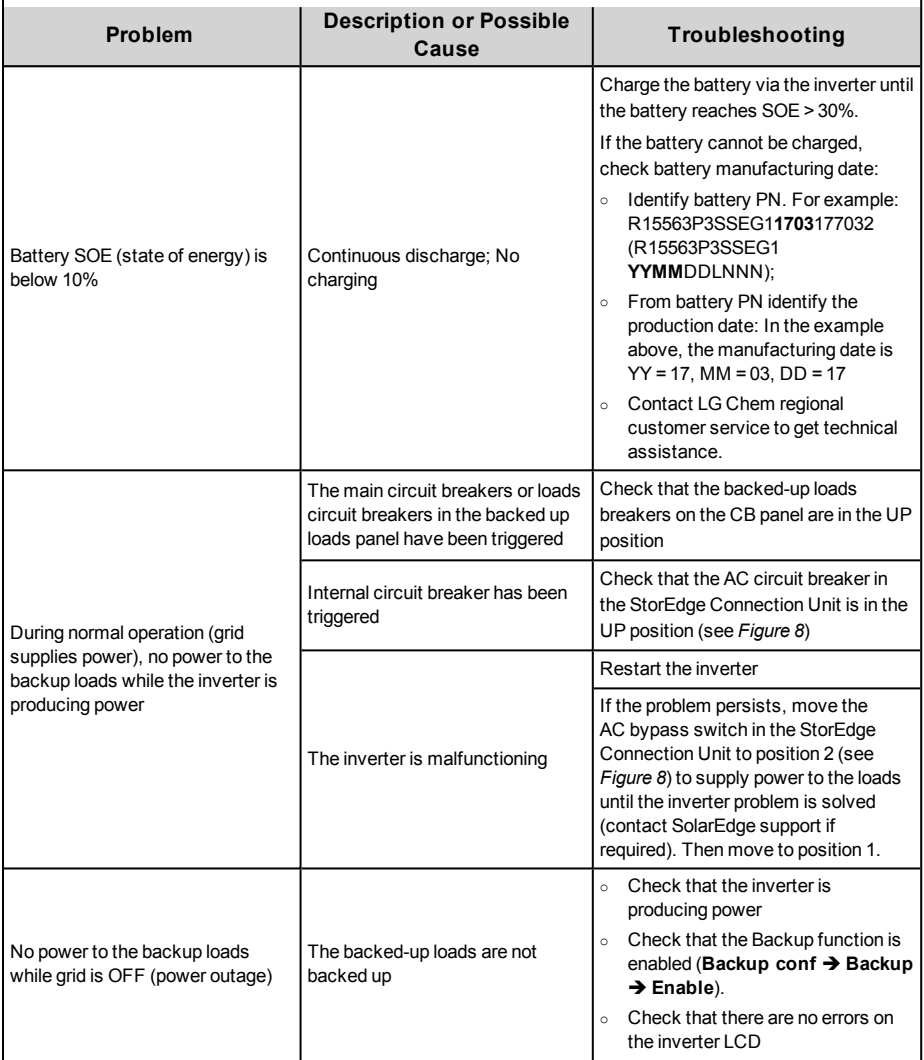

# solar<mark>edge</mark>

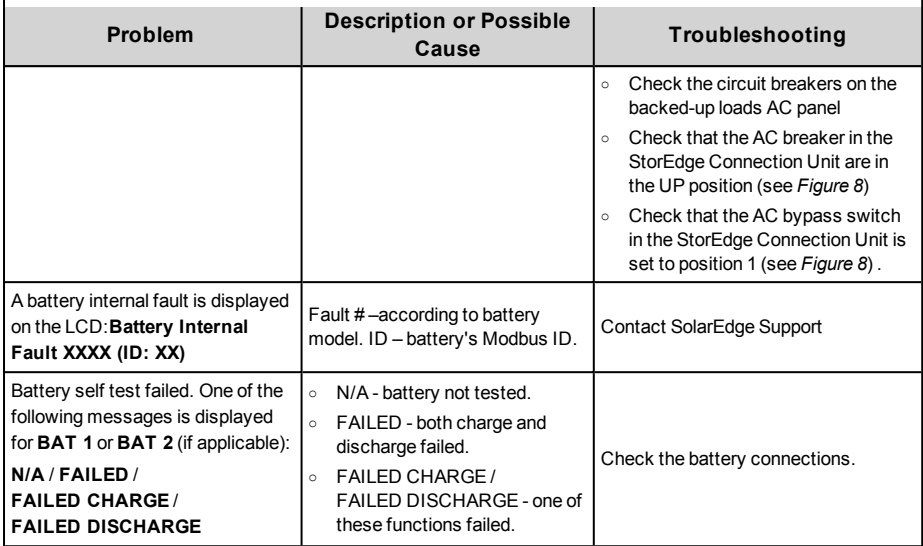

### StorEdge-related Errors Codes

Thissection describesthe error messagesthat are specific to the StorEdge solution. For troubleshooting errorsthat are not listed below, refer to

[http://www.solaredge.com/sites/default/files/se-inverter-installation-guide-error](http://www.solaredge.com/sites/default/files/se-inverter-installation-guide-error-codes.pdf)[codes.pdf](http://www.solaredge.com/sites/default/files/se-inverter-installation-guide-error-codes.pdf) contact SolarEdge support. For the general SolarEdge troubleshooting refer to the codes in the previous section.

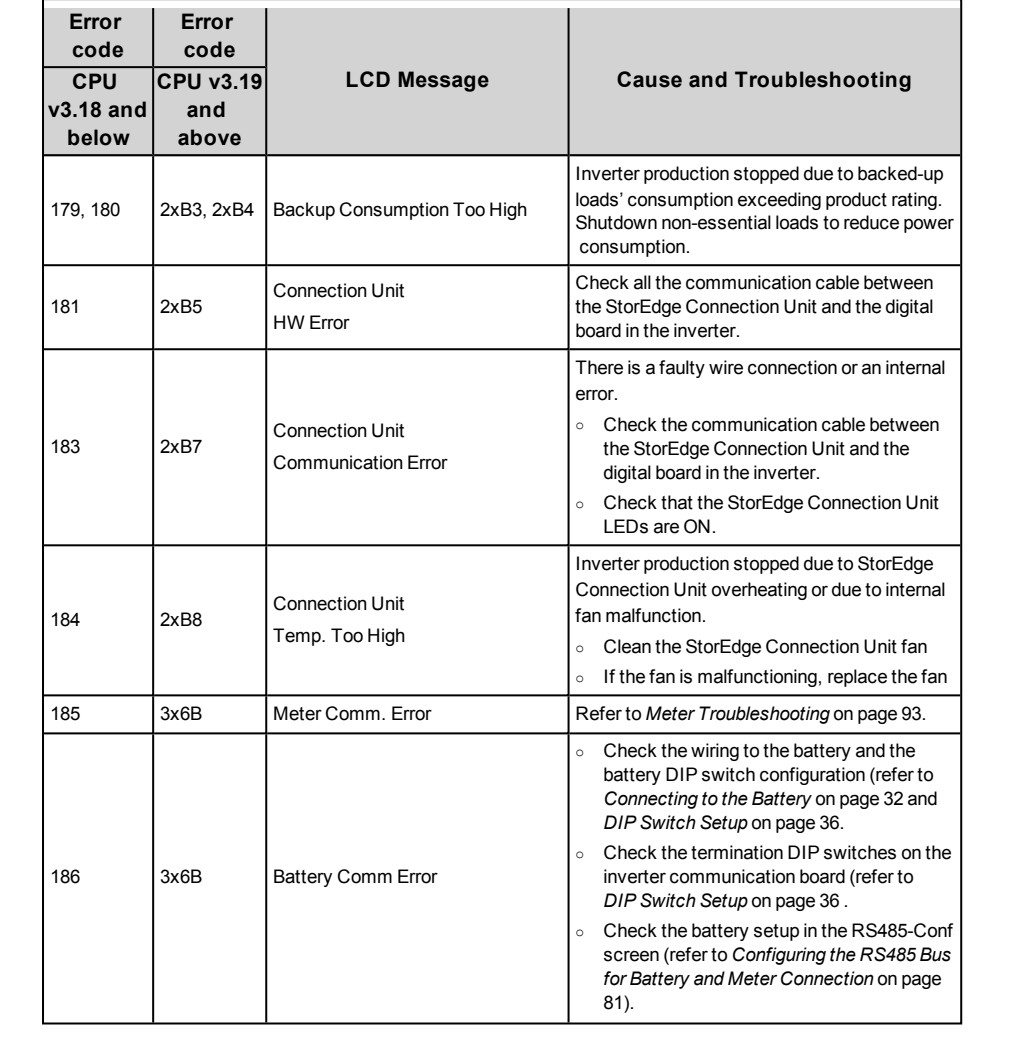

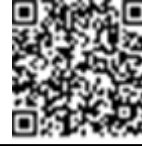

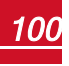

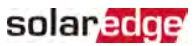

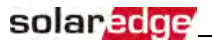

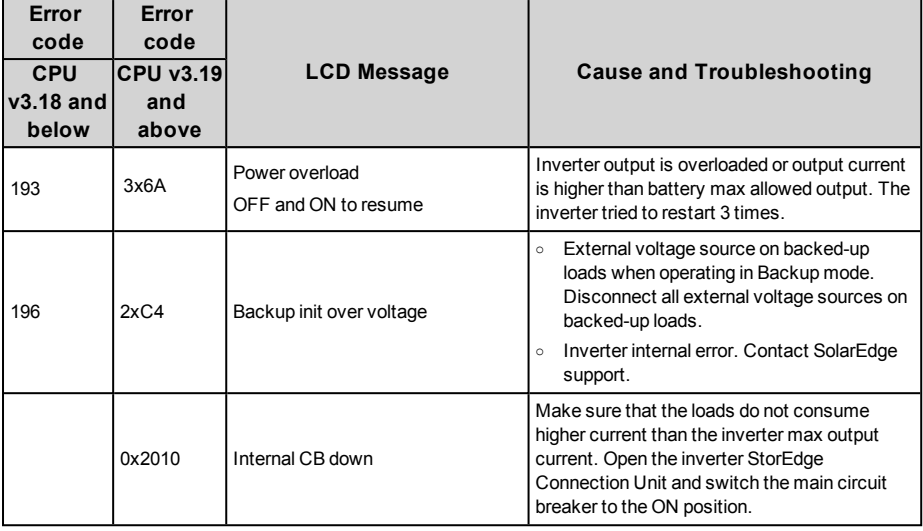

### System Warnings

Warnings are displayed in the initial status screen with the format: <Warning X>. For example:

```
Vac [ V ] V d c [ V ] P a c [ W ]
1.0 0.5 0.0
P _ O K : X X X / Y Y Y < S _ O K >
Warning 8 ON
```
The warning is a status screen. To view the warning description, press the LCD button.

The following is a list of system warnings:

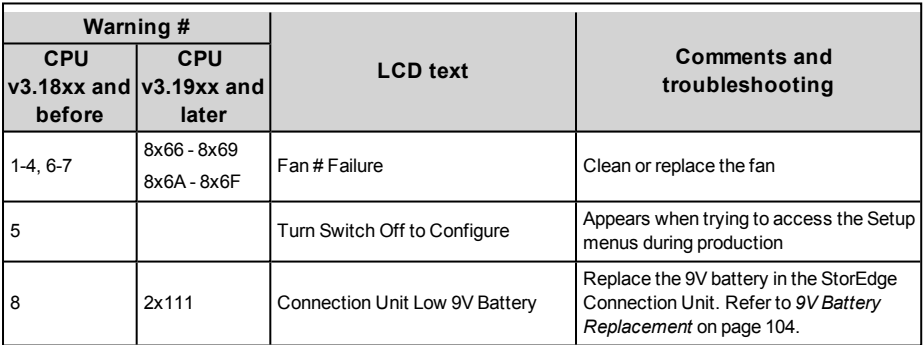

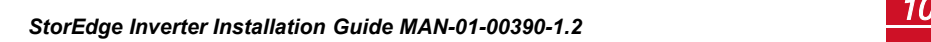

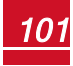

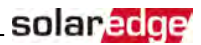

# Appendix B: Opening Conduit Drill Guides

This step may be performed before or after mounting the inverter.

The drill guidesfor AC grid, PV DC and battery DC are already open. Ifrequired, use this procedure for opening additional drill guides.

For *AC connections* you can use one ofthe following conduit openings options:

- Option 1 Connect the AC grid and backup loads wires using the AC opening (drill guide already open; no need to open an additional drill guide). In this case useminimum 1"(32mm) conduit for inserting all wires.
- Option 2 Use two separate conduits: minimum 1" (32mm) conduit for the AC grid connection and 3/4"(25mm) conduit for the load backup connection. In this case, an additional drill guide should be opened for the backed-up loads.

### To open conduit drill guides:

1. Move the StorEdge Connection Unit safety switch and the inverter ON/OFF switch to OFF.

### NOTE When the StorEdge Connection Unit safety switch is OFF (for example during maintenance) it may be locked to prevent a safety hazard: 1. Move the switch to the Lock position. 2. Insert the lock through the knob opening and lock. Lock here

2. Loosen the screws on the front cover ofthe StorEdge Connection Unit using the supplied Allen key, as shown below:

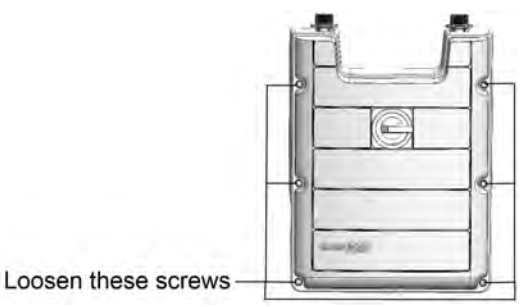

### **Figure 48: Opening the StorEdge Connection UnitDC Safety Unit cover**

- 3. Remove the StorEdge Connection UnitDC Safety Unit cover.
- 4. Open the required conduit drill guides according to the conduits used in the installation (refer to the figure below for required drill guides; some ofthe drill guides may already be open but sealed): The drill guides are located at the bottom and sides ofthe enclosure, each with two sizes: ¾'' and 1''. Open the required drill guides, taking care not to interfere with any ofthe internal components. It is recommended to use a Unibit drill.

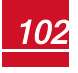

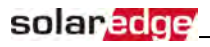

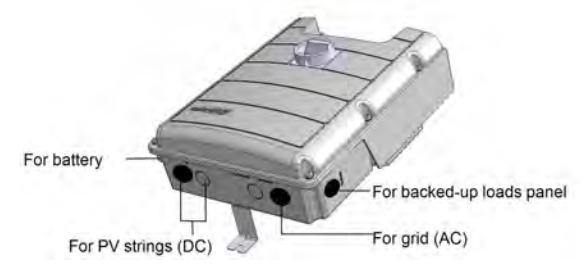

**Figure 49: StorEdge Connection UnitDC Safety Unit drill guides**

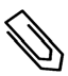

**NOTE** 

Unused conduit openings and glands should be sealed with appropriate seals.

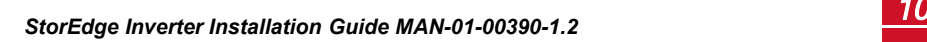

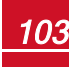

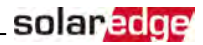

# Appendix C: Replacing and Adding System Components

This appendix includes replacement procedures for the SolarEdge system components.

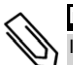

### NOTE

If you are permanently disassembling the installation or part of it, make sure to use the disposal methods dictated by local regulations.

# Replacing an Inverter

- 1. Turn OFF the StorEdge Connection Unit.
- 2. Turn OFF the inverter ON/OFF switch, and wait until the LCD indicates that the DC voltage is safe (<50V), or wait five minutes before continuing to the next step.

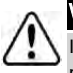

### WARNING!

you cannot see the inverter panel, or if a malfunction is indicated on the LCD panel, wait five minutes for the input capacitors of the inverter to discharge.

- 3. Turn OFF the AC switch at the distribution panel.
- 4. Turn OFF the battery auxiliary power switch and the circuit breaker switch.
- 5. Open the StorEdge Connection Unit cover.
- 6. Turn the Bypassswitch inside the StorEdge Connection Unit to position 2, in order to maintain power to the backed-up loads.
- 7. Disconnect themeter, battery, AC and DC wiresfrom the StorEdge Connection Unit.
- 8. Remove the screws securing the inverter to the mounting bracket and remove the inverter (with the StorEdge Connection Unit) from themounting bracket.

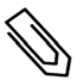

### **NOTE**

If you remove the old inverter and do not immediately install a new one, use insulation tape to isolate each of the AC and DC wires

- 9. Place the new inverter on themounting bracket; insert the screwssecuring the inverter to the mounting bracket.
- 10. Connect allthe wiresto the inverter: Follow the instructions of *[StorEdge Inverter Connections](#page-29-0)* on [page](#page-29-0) [27](#page-29-0) and *[Commissioning the Installation](#page-44-2)* on [page](#page-44-2) 42.
- 11. Configure the system to the required application as described in *[System Configuration](#page-82-0)* on [page](#page-82-0) 80

# <span id="page-106-0"></span>9V Battery Replacement

If Warning 8: **Connection Unit Low 9V Battery** is displayed in themain statusscreen, replace the 9V battery in the StorEdge Connection Unit.

1. Turn OFF the inverter ON/OFF switch, and wait untilthe LCD indicatesthat the DC voltage issafe (<50V), or wait five minutes before continuing to the next step.

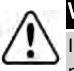

### WARNING!

If you cannot see the inverter panel, or if a malfunction is indicated on the LCD panel, wait five minutes for the input capacitors of the inverter to discharge.

# solaredge

- 2. Turn OFF the StorEdge Connection Unit and the AC switch ofthe distribution panel.
- 3. Open and remove the StorEdge Connection Unit cover.
- 4. Open and remove the transparent internal cover.
- 5. Remove the battery from the upper board ofthe StorEdge Connection Unit and replace with a new standard 9V battery.
- 6. Close the StorEdge Connection Unit covers.

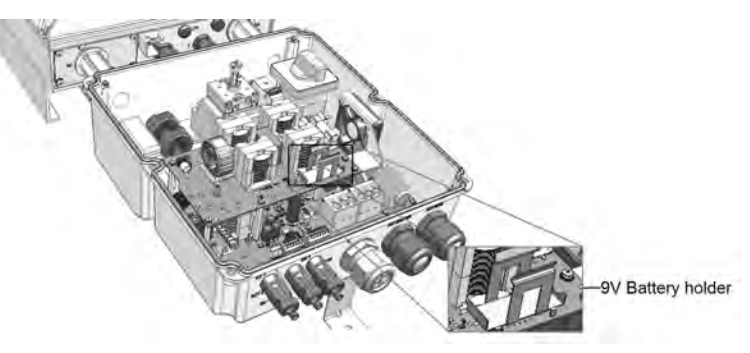

**Figure 50: The battery holder**

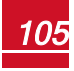
## Fuse Replacement

Replacement kits are available from SolarEdge or you can use other fuses with identicalratings.

1. Turn OFF the inverter ON/OFF switch, and wait untilthe LCD indicatesthat the DC voltage issafe (<50V), or wait five minutes before continuing to the next step.

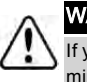

### WARNING!

If you cannot see the inverter panel, or if a malfunction is indicated on the LCD panel, wait five minutes for the input capacitors of the inverter to discharge.

- 2. Turn OFF the StorEdge Connection Unit and the AC switch ofthe distribution panel.
- 3. Open and remove the StorEdge Connection Unit cover.
- 4. For StorEdge Connection Unit -Open and remove the internaltransparent cover.
- 5. Remove the faulty fuse from the upper board ofthe StorEdge Connection Unit and replace with a new fuse.
- 6. Close the StorEdge Connection Unit cover(s).

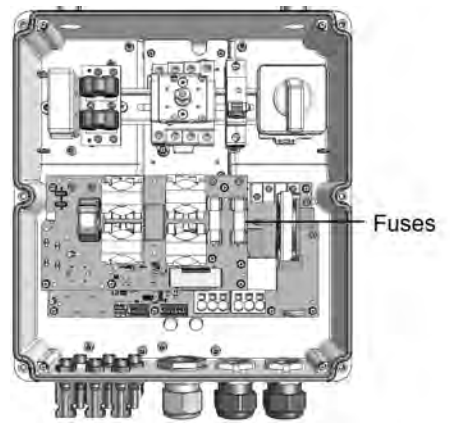

**Figure 51: StorEdge Connection Unit fuses**

## Battery Replacement

#### To disconnect or replace a battery:

- 1. Turn OFF the StorEdge Connection Unit ON/OFF switch.
- 2. Turn OFF the inverter ON/OFF switch, and wait untilthe LCD indicatesthat the DC voltage issafe (<50V), or wait five minutes before continuing to the next step.

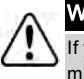

### WARNING!

If you cannot see the inverter panel, or if a malfunction is indicated on the LCD panel, wait five minutes for the input capacitors of the inverter to discharge.

3. Turn OFF the AC switch at the distribution panel.

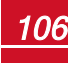

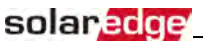

4. On LG Chem batteries-turn OFF the auxiliary power switch and the circuit breaker switch.

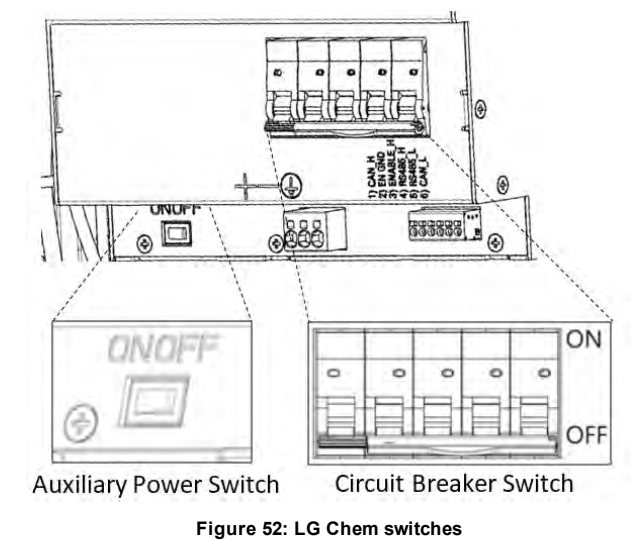

- 5. Use a multimeter to verify that DC voltage is below 50V at the battery connection.
- 6. Disconnect the cables from the battery side and replace the battery.
- 7. Connect the battery to the system as described in *[Connecting to the Battery](#page-34-0)* on [page](#page-34-0) 32.

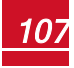

# Appendix D: Mechanical Specifications

## Inverter Dimensions

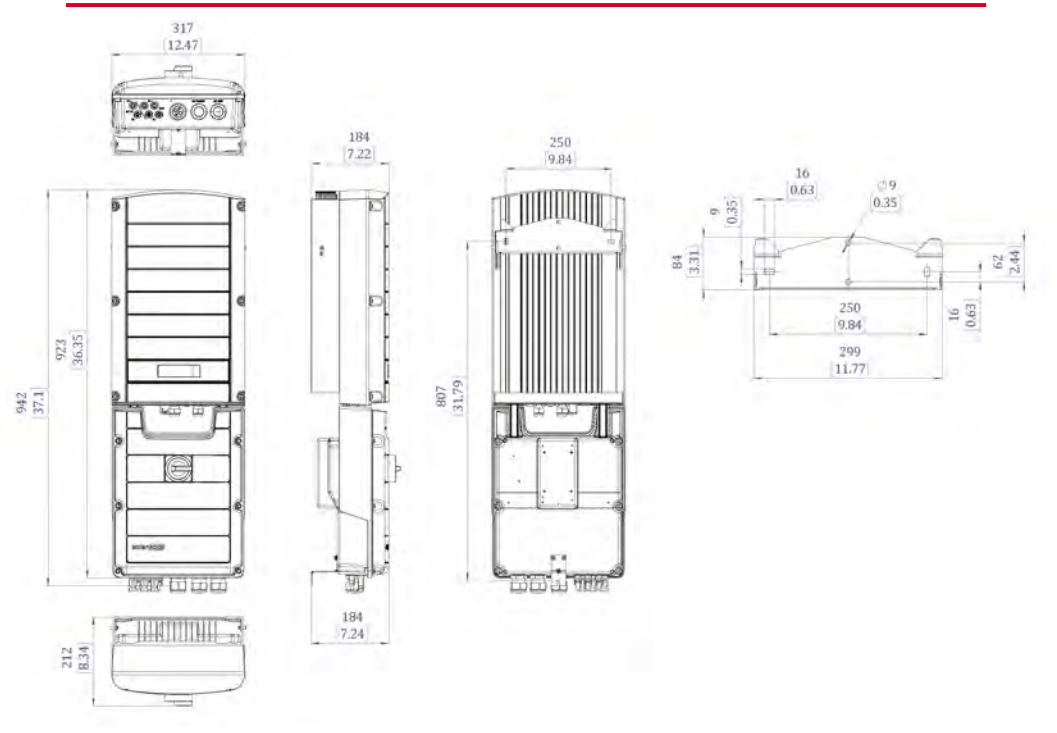

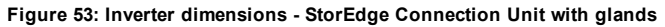

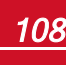

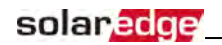

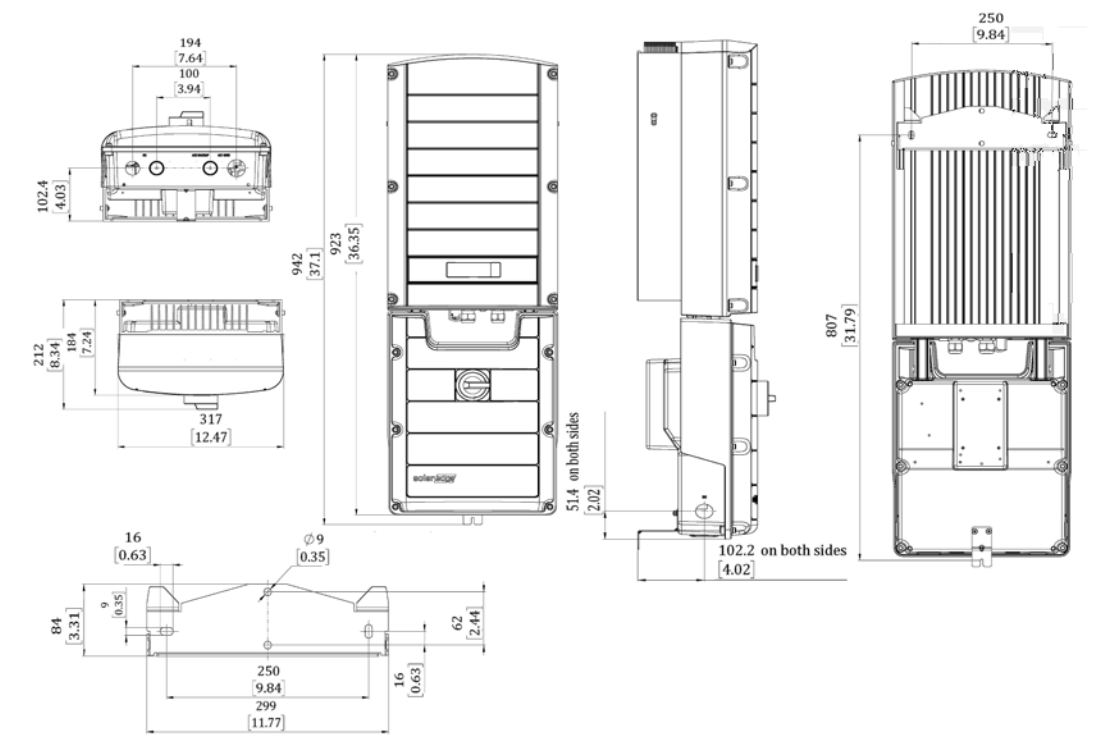

**Figure 54: Inverter dimensions - StorEdge Connection Unit with conduit openings**

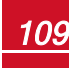

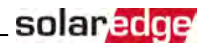

# StorEdge Inverter for High Power Technical Specifications

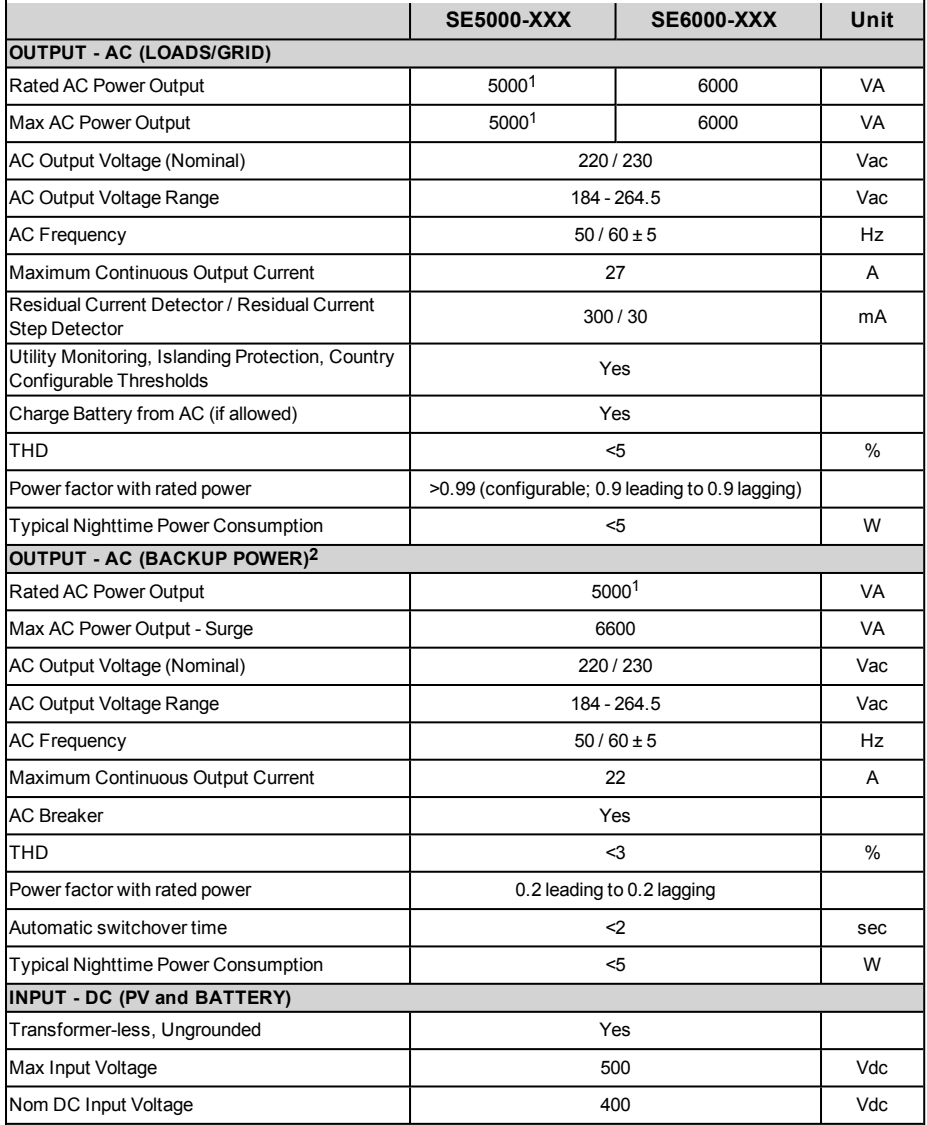

1Limited to 4600VA where required. Limited to 4985VA in Australia.

**2**Not designed for standalone applications and requires AC for commissioning.

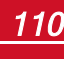

## solar<mark>edge</mark>

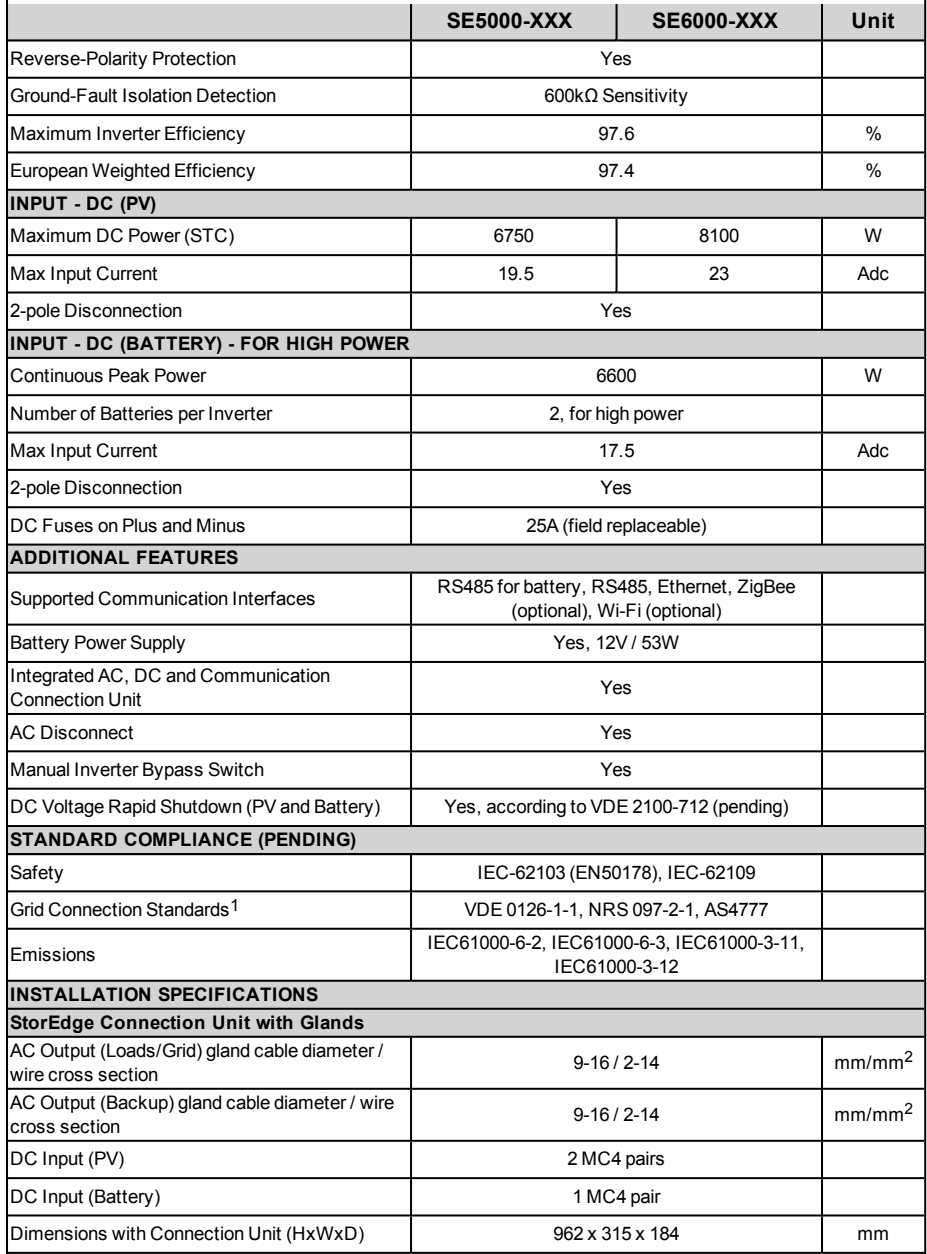

1For all standards refer to Certifications category in Downloads page: [http://www.solaredge.com/downloads/](http://www.solaredge.com/downloads#/).

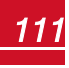

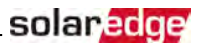

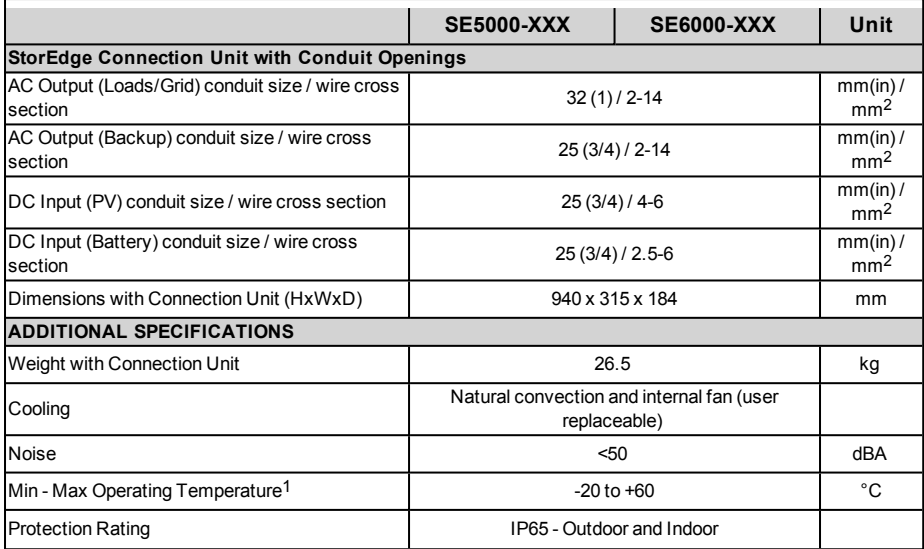

1Power derating from 50˚ C

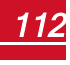

If you have technical queries concerning our products, please contact our support through SolarEdge service portal: http://www.solaredge.com/service/support

Australia (+61) 1800 465 567 APAC (Asia Pacific) (+972) 073 240 3118 Benelux NL (+31) 0800-7105 0800-76633 BE (+32) **China (+86)** 21 6212 5536 0800 917 410 France (+33) **DACH** and Rest of 089 454 59730 Europe (+49) Italy (+39) 0422 053700 Japan (+81) 03 6262 1223 New Zealand (+64) 0800 144 875 US & Canada (+1) 510 498 3200 United Kingdom (+44) 0800 028 1183 Greece (+49) 89 454 59730 073 240 3122 Israel  $(+972)$ Middle East & 073 240 3118 Africa (+972) South Africa (+27) 0800 982 659 Turkey (+90) 216 706 1929 Worldwide (+972) 073 240 3118

Email to: support@solaredge.com

www.solaredge.com

solar edge